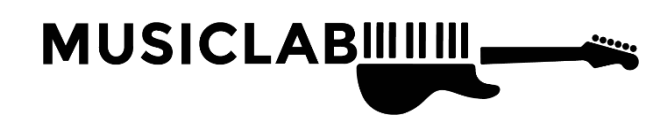

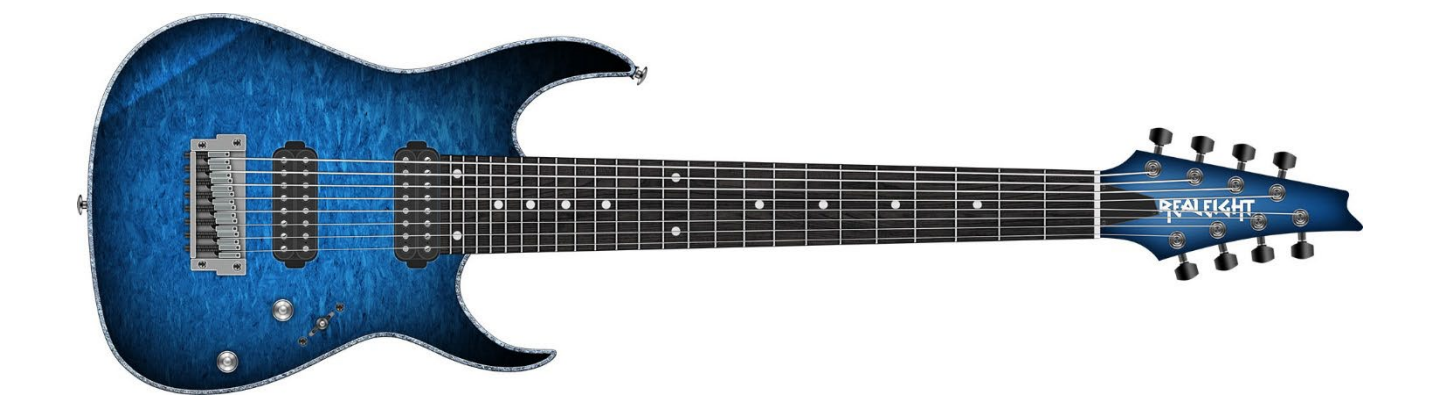

# REALEIGHT 6 HANDBUCH

COPYRIGHT © 2015-2022 VON MUSICLAB, INC.

## INHALTSÜBERSICHT

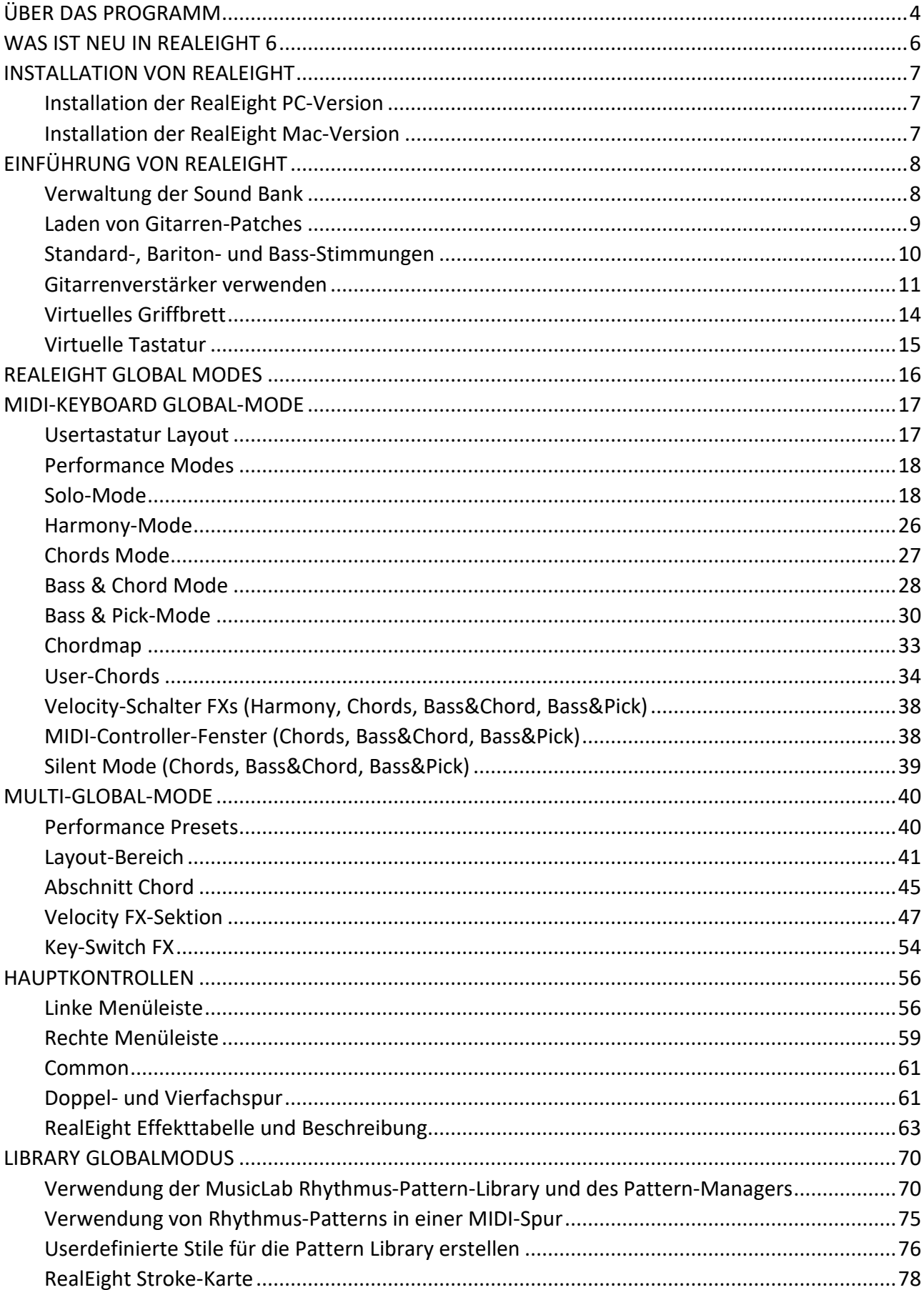

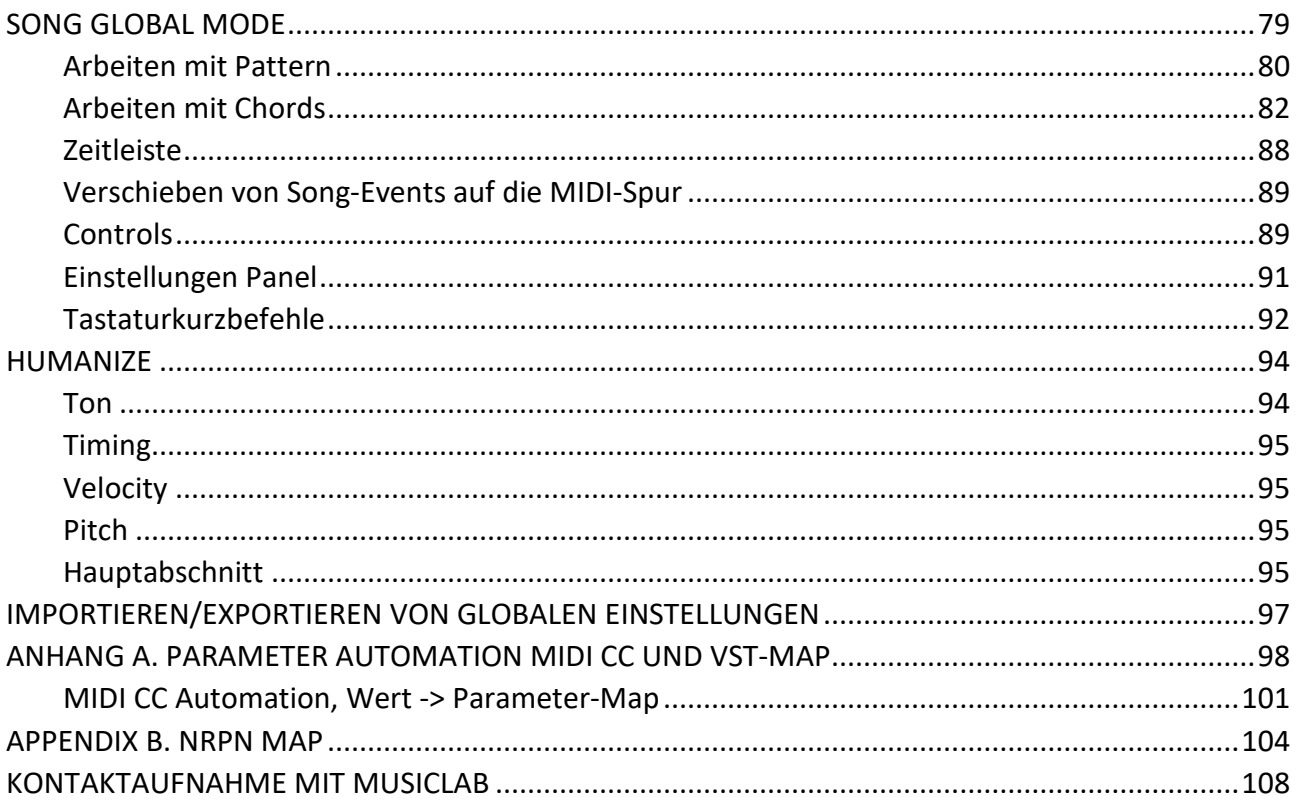

## <span id="page-3-0"></span>ÜBER DAS PROGRAMM

RealEight ist ein Sample-basiertes virtuelles 8-saitiges E-Gitarren-Instrument, ideal für Lead- und Rhythmus- und sogar Bass-Spuren in Rock- und Metal-Kompositionen.

RealEight bietet eine unglaubliche Spielbarkeit, die auf dem einfach zu bedienenden Keyboard-Layout sowie dem fortschrittlichen Tasten-/Pedal-/Anschlagdynamik-Schaltsystem basiert, das es dem Keyboarder ermöglicht, Gitarrenparts mit einer ganz neuen Ebene des realistischen Ausdrucks zu spielen.

RealEight deckt praktisch alle Klänge, Artikulationen und Techniken ab, die ein professioneller Gitarrist auf seiner 8-saitigen E-Gitarre erzeugen kann, einschließlich Mute, Bridge Mute, Harmonics, Pinch Harmonics, Sliding, Scraping, etc.

Mit 24-Bit-Samples in hoher Qualität, die direkt von den Tonabnehmern aufgenommen wurden, können Sie jeden gewünschten Gitarrensound mit Ihrem bevorzugten Verstärkersimulator erzeugen.

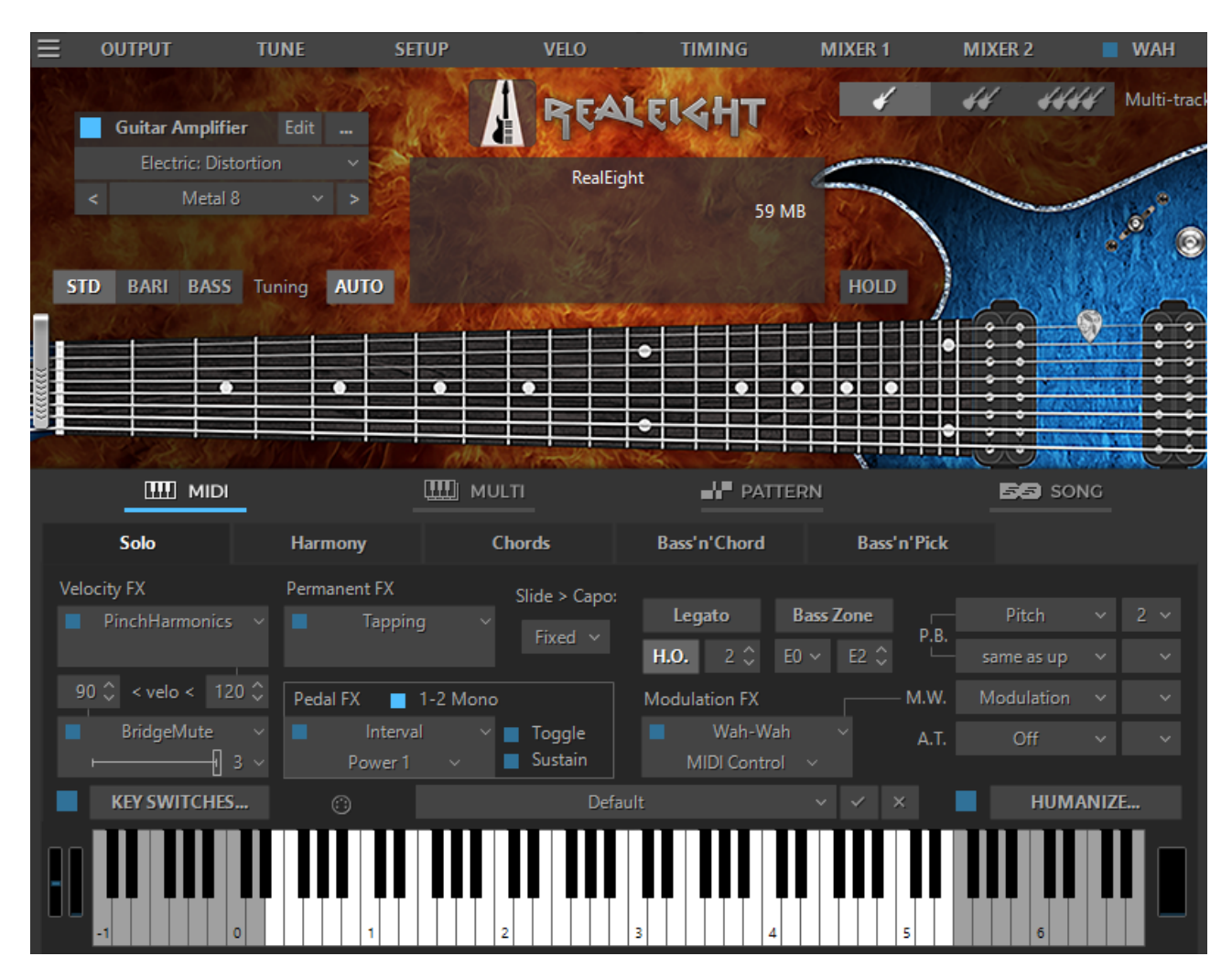

Merkmale von RealEight:

- Unglaublich tiefer Klang, der einen riesigen 5-Oktaven-Notenumfang abdeckt (8 Saiten, 24 Bünde, Drop-E-Stimmung, erweiterbar auf Drop-B-Stimmung).
- Mehrkanalige Layering-Technologie, die eine eigene Library mit speziell aufgenommenen Samples enthält, die von jedem Bund aller 8 Saiten einer echten Gitarre stammen.
- Floating Fret Position Technologie, die den Wechsel der Bundposition der Hand eines Gitarristen auf dem Hals nachahmt. Dies gibt Ihnen die Möglichkeit, auf bis zu 200 Gitarrenbünden mit nur 60 Tasten einer Standardtastatur zu spielen!
- Gebrauchsfertige Double Track- und Quad Track-Patches mit einem einzigen MIDI-Eingang.
- Standard- und Baritongitarrenstimmungen
- Bass-Mode: Stellt die Tonhöhe auf die 8-saitige Bassgitarren-Stimmung um, so dass Sie auch Bass-Parts produzieren können.
- Unsere originelle Guitar-Touch-Technologie ermöglicht die einfache Imitation grundlegender Gitarrentechniken (Strumming, Plucking, Sliding, Bending, Muting, etc.) mit Hilfe von Standard-MIDI-Keyboards und MIDI-Controllern wie Pitch Bender, Modulationsrad, Sustain-Pedal und Aftertouch.
- Die erweiterte Humanize-Sektion ermöglicht es, die Performance sowohl live als auch als Step-Aufnahme in einer MIDI-Spur realistisch zu gestalten.
- Die Guitar Rhythm Pattern-Technologie bietet einen leistungsstarken Pattern-Manager, der durch eine umfangreiche MusicLab Guitar Pattern Library ergänzt wird, mit der Sie ganz einfach Gitarrenbegleitstücke erstellen können. Alles, was Sie tun müssen, ist, das/die passende(n) Rhythmus-Pattern in der Baumansicht des Pattern-Managers zu finden, es in die benötigte Anzahl von Takten zu kopieren, Ihren Sequenzer zu starten und Chordwechsel über die MIDI-Tastatur zu spielen oder alternativ Chords über den Sequenzer-Editor zu einer MIDI-Spur hinzuzufügen.
- Der Song-Mode verwandelt RealEight 6 in ein leistungsstarkes und einfach zu bedienendes Songwriting-Tool, mit dem Sie im Handumdrehen perfekte Gitarren-Backing-Tracks für Ihre Songs erstellen können. Fügen Sie einfach Chordsymbole und Rhythmuspatterns in die integrierte Songspur ein - und schon ist Ihr Gitarrenpart fertig!

Diese Technologien ermöglichen es, den Sound und die Techniken von Live-Gitarren zu emulieren, so dass Sie Gitarrenparts mit einem ganz neuen Maß an realistischem Ausdruck spielen können.

## WAS IST NEU IN REALEIGHT 6

#### <span id="page-5-0"></span>ÜBER 200 NEUE GITARRENSOUNDS

- Über 200 sorgfältig ausgearbeitete neue Sounds, die Ihre KlangLibrary erheblich erweitern werden.
- Sie können Verstärkersimulator-Plug-ins direkt in unseren Instrumenten verwenden sowie Werks- und User-Presets speichern und abrufen, ohne unser Instrumentenfenster zu verlassen.
- Abwärtskompatibel mit früheren Versionen von REALEIGHT.
- Verbesserungen der Authentizität der Strumming-Engine.
- Verbesserungen der DAW-Kompatibilität.

## INSTALLATION VON REALEIGHT

## <span id="page-6-1"></span><span id="page-6-0"></span>INSTALLATION DER REALEIGHT PC-VERSION

Doppelklicken Sie auf die Datei RealEight Installer und folgen Sie den Anweisungen auf dem Bildschirm.

Falls Ihr VST2-Plugin-Ordner nicht korrekt registriert ist, wird das RealEight-Installationsprogramm nicht automatisch die *RealEight.dll* in den richtigen Ordner installieren. Damit Ihr VST-Host RealEight "findet", müssen Sie Ihren VST-Host so einstellen, dass er den MusicLab VST2-Ordner unten durchsucht.

RealEight Standard-Installationsordner:

32bit: **C:\Program Files (X86)\MusicLab\RealEight 6**

64bit: **C:\Program Files\MusicLab\RealEight 6**

### <span id="page-6-2"></span>INSTALLATION DER REALEIGHT MAC-VERSION

Doppelklicken Sie auf das Symbol RealEight Installer und folgen Sie den Anweisungen auf dem Bildschirm.

## EINFÜHRUNG VON REALEIGHT

<span id="page-7-0"></span>Starten von RealEight als VST/AU-Instrument:

- 1. Öffnen Sie Ihre DAW (Host-Anwendung).
- 2. Software-Instrument-Spur erstellen.
- 3. Fügen Sie RealEight zum Track hinzu.
- 4. Öffnen Sie das RealEight-Fenster durch einen Doppelklick auf die Schaltfläche/Symbol von RealEight.
- 5. Starten der RealEight-Multi-Output-Version:

Eine der leistungsstärksten RealEight-Funktionen ist die Möglichkeit, einen "Double-Trackigen" oder sogar "vierspurigen" Gitarrenpart zu simulieren. Um diese Funktion zu nutzen, müssen Sie die RealEight Multi Output Version, RealEight (4 mono) oder RealEight (4 stereo) starten, je nachdem, ob Sie Mono- oder Stereo-Verstärker/FXs verwenden wollen. Diese Plugins bieten 4 Ausgänge im Mixer Ihrer DAW. Im DAW-Mixer müssen Sie jeden verwendeten Ausgang in den Panorama-Mode schalten und dann die Amps/FXs Ihrer Wahl zu jedem Kanal hinzufügen.

6. Starten von RealEight als eigenständige Version:

**PC:** Gehen Sie im Startmenü zum Ordner *Programme/MusicLab RealEight 6* und klicken Sie auf das RealEight-Symbol.

**MAC:** *HD/Applikationen/RealEight* ausführen

## <span id="page-7-1"></span>VERWALTUNG DER SOUND BANK

Beachten Sie, dass das Installationsprogramm eine Soundbank mit einer Abtastrate von 44,1 kHz erstellt. Falls Ihre Audioeinstellungen eine andere Abtastrate als 44,1 kHz haben, wird RealEight beim Start fragen, ob Sie die Soundbank für Ihre Audioeinstellungen optimieren möchten.

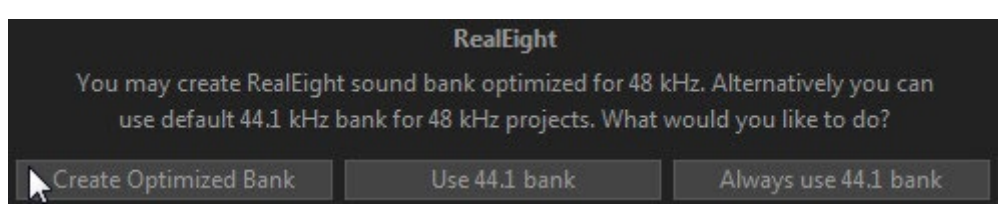

Wenn Sie die Schaltfläche "Optimierte Bank erstellen" wählen, wird der RealEight Bank Manager aufgerufen, der automatisch die benötigte Sample-Rate-Soundbank erstellt.

Sie können den Bank Manager auch manuell ausführen, um Soundbänke zu erstellen, die für die Samplerate(n) optimiert sind, die Sie normalerweise für Ihre Audioarbeit verwenden.

So starten Sie Bank Manager:

**PC:** Gehen Sie zu Startmenü->Alle Programme->MusicLab RealEight 6-> RealEight Bank Manager, oder doppelklicken Sie auf das Symbol RealEightStgMan.exe im RealEight-Installationsordner (standardmäßig: *C:\Programme\MusicLab\RealEight 6*).

**Mac:** Starten Sie die Standalone-Version von RealEight und wählen Sie Sound Bank Manager im Anwendungsmenü von RealEight.

Im geöffneten Bankmanager-Fenster markieren Sie das/die entsprechende(n) Sample-Rate-Kästchen und klicken Sie auf die Schaltfläche Übernehmen, um mit der Erstellung der Soundbank zu beginnen.

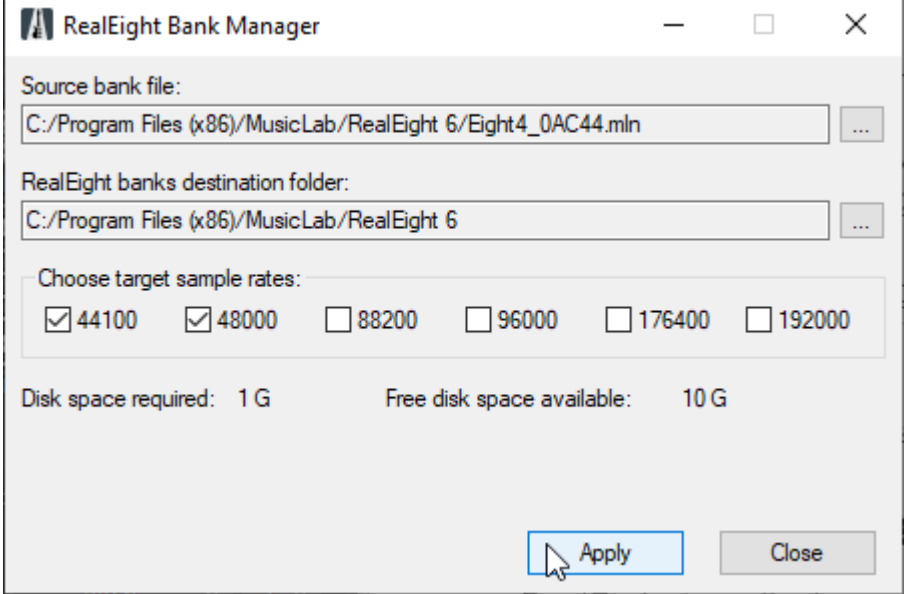

Schließen Sie den Bank Manager, wenn die Installation der Soundbank abgeschlossen ist. Beachten Sie, dass ein höherer Wert für die Samplerate eine größere Ziel-Soundbank installiert.

## <span id="page-8-0"></span>LADEN VON GITARREN-PATCHES

RealEight installiert drei Versionen des Soft-Instruments RealEight: RealEight, RealEight (4 mono), RealEight (4 stereo). RealEight ist ein normales Plugin mit einem Stereoausgang, RealEight (4 mono) bietet 4 Monoausgänge in Ihrer DAW, während RealEight (4 stereo) jeweils 4 Stereoausgänge bietet. Die Wahl zwischen beiden hängt davon ab, welches Gitarren-Patch Sie verwenden möchten.

RealEight verfügt über drei Gitarren-Patches: Einzel-, Double-Track- und Vierfachspur, die durch Klicken auf die entsprechende Schaltfläche "Mehrspur" geladen werden können.

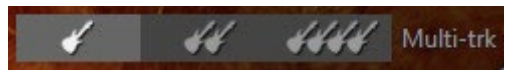

#### EINZELN

Beim Starten von RealEight wird automatisch Single Guitar Patch geladen, ein Mono-Gitarren-Sample-Set, das in jeder Version von RealEight Plugin verwendet werden kann.

#### DOUBLE-TRACK

Double-Track, wenn es in der RealEight Single-Output-Version geladen ist, ist ein Stereo-Gitarren-Patch, das hart links und hart rechts gepannt ist.

In den Versionen mit mehreren Ausgängen bietet das Double-Track-Patch die Möglichkeit, Double-Trackige Gitarrenparts einfach zu simulieren. Um diese Funktion zu nutzen, müssen Sie die RealEight (4 mono) oder RealEight (4 stereo) Version verwenden - diese Plugins bieten 4 Ausgänge

im Mixer Ihres Hosts. Bei einem Double-Track-Patch werden die ersten beiden davon verwendet. Im Mixer des Hosts wird jeder verwendete Ausgang hart links und hart rechts gepannt, dann werden die Amps + FX Ihrer Wahl hinzugefügt. Für beste Ergebnisse empfehlen wir unterschiedliche Verstärker/Einstellungen für jeden Ausgang. Spielen oder sequenzieren Sie Noten auf der dem RealEight zugewiesenen MIDI-Spur, und genießen Sie einen breiten, Double-Trackigen Sound!

#### QUAD -SPUR

Das Quad-Track-Patch kann nur in der RealEight-Multi-Out-Version verwendet werden. Mit dem Quad-Patch erhalten Sie einen gebrauchsfertigen Quad-Track-Ausgang mit einem einzigen MIDI-Eingang (Keyboard oder Spur), mit dem Sie ganz einfach vierspurige Gitarrenparts erstellen können. Für Quad-Tracking ist der Prozess derselbe wie für Double-Tracking, aber mit VIER Audioausgängen. Sie können auch versuchen, diese Ausgänge in Ihrem Host-Mixer anders zu pannen (z. B.: 100%Links - 80%Links - 80%Rechts - 100%Rechts).

Der Name des geladenen Patches wird auf dem zentralen Info-Bildschirm angezeigt.

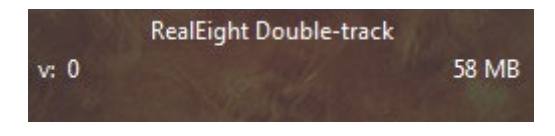

## <span id="page-9-0"></span>STANDARD-, BARITON- UND BASS-STIMMUNGEN

RealEight bietet drei Stimmungen an: Standard, Bariton und Bass, die durch Klicken auf die entsprechende Schaltfläche "Stimmung" ausgewählt werden können.

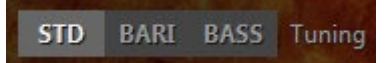

#### STD

8-saitige Gitarre in Standardstimmung: F#-B-E-A-D-G-b-e, wobei die 8. Saite auf E gesenkt wird (Drop E, erweiterbar auf Drop B).

#### BARI

7-saitige Baritongitarrenstimmung: F#-B-E-A-D-f#-b mit 7. Saite auf E gesenkt (Drop E, erweiterbar auf Drop B). Die 1. Saite wird auf dem Virtual Fretboard deaktiviert.

#### BASS

Durch Aktivieren der Taste Bass wird die Tonhöhe auf die 8-saitige Bassgitarrenstimmung gesenkt: F#-B-E-A-D-G-C-F. Über MIDI gespielte Noten lösen nun um eine Oktave tiefere Klänge aus, so dass das gesamte Tastaturlayout unverändert bleibt. Der Bass-Mode erlaubt es, RealEight auch für Bass-Parts zu verwenden.

*Beachten Sie, dass die Bass-Stimmung nur im Solo-Mode verfügbar ist.*

## <span id="page-10-0"></span>GITARRENVERSTÄRKER VERWENDEN

In unseren Instrumenten sind die beliebtesten Gitarrenverstärker-Simulations-Plug-ins enthalten. Sie können unsere eigenen Gitarrenton-Presets verwenden, Ihre eigenen erstellen und sie mit einem Klick abrufen, ohne das Instrumentenfenster verlassen zu müssen.

Wir haben über 200 Gitarrenton-Presets für das Open-Source-Plug-in Guitarix erstellt, damit Sie kein zusätzliches Gitarrensimulations-Plug-in kaufen müssen, falls Sie noch keines haben.

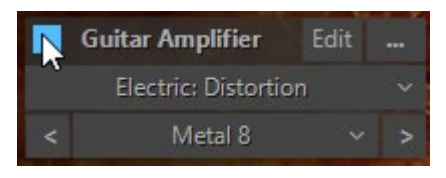

Wenn Sie RealEight öffnen, ist der Gitarrenverstärker standardmäßig eingeschaltet. Sie können ihn ausschalten, indem Sie auf die quadratische Schaltfläche klicken.

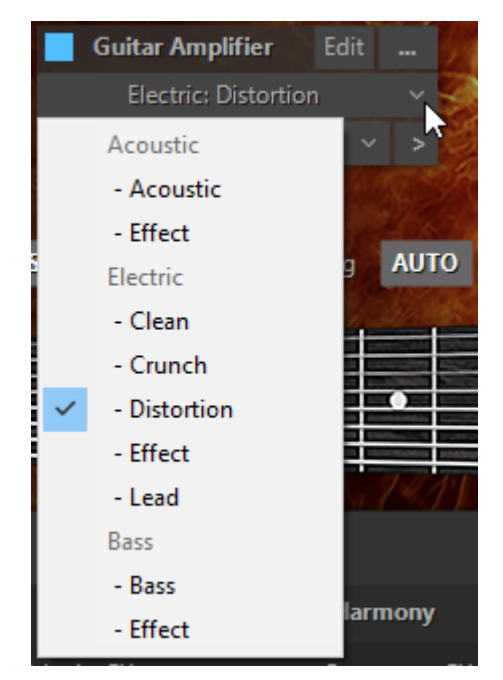

Sie können Voreinstellungen aus drei Kategorien wählen: Akustisch, Elektrisch und Bass. Die Kategorie Akustik bietet zwei Unterkategorien: Akustisch und Effekt. Die Kategorie Electric bietet fünf Unterkategorien: Clean, Crunch, Distortion, Effekt und Lead. Die Kategorie Bass bietet zwei Unterkategorien: Bass und Effekt.

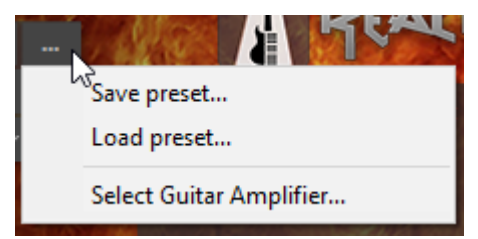

Sie können Presets für Gitarrenverstärker speichern und laden, indem Sie auf die Schaltfläche "..." klicken.

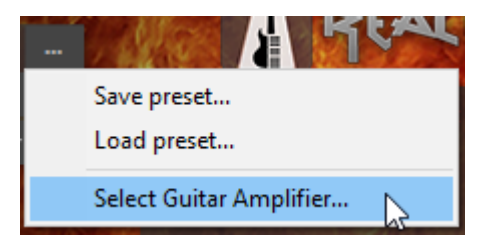

Durch Anklicken der Schaltfläche "Select Guitar Amplifier" können Sie Ihren bevorzugten Gitarrenverstärker auswählen.

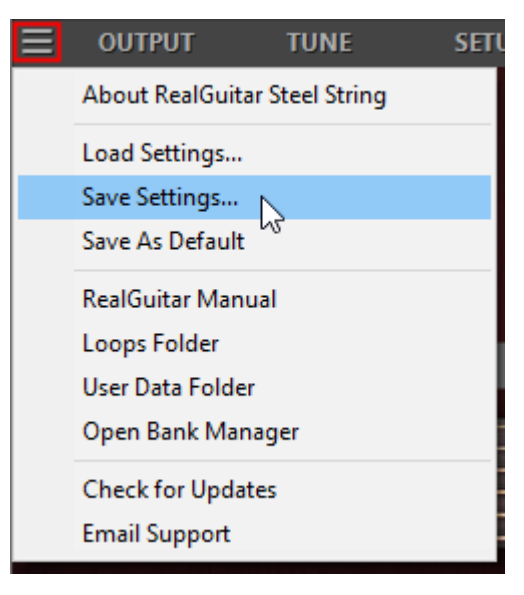

Bitte beachten Sie, dass beim Speichern/Laden der Gitarreneinstellungsdatei auch die Preset-Informationen des Gitarrenverstärkers gespeichert/geladen werden.

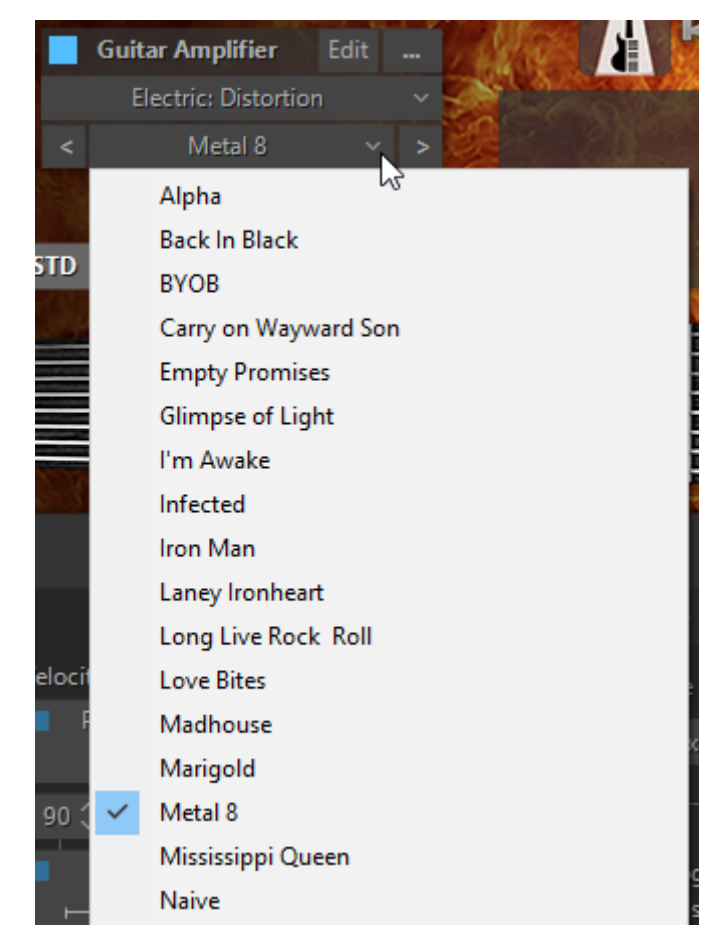

Wählen Sie Voreinstellungen, indem Sie auf die Schaltflächen "<>" klicken. Klicken Sie auf die Schaltfläche "Bearbeiten", um Ihren Gitarrenverstärker fein abzustimmen. Sie können verschiedene Blöcke hinzufügen, indem Sie auf die Schaltfläche "+" klicken. Die Schaltfläche "-" löscht den Block.

## <span id="page-13-0"></span>VIRTUELLES GRIFFBRETT

In RealEight haben wir das **Floating Fret** Position-Prinzip realisiert, das den Wechsel der Bundposition der Hand eines Gitarristen auf dem Hals nachahmt. Dies bietet die einzigartige Möglichkeit, auf bis zu 200 Gitarrenbünden mit nur 60 Tasten eines Standard-Keyboards zu spielen! Dies und die Tatsache, dass wir für alle RealEight-Sounds 24 Bünde aller acht Saiten gesampelt haben, ermöglicht es Ihnen, ein Gitarrenspiel mit maximaler klanglicher Genauigkeit zu emulieren.

In der Mitte des RealEight-Fensters befindet sich das virtuelle **Griffbrett**, eines der wichtigsten Elemente des Plug-ins, mit dem Sie die fließende Bundposition visualisieren und steuern können, während Sie den Gitarrenpart spielen.

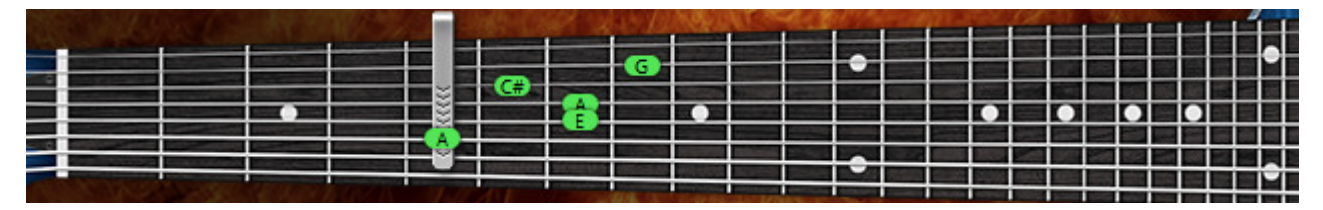

Das Griffbrett hat eine Reihe von Funktionen:

- 1. **Vorschau**  ermöglicht eine Audiovorschau des geladenen Gitarrenpatches durch einfaches Klicken auf die Saiten.
- 2. **Noten anzeigen**  zeigt die gespielten Noten (mit Namen) in Übereinstimmung mit der visuellen Darstellung auf dem Griffbrett und dem realen Klang (Sie sehen die angezeigten Noten auf der Saite und dem Bund von genau denselben Klangbeispielen, die gerade gespielt werden).
- 3. **Bundpositions-Automatik** (die Auto-Taste ist gedrückt) realisiert die automatische Änderung der Bundposition in den Solo- und Harmony-Modi, die den "Capo"-Streifen in Abhängigkeit von der Reihenfolge der gespielten Noten auf dem Griffbrett bewegt.
- 4. **Manuelle** Bundpositionssteuerung (die Schaltfläche **Auto** ist freigegeben) ermöglicht die manuelle Änderung der Bundposition durch Rechtsklick auf einen beliebigen Bund. Auf dem Griffbrett erscheint ein "Capo"-Streifen, der verhindert, dass Samples von einem Bund tiefer am Hals als die "Capo"-Position gespielt werden (außer der 8. Saite).

## <span id="page-14-0"></span>VIRTUELLE TASTATUR

Im unteren Teil des RealEight-Fensters sehen Sie eine virtuelle Tastatur, die das RealEight-Keyboard-Layout (Haupt- und Wiederholungsbereiche) visualisiert, aktivierte Key Switches im Solo-Mode anzeigt und alle MIDI-Noten anzeigt, die an RealEight eingehen oder mit der Maus auf dem virtuellen Griffbrett gespielt werden:

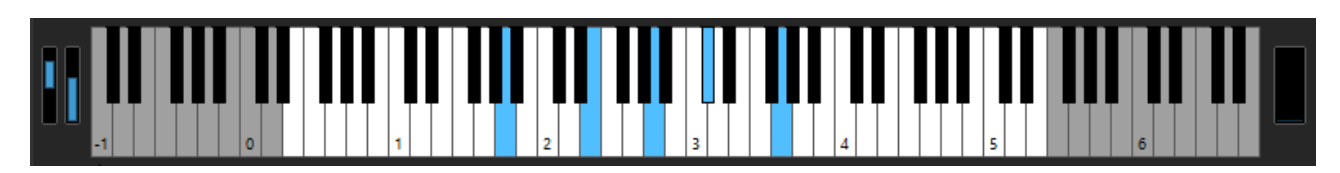

Darüber hinaus dupliziert das virtuelle Keyboard den externen MIDI-Keyboard-Eingang, so dass alles, was Sie über MIDI spielen können, auf dem virtuellen Keyboard mit einer Maus erzeugt werden kann. Ein Shift-Klick hält die gedrückte Taste gedrückt und ermöglicht die Vorschau von Chords/Key Switch FXs.

Die Hold-Pedal-Schaltfläche auf der rechten Seite zeigt die MIDI-Aktivität des Hold-Pedal-Controllers (CC#64) an und dient gleichzeitig als Umschalter zum Ein- und Ausschalten des Hold-Pedals.

Die Pitch Wheel- und Modulation Wheel-Anzeigen auf der linken Seite zeigen die MIDI-Aktivität des Pitch Benders und des Modulation Controllers an.

## REALEIGHT GLOBAL MODES

<span id="page-15-0"></span>RealEight 6 bietet 6 globale Modi mit unterschiedlichen Arbeitsmethoden:

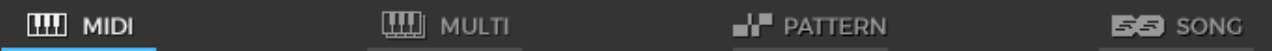

- 1. **MIDI-Keyboard**  MIDI-Keyboard/MIDI-Spur-Eingang
- 2. **Multi**  ein universeller Mode, mit dem Sie verschiedene Gitarrenbegleitungstechniken ausführen können, die Chords verwenden, z. B. Strumming, Bass and Strum, Bass and String Picking und vieles mehr.
- 3. **Pattern**  automatische Begleitung mit Rhythmuspatterns aus der MusicLab Guitar Pattern Library
- 4. **Song**  Songwriting-Tool mit integrierter Song-Spur, in die Sie Chords und Patterns einfügen können, um die komplette Gitarrenbegleitung zu erstellen

## MIDI-KEYBOARD GLOBAL-MODE

## <span id="page-16-1"></span><span id="page-16-0"></span>USERTASTATUR LAYOUT

Bei Anschluss an den RealEight-MIDI-Eingang wird das externe Keyboard in 3 Zonen unterteilt: **Hauptzone** (E0 - E5), linke (C-1 - D#0) und rechte (F5 - A6) **Repeat Zone**.

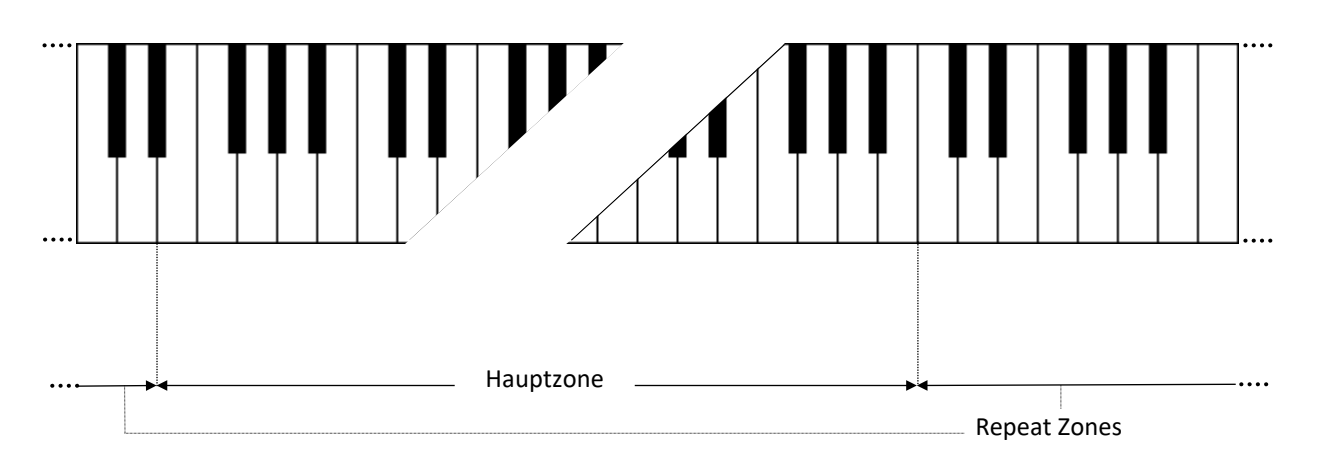

Im Solomodus mit Drop B-Stimmung, die im Kombinationsfeld Basszone links ausgewählt werden kann, wird der linke Teil der **Hauptzone** auf B-1 erweitert.

Die Hauptzone dient zum Spielen von melodischen Teilen (Solo- und Harmony-Mode) und zur Eingabe von Chords (Chord-, Bass & Chord-, Bass & Pick-Mode).

Jede Tonart der Repeat-Zone wiederholt die in der Main-Zone gespielten Noten und Chords.

Diese Art des Keyboard-Mappings ermöglicht es Ihnen, Gitarrenparts mit zwei Händen zu spielen - Sie spielen verschiedene Noten oder Chords in der Main-Zone mit einer Hand und wiederholen sie durch Drücken der vorher zugeordneten Tasten in der Repeat-Zone mit der anderen Hand, ohne deren Position zu verändern. Dies ist sehr wichtig, um die Genauigkeit des Rhythmus-Patterns und das Gefühl für den Groove zu bewahren.

Mit einer solchen Spieltechnik können Sie die charakteristischsten Details des Gitarrenspiels, wie Tremolo, Strumming, Bass und Strum, Picking auf Ihrem Keyboard ganz einfach imitieren und so klingen lassen, als ob sie auf einer echten Gitarre gespielt würden.

Wiederholen Sie die Funktionen der Tastenzone:

- In den Modi Solo, Harmony, Chords und Bass & Chord können Sie in der Main-Zone gespielte Noten und Chords wiederholen (jede weiße Taste wiederholt den vollen Klang, während eine schwarze Taste den gedämpften Klang wiederholt). Außerdem können Sie mit den Tasten der Repeat-Zone abwechselnd aufwärts/abwärts/gedämpft anschlagen, um Strumming- und Tremolo-Techniken zu erzeugen (C, E, G - Trigger aufwärts; D, F, A abwärts; C#, F#, A# - gedämpft aufwärts; D#, G# - gedämpft abwärts), sowohl mit einzelnen Noten als auch mit Intervallen/Chords.
- Im Bass & Chord Mode können Sie Bass I (Root) und Bass II (alternativer Bass) Noten sowie obere Saitenanschläge auslösen
- Im Bass & Pick-Mode lösen die Repeat-Tasten einzelne Stimmen (Saiten) eines in der Main-Zone aufgenommenen Chords aus.
- Im Solomodus können die Repeat-Tasten, wenn sie im Key-Switch-Bedienfeld aktiviert sind, auch als Key-Switches verwendet werden, um verschiedene Effekte einzuschalten.

## <span id="page-17-0"></span>PERFORMANCE MODES

RealEight MIDI Keyboard Global Mode enthält 5 verschiedene Gitarren-Performance-Modi, von denen jeder ein separates Performance-Tool zur Imitation eines speziellen Gitarren-Performance-Stils darstellt:

- 1. **Solo**  mehrstimmiger Mode für die Ausführung melodischer Teile.
- 2. **Harmony** einstimmiger Mode zur Ausführung von melodischen Teilen mit parallelen Intervallen.
- 3. **Chords** Chordmodus für die Ausführung von Strumming-Parts zur Begleitung.
- 4. **Bass & Chord**  Chordmodus für die Ausführung von Bass- und Strum-Parts.
- 5. **Bass & Pick**  Chordmodus für das Spielen von Picking/Plucking-Parts.

Die Performance Modes werden durch Anklicken einer entsprechenden Registerkarte ausgewählt:

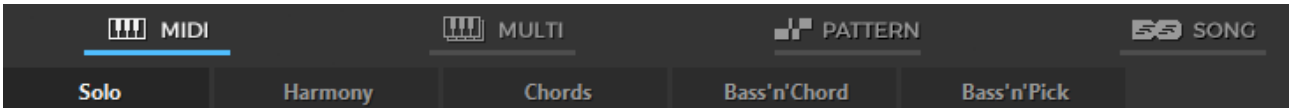

## <span id="page-17-1"></span>SOLO-MODE

Klicken Sie auf die Registerkarte Solo, um den Solo-Performance-Mode zu aktivieren.

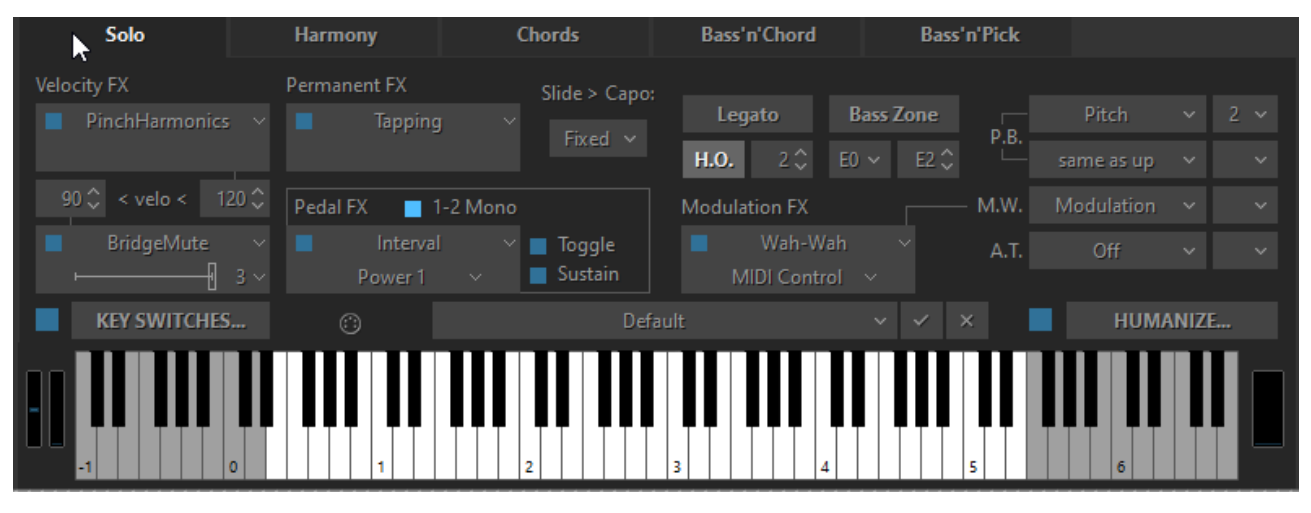

Fenster Solomodus

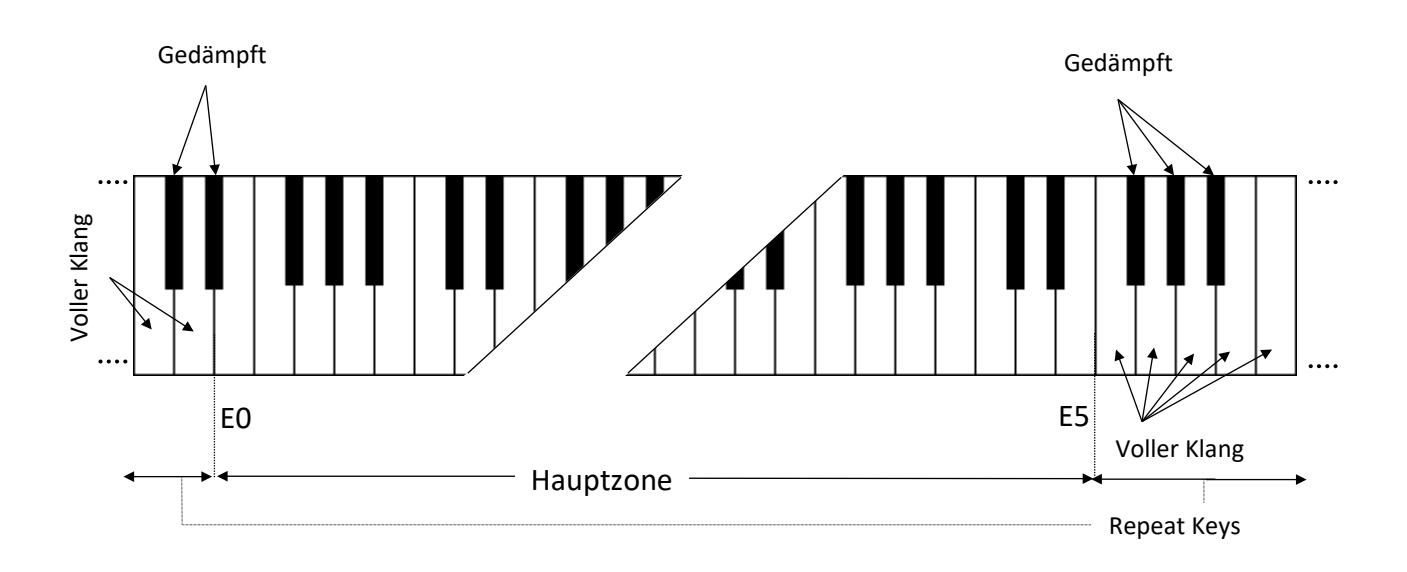

In diesem Mode arbeitet die Hauptzone (E0 - E5) des Keyboards wie ein normales polyphones Keyboard, während die beiden Repeat-Key-Zonen (links (C-1 - D#0) und rechts (F5 - A6)) es Ihnen ermöglichen, die auf der Hauptzone gespielten Noten zu wiederholen (weiße Repeat Keys den vollen Klang; schwarze Repeat Keys den gedämpften Klang der gleichen Noten).

### CONTROLS

Der RealEight-Solomodus bietet Ihnen mehrere permanente und umschaltbare Regler, mit denen Sie Ihrer Performance ganz einfach verschiedene spezifische Gitarrenartikulationen und Effekte hinzufügen können.

### EFFEKTE DES VELOCITYSSCHALTERS

Im linken unteren Teil des Solo-Bedienfelds sehen Sie die **Velocity Switch** FX-Sektion mit zwei FX-Boxen:

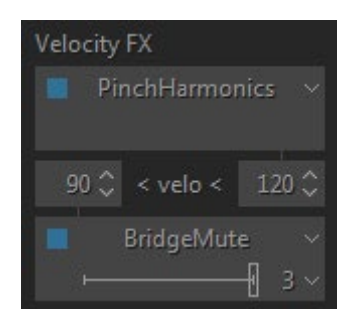

Mit den Velocity Switch FX-Reglern können zwei Effekte dynamisch aktiviert werden, abhängig von der Anschlagsstärke der gespielten MIDI-Noten. Für Noten mit niedriger Anschlagsstärke stellen Sie das Zahlenfeld auf der linken Seite auf den Schwellenwert ein, bei dem Noten, die mit einer niedrigeren Anschlagsstärke gespielt werden, den im unteren FX-Wahlschalter ausgewählten Effekt auslösen. Für Noten mit hoher Anschlagsstärke stellen Sie das Zahlenfeld auf der rechten Seite auf den Schwellenwert ein, bei dem Noten, die mit einer höheren Anschlagsstärke gespielt

werden, den im oberen FX-Wahlschalter ausgewählten Effekt auslösen. Wenn Noten unterhalb oder oberhalb der beiden Schwellenwerte gespielt werden, wechseln die beiden FX-Wahlfelder zu einer hellgrauen Farbe, um anzuzeigen, dass sie aktiviert werden. Wie bei allen Effekt-Wahlschaltern verfügt jedes der beiden Velocity Switch FX-Wahlfelder über eine FX Enable LED-Taste, mit der Sie einen, beide oder keinen Effekt aktivieren können.

### DAUERHAFTE EFFEKTE

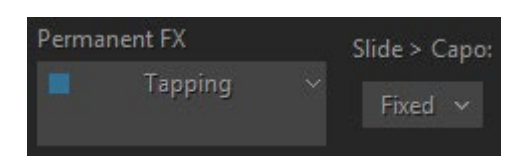

**Permanent FX** Box - ermöglicht die Auswahl eines Effekts im Pull-Down-Menü und die Aktivierung durch Anklicken der **FX Enable** LED-Taste in der oberen linken Ecke.

**Slide > Capo** - steuert die Bewegung des Capos entlang des Griffbretts, während Sie entweder einen Slide- oder Hammer-On-Effekt ausführen. Sie können einen von 3 Modi in einem Slide>Capo-Kombinationsfeld auswählen:

- **Fixed** Capo ist nicht betroffen. Alle Noten werden rechts von der Capo-Position gespielt, wenn Sie sich von Saite zu Saite bewegen (außer den Noten auf der 6. Saite, die der Capo nicht beeinflusst).
- **Ignore** Der Capo wird nicht beeinflusst. Slides Ignore die Capo-Position; die Noten werden entlang der Saite gespielt und wechseln nur dann zu einer anderen Saite, wenn der erste oder letzte Bund erreicht wird.
- **Move**  Der Capo bewegt sich mit Slide- oder H.O.-Noten (Hammer-on) auf dem Griffbrett.

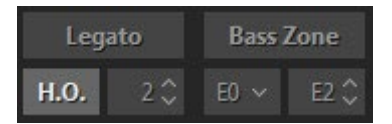

**Legato** - ermöglicht das Erzeugen von Legato gespielten Noten im Halbton- oder Ganztonabstand, ohne Attacks auszulösen und im Monomodus zu sein (die nächste Note schaltet die vorherige stumm). Der Effekt ist so, als ob die Noten auf derselben Gitarrensaite gespielt würden, wenn nur die erste Note gepickt wird und die folgenden Noten nur von der linken Hand gespielt werden.

**H.O.** - aktiviert den Hammer-On-Effekt mit automatischem Pull-Off beim Loslassen der Taste, der betroffene Notenbereich wird in einem numerischen Feld (in Halbtönen) angegeben.

**Bass Zone** - teilt die Hauptzone des Keyboards in zwei Teile, um individuelle Spieltechniken für jeden Part zu ermöglichen. Die Taste Bass Zone wird ein- und ausgeschaltet. Es gibt zwei zusätzliche Kombinationsfelder zum Einstellen der unteren Note (E0 oder B-1) und der oberen Note (von E1 bis E4) der Zone. Basszonen-Noten haben eine stärkere Velocity-Kurve und werden NICHT beeinflusst von:

• **Mute-Tasten** - damit können Sie die außerhalb der Basszone gespielten Noten Mute und wiederholen, ohne die Bassnoten abzuschneiden.

• **Velocity Switch FX** - ermöglicht die Anwendung von Velocity Switches nur auf Noten, die außerhalb der Basszone gespielt werden, während Bassnoten ohne Velocity Switch gespielt werden.

Das linke Kombinationsfeld funktioniert unabhängig von der Taste für die Basszone und ermöglicht es , den Gitarrenbereich auf die Stimmung **Drop B zu** erweitern, indem B-1 als untere Note für die 8.

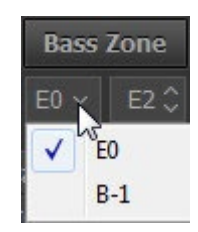

#### PEDALSCHALTER EFFEKTE

Sie können verschiedene RealEight-Effekte, die im Feld **Pedal Switch FX** ausgewählt wurden, durch Drücken des normalen Sustain-Pedals auslösen.

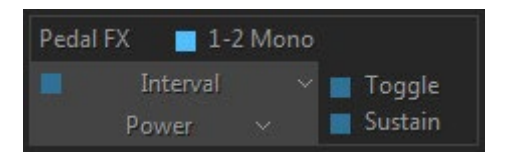

**Die Pedal Switch FX** Box hat fünf verschiedene Regler:

- **1-2** Mono-LED (ein/aus)
- FX-Freigabe-LED (ein/aus)
- Pull-Down-Menü **FX-Auswahl**
- **Umschaltbare** LED (Ein/Aus)
- Sustain-LED (ein/aus)

#### **1-2 Mono**:

On - alle Noten werden gehalten, mit Ausnahme der Noten, die in einem Halbton- oder Ganztonintervall gespielt werden (schrittweiser melodischer Lauf): die nächste Note im Abstand von 1-2 Schritten dämpft die vorherige, als ob sie auf derselben Gitarrensaite gespielt würde, während die Terzen und größeren Intervalle gehalten werden.

Off - das Pedal hält alle Noten, die nicht legato gespielt werden, und legato (wenn Hammer-On und Legato FXs ausgeschaltet sind).

**Die FX Enable-LED** zeigt an, ob der Pedal-Effekt aktiviert ist oder nicht. Wenn die LED leuchtet, ist der Effekt aktiviert, wenn das Sustain-Pedal gedrückt wird.

Das Pull-Down-Menü **FX Selection** wählt aus, welcher Effekt durch das Sustain-Pedal gesteuert wird.

#### **Umschalten**:

On - zeigt an, dass der Effekt bei jeder Betätigung des Sustain-Pedals ein- und ausgeschaltet wird.

Off - zeigt an, dass der Effekt nur aktiviert ist, wenn das Sustain-Pedal gedrückt gehalten wird. Wenn das Sustain-Pedal nicht gedrückt ist, ist der Effekt nicht aktiviert.

#### **Sustain**:

On - zeigt an, dass das Sustain-Pedal sowohl die Effekte einschaltet als auch die Noten hält.

Off - zeigt an, dass das Sustain-Pedal nur den Effekt steuert und keine Noten gehalten werden.

#### EFFEKTE DES MODULATIONSSCHALTERS

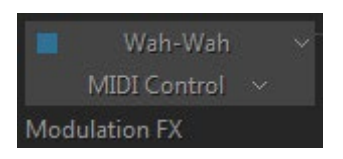

Sie können verschiedene RealEight-Effekte, die im Feld **Modulation Switch FX** ausgewählt sind, durch einfaches Bewegen des normalen Modulationsrads Ihres MIDI-Keyboards einschalten. Wenn Sie das Modulationsrad in der Position "0" loslassen, wird der Effekt ausgeschaltet.

Beachten Sie, dass bei aktiviertem Modulation FX-Feld der im rechten Feld M.W. zugewiesene Effekt nicht funktioniert.

### KEY-SWITCH-EFFEKTE

Die zahlreichen Gitarreneffekte von RealEight können im Solomodus über das fortschrittliche Key-Switch-System getriggert werden. Dies ermöglicht die Zuweisung verschiedener Effekte auf die Tasten der Repeat-Zone sowie die einfache Erstellung und Verwendung benutzerdefinierter Presets im RealEight **Key-Switch-Bedienfeld**.

Klicken Sie auf die Schaltfläche Key Switches im linken unteren Teil des Solomodus-Fensters, um das Bedienfeld Key Switches zu öffnen:

| <b>Key Switches</b>           | $G-1$              | SlideUp, time: 90 ms, steps: 2            |                                                                       | Default<br>Preset:                       | $\vee$       | $\mathbb{R}$<br>$\checkmark$ |              |
|-------------------------------|--------------------|-------------------------------------------|-----------------------------------------------------------------------|------------------------------------------|--------------|------------------------------|--------------|
|                               |                    |                                           | A6                                                                    | TKS<br>I Interval                        | $\checkmark$ | 4th down                     | $\sim$       |
| $D#0$ TKS                     | I Mute             | $\checkmark$                              | $G#6$ TKS                                                             | Interval                                 | $\checkmark$ | 5th up                       | $\checkmark$ |
| $T$ $K$ $S$<br>D <sub>0</sub> | <b>BridgeMute</b>  | $\vee$ F                                  | $\operatorname{\mathsf{H}\mathsf{off}}\nolimits \mathord{\sim}$<br>G6 | $T$ K S<br>Interval                      | $\checkmark$ | Octave                       | $\sim$       |
| T K<br>C#0                    | <b>Harmonics</b>   | $\checkmark$<br>+1 octave<br>$\checkmark$ | F#6                                                                   | T K S<br>Interval                        | $\checkmark$ | Power 1                      | $\checkmark$ |
| TKS<br>C <sub>0</sub>         | PinchHarmonics     | $\checkmark$                              | F <sub>6</sub>                                                        | ChuckaFull<br>T K S                      | $\checkmark$ |                              |              |
| TKS<br>$B-1$                  | Tapping            | $\checkmark$                              | E <sub>6</sub>                                                        | ChuckaMuteKeys<br>TKS                    | $\checkmark$ |                              |              |
| $A#-1$ $K$ $s$                | <b>Scrapes</b>     | $\sim$                                    | $D#6$ TK s                                                            | ChuckaVeloLayer                          | $\checkmark$ |                              |              |
| $A-1$ TKS                     | Slide(Legato)      | ▽⊢╫                                       | $-5o$<br>D <sub>6</sub>                                               | FretPosition<br>TKS                      | $\checkmark$ | Fret $5$ *                   | $\sim$       |
| $G#-1$ T K s                  | Repeat(NoteOff)    | $\sim$                                    | $C#6$ TK s                                                            | FretPosition                             | $\checkmark$ | Fret 18                      | $\sim$       |
| $G-1$ TKS                     | SlideUp            | ∼ ⊬                                       | $2 \circ$<br>C <sub>6</sub>                                           | FretPosition<br>T K S                    | $\checkmark$ | Open                         | $\checkmark$ |
| $F# - 1$ T K S                | SlideDown          | $\vee$ H                                  | $5^{\circ}$<br><b>B5</b>                                              | PickPosition<br>TKS                      | $\checkmark$ |                              | $-6o$        |
| TKS<br>$F-1$                  | Bend               | ╵┝╫                                       | $A#5$ TK s<br>$2\hat{z}$                                              | PickPosition                             | $\checkmark$ |                              | $6\degree$   |
| TKS<br>$E-1$                  | <b>UnisonBend</b>  | ╰╺╫                                       | $2 \circ$<br>A5                                                       | Wah-Wah<br>TKS                           | $\checkmark$ | Modulation                   | $\checkmark$ |
| $D#-1$ T K s                  | ReverseBend        | ∼ <del>⊢</del> ⊩                          | $10^{\circ}$<br>$G#5$ TK s                                            | Wah-Wah                                  | $\checkmark$ | <b>Auto Positive</b>         | $\checkmark$ |
| $D-1$ TKS                     | Violining          | $\vee$ H                                  | G5                                                                    | Wah-Wah<br>TKS                           | $\checkmark$ | <b>MIDI Control</b>          | $\sim$       |
| $C#-1$ T K s                  | FeedBack(trigger)  | $8^{\circ}$<br>$\checkmark$<br>$\sim$     | F#5                                                                   | l velo><br>TKS                           | $\checkmark$ |                              |              |
| $C-1$ TKS                     | Sustainer(trigger) | $\checkmark$                              | F <sub>5</sub>                                                        | $T$ K S<br>$ $ velo $<$                  | $\checkmark$ |                              |              |
| <b>KEY SWITCHES</b>           | ⊙                  |                                           | Default                                                               | $\times$<br>$\checkmark$<br>$\checkmark$ |              | <b>HUMANIZE</b>              |              |

Schlüssel Schalterfeld

Sie sehen zwei Spalten mit Effektboxen, die den Tasten für die linke und rechte Repeat Zone entsprechen (C-1 bis D#0 für die linke Zone, F5 bis A6 für die rechte Zone).

Wählen Sie den Effekt für eine Taste im Pull-Down Menü und klicken Sie auf die **FX Enable LED**  Taste im linken Teil der FX Box, um ihn zu aktivieren. Wenn sie nun die entsprechende Taste der Repeat Zone drücken, wird der ausgewählte Effekt eingeschaltet und die Farbe des Feldes ändert sich in ein helles Grau, um anzuzeigen, dass der Effekt eingeschaltet ist.

Beachten Sie, dass bei der Aktivierung von **FX die Enable-LED** eines beliebigen Tastenschalters auch auf der virtuellen RealEight-Tastatur angezeigt wird. Darüber hinaus wird durch das Auslösen von FX auch die Farbe einer Taste der virtuellen Tastatur in ein helles Blau geändert, so dass Sie die volle visuelle Kontrolle haben.

Drei kleine Schaltflächen (an-/ausklickbar) auf der linken Seite jeder FX-Box ermöglichen eine zusätzliche Steuerung des Key Switch und der FX:

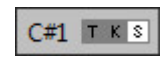

#### **Schaltfläche "T"** ("Toggle"):

Ein **-** zeigt an, dass der Effekt bei jedem Drücken des Key-Switchs ein- und ausgeschaltet wird (das Loslassen der Taste wird ignoriert).

Aus - zeigt an, dass der Effekt nur aktiviert ist, solange die Taste gedrückt gehalten wird (wenn Sie die Taste loslassen, wird der Effekt ausgeschaltet).

**K"-Taste** ("key through") - wenn aktiviert, kann der Effekt umgeschaltet werden und die Taste fungiert gleichzeitig als normale Repeat-Taste (weiß für vollen Klang, schwarz für gedämpften Klang).

**Die 'S'-Taste** ('Sustain') fügt den Effekten eine Sustain-Funktion hinzu, ähnlich wie beim Sustain-Pedal.

Beachten Sie, dass die rechten Key Switches (Right Repeat Zone) standardmäßig "Toggle" sind, während die linken Key Switches (Left Repeat Zone) dies nicht sind.

Sie können alle im Bedienfeld "Key-Switch" vorgenommenen Einstellungen als Uservoreinstellungen für die zukünftige Verwendung speichern.

Um eine Voreinstellung zu erstellen, klicken Sie auf das Kombinationsfeld "Voreinstellung", um den Bearbeitungsmodus zu aktivieren, geben Sie den Namen der Voreinstellung ein und drücken Sie die Eingabetaste auf der Computertastatur. Die Voreinstellung wird in RealEight gespeichert und zur Voreinstellungsliste hinzugefügt.

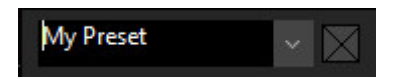

Um eine Voreinstellung zu löschen, klicken Sie einfach auf das Symbol Löschen auf der rechten Seite.

MIDI-CONTROLLER-FENSTER (SOLO-MODE)

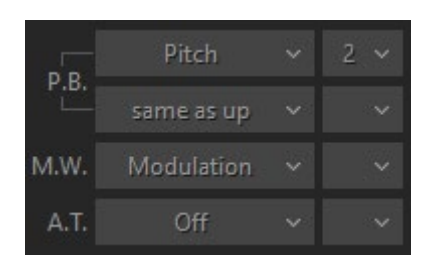

**Velo-Kurve** - Wählen Sie die Ausgangs-Anschlagskurve für Ihre Performance, indem Sie eine der 4 Tasten drücken.

Sie können verschiedene Gitarreneffekte den Standard-MIDI-Controllern zuweisen:

- **P.B. Up** (Pitch Bender, oberes Kombinationsfeld) Off, Pitch, Slide, VeloAdd, MonoBend, Sustainer (löst den Sustainer-Effekt gleichzeitig mit der Tonhöhenveränderung aus).
- **P.B. Down** (Pitch Bender, unteres Kombinationsfeld) 'same as Up', Pitch, Slide, VeloAdd, MonoBend, Sustainer (triggert Sustainer FX gleichzeitig mit Pitch Shifting).
- **M.W.** (Modulationsrad) Tonhöhe, Slide, Modulation.

• **A.T.** (After Touch) - Tonhöhe, Modulation, Sustainer, FeedBacker.

Im Kombinationsfeld rechts stellen Sie den maximalen Bereich der Tonhöhenverschiebung (in Halbtönen) ein. Die Modulationshüllkurve wird im Tune-Panel eingestellt (linke Menüleiste in der oberen linken Ecke des RealEight-Fensters).

### TASTE IM SOLOMODUS GEDRÜCKT HALTEN

Im Solo-Mode funktioniert die Hold-Taste anders als in den anderen Modi, wo sie das Sustain-Pedal ersetzt. Wenn die Hold-Taste im Solo-Mode aktiviert ist, kann jede gedrückte und gehaltene Taste zum Halten der folgenden Noten verwendet werden.

#### MIDI-GITARRENMODUS

Wenn Sie es vorziehen, die normale Gitarre über die MIDI-Schnittstelle statt über die MIDI-Tastatur zu benutzen, können Sie in den MIDI-Gitarrenmodus wechseln, indem Sie im Solo-Performance-Mode die Schaltfläche Gitarre aktivieren.

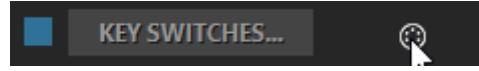

Der MIDI-Gitarrenmodus verfügt über einen mehrkanaligen MIDI-Eingang: 1-6 MIDI-Kanäle für jeweils 1-6 Gitarrensaiten, wobei jede Saite/jeder Kanal über eine unabhängige Pitch-Bend-Steuerung verfügt, während Modulation, Aftertouch-MIDI-Controller und alle anderen Effekte für alle Saiten gleich sind.

Im MIDI-Gitarrenmodus können Sie den Gitarrenpart mit einem Stift-Werkzeug in Ihrer DAW auf einer einzelnen Spur/MIDI-Kanal für jede Saite aufzeichnen. Beachten Sie, dass Noten in einer Spur, die außerhalb des entsprechenden Saitenbereichs liegen, auf der nächstgelegenen Saite gespielt werden.

## <span id="page-25-0"></span>HARMONY-MODE

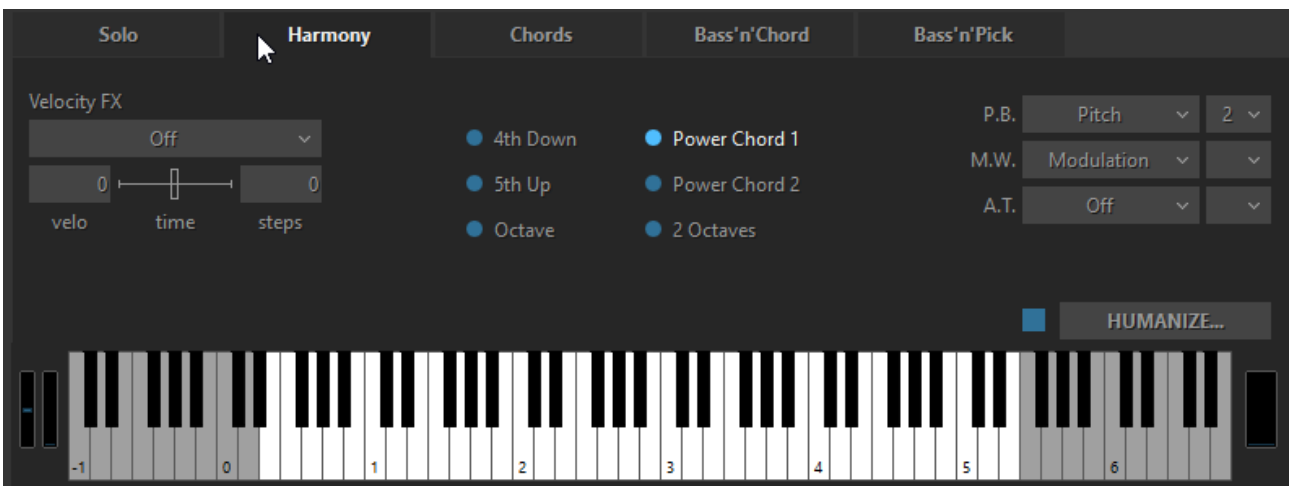

Fenster Harmonymodus

In diesem monophonen Mode löst jede Taste der Hauptzone ein Intervall/Chord aus, das auf der gespielten Note basiert, die zuvor aus den folgenden Optionen ausgewählt wurde: 4 abwärts, 5 aufwärts, Oktave (aufwärts), Power Chord 1 (5 + 4 aufwärts), Power Chord 2 (4 + 5 aufwärts), 2 Oktaven (aufwärts).

Mit den Tasten der beiden Repeat-Zonen (links und rechts) können Sie das in der Main-Zone aufgenommene Intervall wiederholen (weiße Repeat Keys den vollen Klang, während schwarze Tasten den gedämpften Klang der gleichen Noten wiederholen).

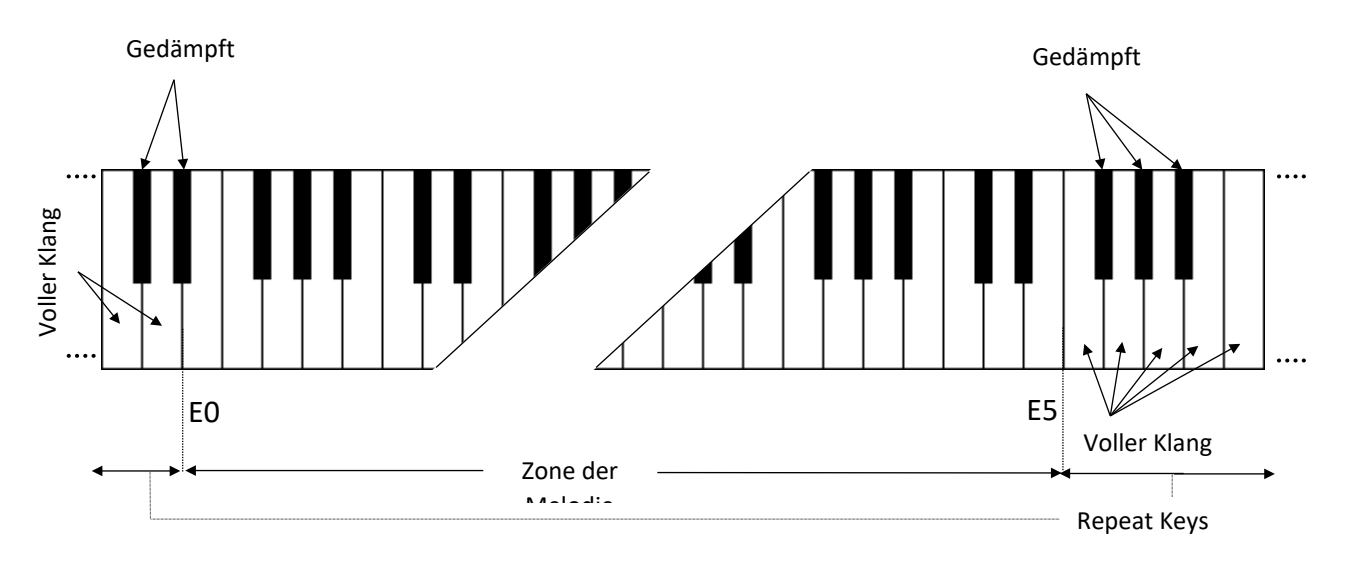

## <span id="page-26-0"></span>CHORDS MODE

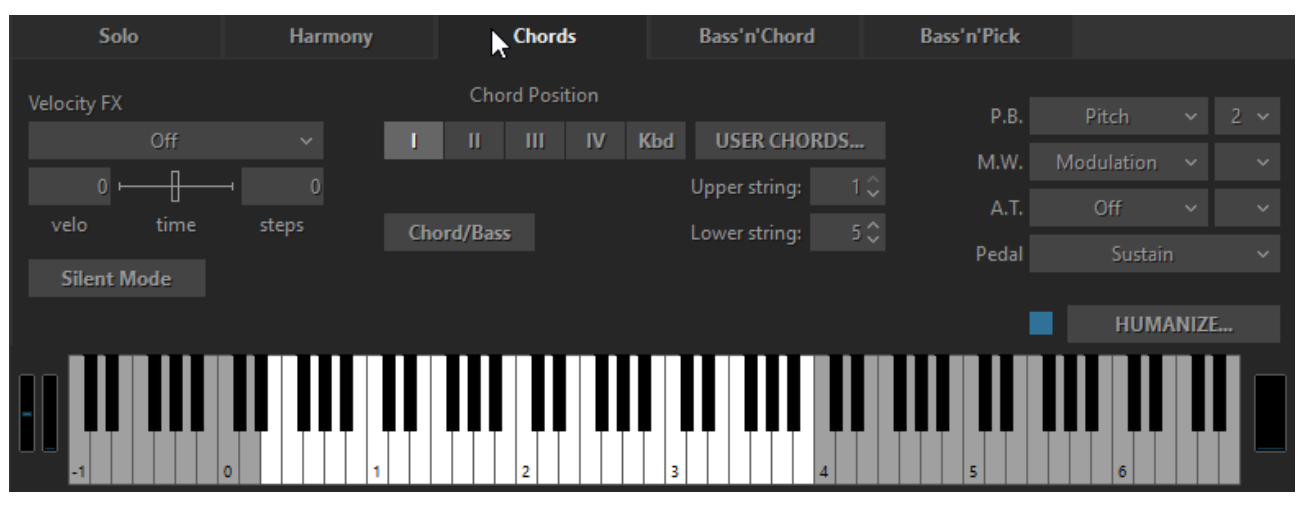

Fenster Chordmodus

In diesem Mode erkennt RealEight den in der Hauptzone des Keyboards gespielten Chord (der Grundton und der Name des Chords erscheinen auf dem schwarzen Infobildschirm), erstellt eine Gitarrenversion des Chords unter Berücksichtigung der gewählten Chordposition und der aktuellen Position eines "Capo"-Streifens auf dem Griffbrett und spielt ihn schließlich mit einer Down-Strum-Technik.

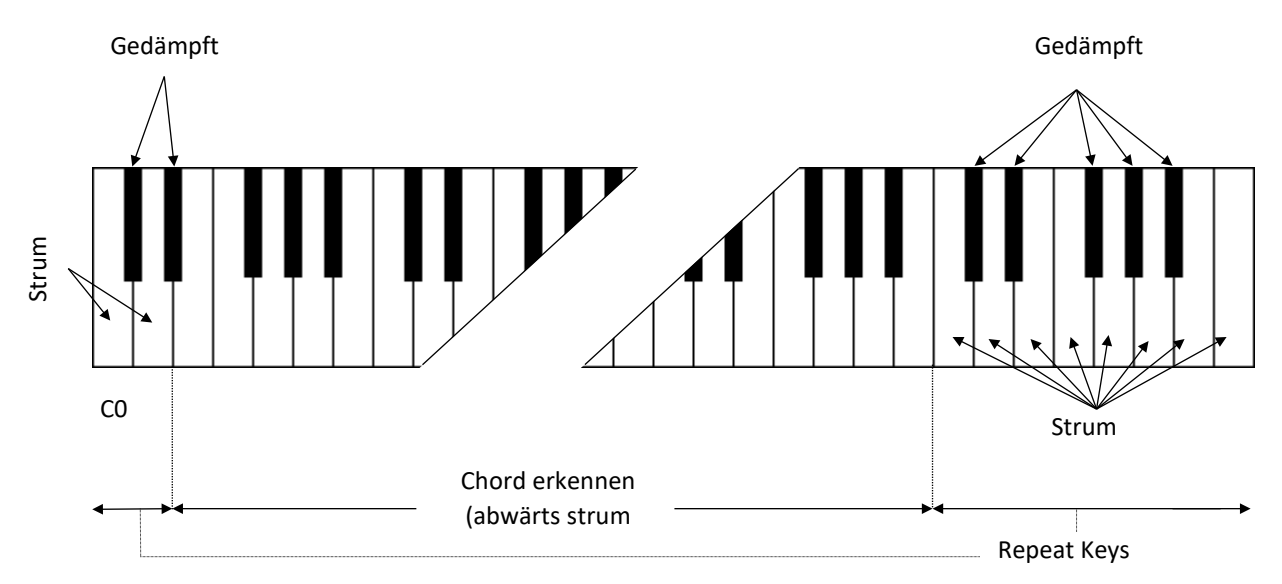

Jede Taste der Repeat-Zone wiederholt den gesamten in der Main-Zone gespielten Chord: schwarze Tasten spielen gedämpfte Strums, während weiße Tasten Strums spielen, wenn der Chord noch gehalten wird, und gedämpfte Strums, wenn die Tasten in der Main-Zone losgelassen werden. Aufwärts- und Abwärtsstrums werden durch benachbarte Tasten für weiße und schwarze Tasten der Repeat-Zonen ausgelöst, wie C0 - Aufwärtsstrum, D0 - Abwärtsstrum, C5 - Abwärtsstrum, B4 - Aufwärtsstrum und so weiter.

## CONTROLS

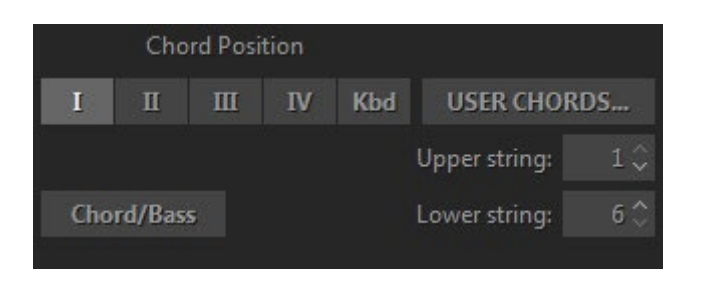

**Chordposition** - wählt den Bereich der melodischen Position für die gebildeten Chords.

- I die höchste Note liegt zwischen E3 und G#3
- II die höchste Note liegt zwischen G3 und B3
- III die höchste Note liegt zwischen A#3 und D4
- IV die höchste Note liegt zwischen C#4 und F4

Kbd - der Bereich der melodischen Position des gebauten Chords hängt von der Oktavlage des Chords in der Hauptzone der Tastatur ab (mit Grenzen zwischen E und E der nächsten Oktave).

**Userakkorde** - öffnet den Chord-Editor.

**Obere/untere Saiten** - ermöglicht das Deaktivieren der oberen und/oder unteren Saiten in Chords, so dass Sie Ihre Strums auf fünf, vier, drei, zwei oder nur eine einzige Saite reduzieren können, indem Sie die erste verfügbare Saitennummer in den oberen/unteren numerischen Feldern auswählen (z. B. wird durch die Auswahl von 2/5 die 1. und 6. Saite in den Strums deaktiviert).

**Chord/Bass** - schaltet den X/Y-Chord-Erkennungsmodus ein, mit dem Sie Dur/Moll-Dreiklang-Chords mit jeder gewünschten Note im Bass konstruieren können, z.B. A/G (A-Dur-Chord über G-Bass) für G-A-C#-E-Voicing, D/F# (D-Dur-Chord-Umkehrung mit F#-Bassnote) für F#-A-D-Voicing, F/G (F-Dur-Chord über G-Bass) für G-A-C-F-Voicing, etc...

## <span id="page-27-0"></span>BASS & CHORD MODE

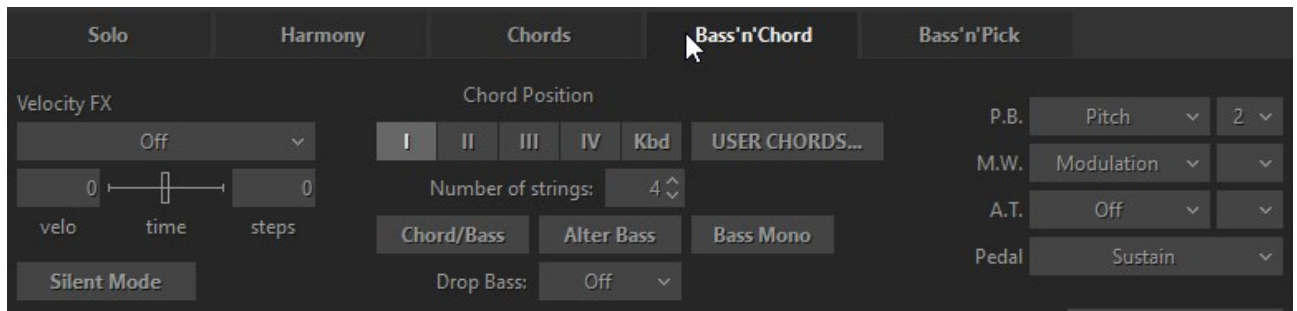

#### Bass & Chord Mode Fenster

In diesem Mode erkennt RealEight den Chord, der in der Hauptzone des Keyboards gespielt wird, erstellt seine Gitarrenversion und spielt nur den Grundton (Bass I). Die Tasten der Repeat-Zone haben nun die folgenden Funktionen:

• C4 löst Bass I (Grundton) aus.

• D4 löst den Bass II aus (Alternativbass, normalerweise die 5. Stufe des Chords).

Die übrigen Tasten in der rechten und linken Repeat Zone lösen Auf- und Abwärtsschläge auf die oberen Saiten des Chords aus, schwarze Tasten führen gedämpfte Schläge auf dieselben Saiten aus).

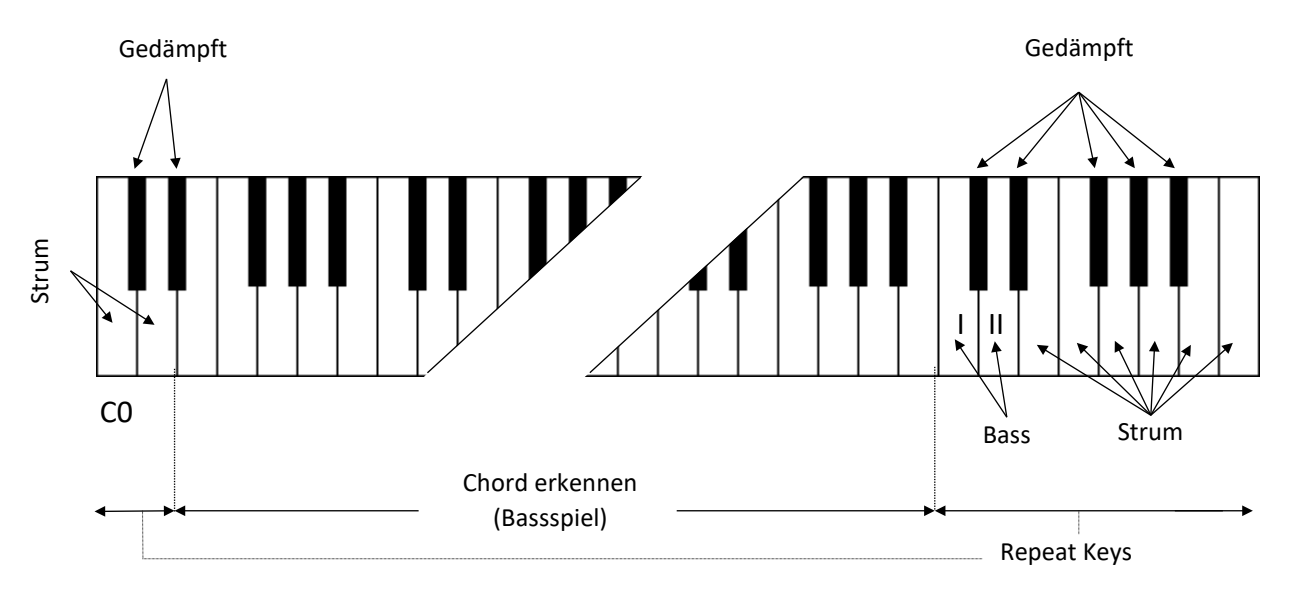

### CONTROLS

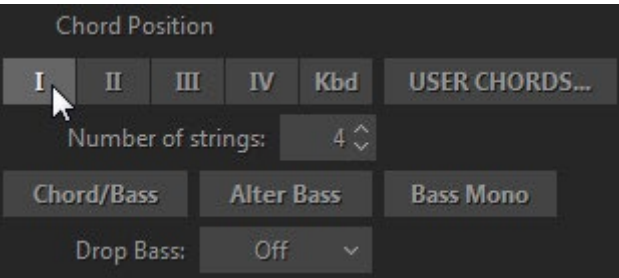

**Chordposition** - wählt den Bereich der melodischen Position für die gebildeten Chords.

**Userakkorde** - öffnet den Chord-Editor

**Anzahl der Saiten** - legt die Anzahl der klingenden Saiten in Chords fest, die durch Repeat Zonentasten ausgelöst werden.

**Chord/Bass** - schaltet den X/Y-Chord-Erkennungsmodus ein, mit dem Sie Dur/Moll-Dreiklang-Chords mit jeder gewünschten Note im Bass konstruieren können.

**Alter Bass** - wechselt automatisch zwischen Bass I und Bass II, wenn der gleiche Chord in der Main-Zone gespielt wird.

**Bass Mono** - schaltet die Bass I-Note stumm, wenn der nächste Bass II gespielt wird.

#### **Bass fallen lassen**

Die Option "Drop Bass" ermöglicht es, die Bass I-Note um eine Oktave zu senken (sie wird auf der tiefsten Saite gespielt)

Drop Bass kann in drei Stufen ausgewählt werden: Aus, Ein und Tastatur.

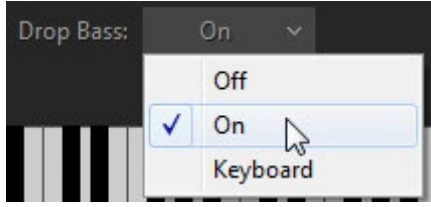

Im Keyboard-Mode hängt das Fallenlassen der Bassnote von der Position des Chords in der Main-Zone des Keyboards ab (in höheren Bereichen wird die Bass I-Note auf einer normalen Saite gespielt).

## <span id="page-29-0"></span>BASS & PICK-MODE

| Solo                           | <b>Harmony</b>          | <b>Chords</b>                                   | Bass'n'Chord                         | <b>Bass'n'Pick</b><br>LАТ |                      |               |
|--------------------------------|-------------------------|-------------------------------------------------|--------------------------------------|---------------------------|----------------------|---------------|
| Velocity FX                    |                         | Chord Position                                  |                                      | P.B.                      | Pitch<br>$\sim$      | $2 \times$    |
| Off                            | $\overline{\mathbf{v}}$ | П<br>Ш<br>IV                                    | <b>Kbd</b><br><b>USER CHORDS</b>     | M.W.                      | Modulation<br>$\sim$ | $\sim$        |
| $\overline{0}$<br>time<br>velo | o<br>steps              | Add-on keys:<br>Chord/Bass<br><b>Alter Bass</b> | Unison<br>$\sim$<br><b>Bass Mono</b> | A.T                       | Off<br>$\sim$        | $\mathbf{v}$  |
| <b>Silent Mode</b>             |                         | Drop Bass:                                      | Off<br>$\mathbf{v}$                  | Pedal                     | Sustain              | $\mathcal{A}$ |

Fenster Bass & Pick-Mode

In diesem Mode identifiziert RealEight den in der Main-Zone genommenen Chord, erstellt seine Gitarrenversion und spielt nur seinen Grundton (Bass I).

Die Repeat-Zone-Tasten triggern jede Stimme des Chords separat, genau so, als ob Sie ihn Saite für Saite auf einer echten Gitarre spielen würden:

- C4 triggert Bass I (Grundton)
- D4 Auslöser Bass II (alternativer Bass)
- E4 löst die 4. Saite aus
- F4 löst die 3. Saite aus
- G4 löst 2. Saite aus
- A4 löst 1. Saite aus

Die anderen Tasten funktionieren so, wie sie im Kombinationsfeld **Tasten für ZusatzStrings** ausgewählt wurden.

Die Tasten der linken Repeat-Zone schlagen die 4 oberen Stimmen des Chords an (schwarze Tasten führen gedämpfte Schläge aus)

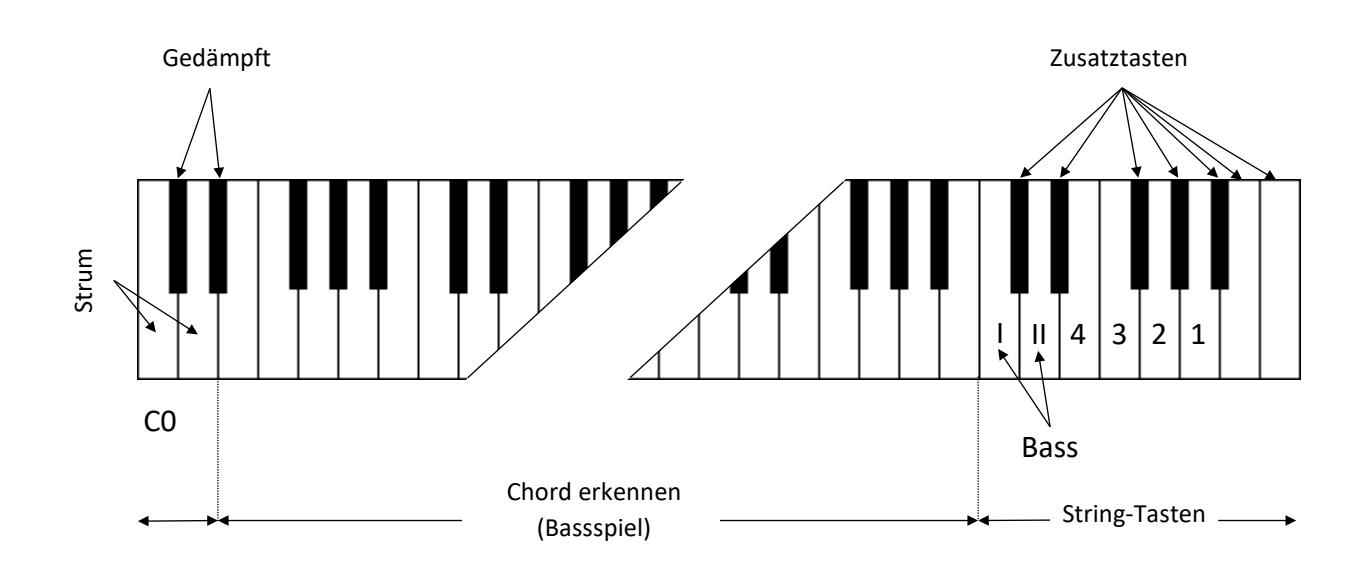

CONTROLS

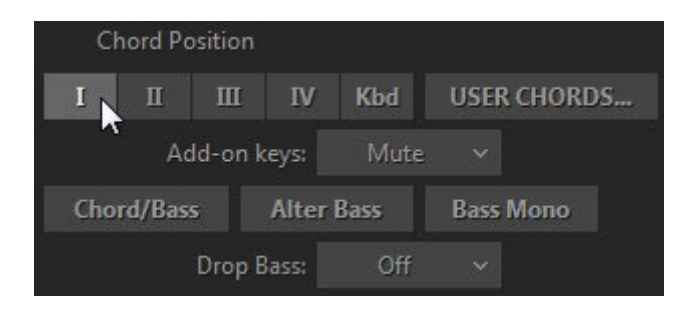

**Chordposition** - wählt den Bereich der melodischen Position für die gebildeten Chords.

**Userakkorde** - öffnet den Chord-Editor

#### **Add-on String-Tasten**:

- **Unisono**  verdoppelt einige Saiten, um das Tremolo-Spiel für eine einzelne Saite zu erleichtern: C#4 - Bass II, D#4 - 4. Saite, F#4 - 2. Saite, G#4, A#4, B4, C5 - 1.
- **Chromatisch**  stellt die Add-on Saitentasten so ein, dass sie Noten einen Halbton tiefer als die jeweilige Saitenstimme spielen: C#4 - ein Halbton abwärts vom Bass II, D#4 - ein Halbton abwärts von der 4. Saite, F#4 - ein Halbton abwärts von der 2. Saite, G#4 - ein Halbton abwärts von der 1. Saite; A#4 - C5 fügen jedoch jeweils einen Halbton zum Klang der 1.
- **Mute** alle Zusatztasten lösen einen stummgeschalteten Chord aus.
- **Harmonics**  Zusätzliche schwarze Tasten (C#4 bis A#4) lösen Harmonics für die aktuellen Chordnoten aus.
- **Pinch Harm**  Zusätzliche schwarze Tasten (C#4 bis A#4) lösen Pinch Harmonics für die aktuellen Chordnoten aus.

**Chord/Bass** - schaltet den X/Y-Chord-Erkennungsmodus ein, mit dem Sie Dur/Moll-Dreiklang-Chords mit jeder gewünschten Note im Bass konstruieren können.

**Alter Bass** - wechselt automatisch zwischen Bass I und Bass II, wenn der gleiche Chord in der Main-Zone gespielt wird.

**Bass Mono** - schaltet die Bass I-Note stumm, wenn der nächste Bass II gespielt wird.

#### **Bass fallen lassen**

Die Option "Drop Bass" ermöglicht es, die Bass I-Note um eine Oktave zu senken (sie wird auf der tiefsten Saite gespielt)

Drop Bass kann in drei Stufen ausgewählt werden: Aus, Ein und Tastatur.

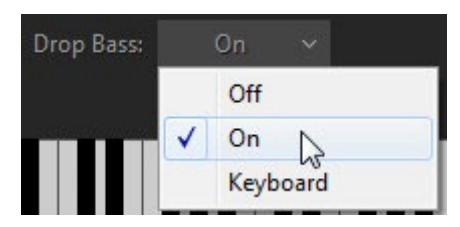

Im Keyboard-Mode hängt das Fallenlassen der Bassnote von der Position des Chords in der Main-Zone des Keyboards ab (in höheren Bereichen wird die Bass I-Note auf einer normalen Saite gespielt).

## <span id="page-32-0"></span>CHORDMAP

RealEight kann 30 Chordtypen erkennen.

In der folgenden Tabelle sind die verfügbaren Chordtypen und die für die Chorderkennung unnötigen Gradzahlen aufgeführt, die Sie bei der Eingabe von Chords weglassen können.

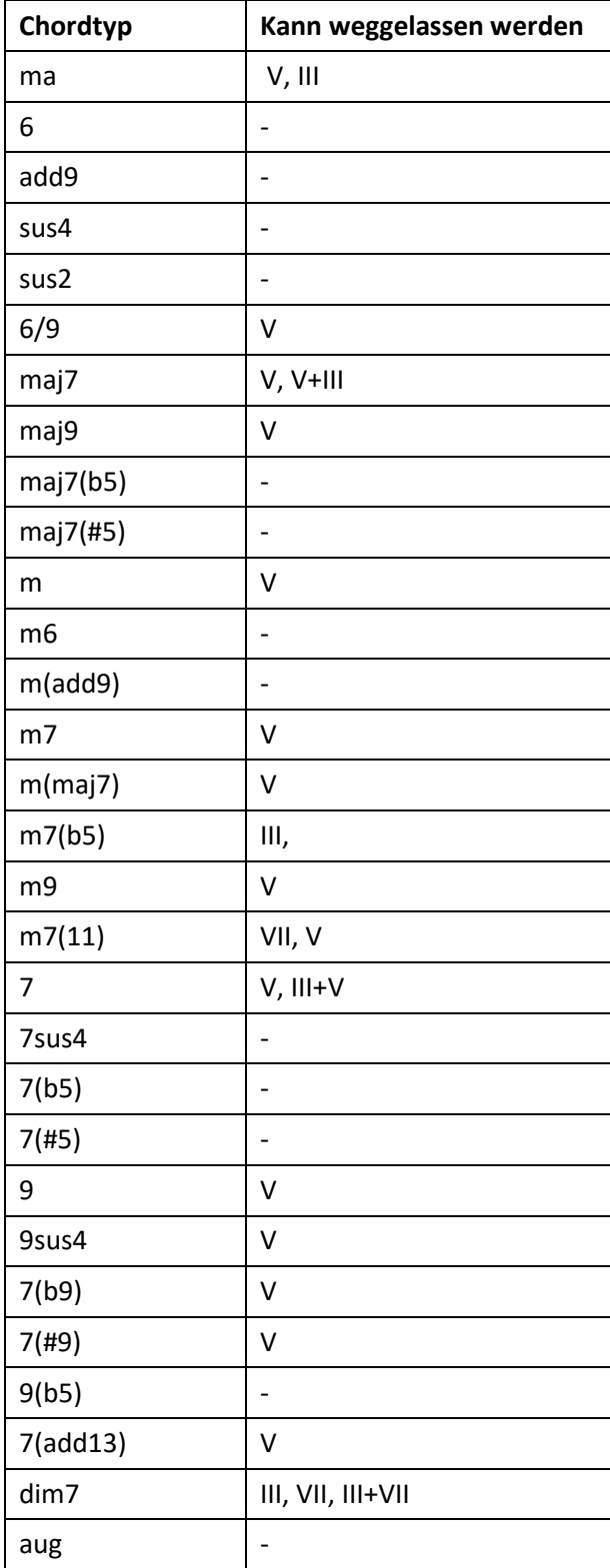

*Alle Chords außer ma6, min6, min7(11), ma6/9 werden in allen Umkehrungen und Notenkombinationen erkannt.*

<span id="page-33-0"></span>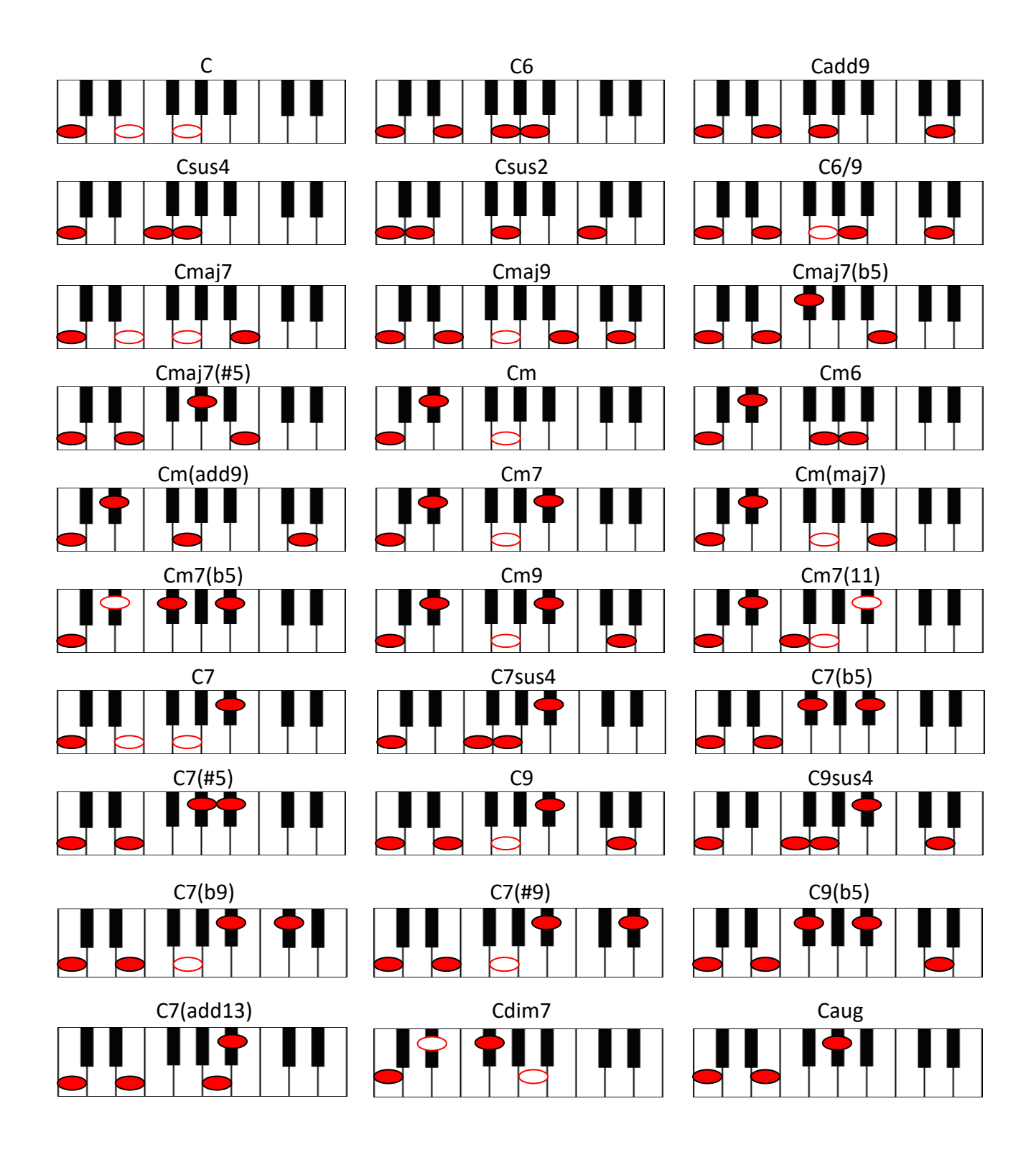

1-Noten-Chord-Erkennungssystem ebenfalls enthalten:

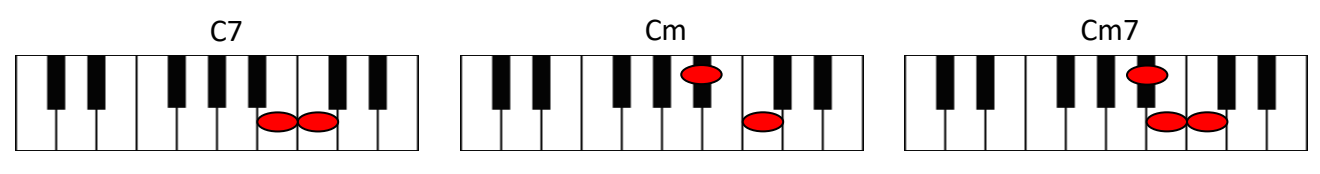

*- obligatorisch*

 $\bigcirc$ 

*- kann weggelassen werden*

## USER-CHORDS

Der in Version 3 eingeführte Chord-Editor ermöglicht es, beliebige Werksakkorde in beliebige Griffe umzuwandeln und die bearbeiteten Chords zur späteren Verwendung in User-Chordbänken zu speichern.

Wenn Sie sich in einem beliebigen Chordmodus befinden, klicken Sie auf die Schaltfläche Userakkorde, um das Fenster Chord-Editor zu öffnen:

| Chord Position                                                        |                           |                                                                      |                    |  |  |  |
|-----------------------------------------------------------------------|---------------------------|----------------------------------------------------------------------|--------------------|--|--|--|
| $\mathbf{I}\mathbf{V}$<br>$\mathbf I$<br>$\mathbf{u}$<br>$\mathbf{I}$ | <b>Kbd</b><br>USER CHORDS |                                                                      |                    |  |  |  |
|                                                                       | Upper string:             | 1Ç                                                                   |                    |  |  |  |
| $5\degree$<br>Lower string:<br>Chord/Bass                             |                           |                                                                      |                    |  |  |  |
|                                                                       |                           |                                                                      |                    |  |  |  |
|                                                                       | <b>USER CHORDS EDITOR</b> |                                                                      | $\times$           |  |  |  |
|                                                                       |                           |                                                                      |                    |  |  |  |
| G<br>D                                                                |                           |                                                                      |                    |  |  |  |
| $\frac{A}{E}$                                                         |                           |                                                                      |                    |  |  |  |
| $\subset$                                                             |                           |                                                                      |                    |  |  |  |
|                                                                       |                           |                                                                      |                    |  |  |  |
| $C$ $\sim$<br>6,9<br>$-1$<br>/bass ×<br>$I$ $\times$<br>$\checkmark$  | $C$ (I)                   | $[-C, G, G, C, G]$                                                   | 5th chords ~       |  |  |  |
| $\checkmark$<br>$\mathbf{I}$                                          | $D$ (I)                   | $[-.D, D, A, D, A]$                                                  | 5th chords         |  |  |  |
| <b>Compare</b><br>Add:<br>Π                                           | $E$ (I)                   | [E,B,E,B,B,E]                                                        | 5th chords         |  |  |  |
| $\mathbb{Z}$<br>-Empty-<br>$\mathop{}_{\rm III}$                      | E7(1)                     | [E, B, E, G#, D, E]                                                  | Close 7            |  |  |  |
| ${\rm I\!V}$                                                          | Em7(D)                    | [E,B,E,G,D,E]                                                        | Close 7            |  |  |  |
|                                                                       | F7(I)                     | [F, C, F, A, D#, F]                                                  | Close 7            |  |  |  |
|                                                                       | $Fm7$ (I)                 | [F, C, F, G#, D#, F]                                                 | Close 7            |  |  |  |
|                                                                       | F#7(I)<br>$F#m7$ (I)      | [F#, C#, F#, A#, E, F#]<br>[F#,C#,F#,A,E,F#]                         | Close 7<br>Close 7 |  |  |  |
|                                                                       | G (I)                     | [G, D, D, G, D, G]                                                   | 5th chords         |  |  |  |
|                                                                       | G7(1)                     | [G,D,G,B,F,G]                                                        | Close 7            |  |  |  |
|                                                                       | $Gm7$ (I)                 | [G, D, G, A#, F, G]                                                  | Close 7            |  |  |  |
|                                                                       | $\Delta$ /T)              | $\Gamma_{\text{max}} \wedge \Gamma \wedge \Gamma \sqsubseteq \Gamma$ | 5th chards         |  |  |  |

Chord-Editor-Fenster

#### CHORD-EDITOR

Wählen Sie den zu bearbeitenden Chord durch Drücken von Tasten auf der externen MIDI-Tastatur oder durch Auswahl von Grundton/Typ/Bass/Position in den Chordauswahlfeldern

#### CHORDS BEARBEITEN

- Klicken Sie auf einen Bund, um eine Note zu ändern/einzufügen
- Klicken Sie auf die Schaltfläche Vergleichen, um den bearbeiteten Chord mit dem ursprünglichen Chord zu vergleichen.
- Klicken Sie auf die Schaltfläche Hinzufügen/Übernehmen, um den bearbeiteten Chord zur aktuellen Bank hinzuzufügen.
- Klicken Sie auf die Schaltfläche Löschen, um den ausgewählten Chord aus der aktuellen Bank zu entfernen.

Beachten Sie, dass jede tiefste Note eines User-Chords als Bass I Stroke für die Layouts Pattern, Bass&Pick und Bass&Chord verwendet wird, unabhängig vom Grundton im Chordnamen.

#### CHORDS VORSPIELEN

#### a) Drücken Sie die Taste mit dem Lautsprechersymbol

Die kleine Taste rechts mit dem Punkt-Symbol aktiviert den Auto-Audition-Mode (jeder geladene oder ausgewählte Chord wird automatisch gespielt)

b) Klicken Sie mit der rechten Maustaste auf das Griffbrett und schlagen Sie die Saiten mit der Maus an.

#### SPEICHERN DER USER-CHORDBANK

Drücken Sie die Schaltfläche Speichern oder benennen Sie die Bank um und drücken Sie die Eingabetaste, um die Chordbank in der ChordLibrary zu speichern.

Löschen Sie die Bank aus der Library, indem Sie auf das Symbol "Löschen" drücken.

Alle Userakkordnamen werden in der Infoleiste mit dem Symbol "\*" angezeigt.

#### ANSICHT USERAKKORDE

Im rechten Teil des Editor-Fensters sehen Sie die Liste aller User-Chords aller Bänke, die Sie erstellt haben (mit Ausnahme der aktuellen Bank, die in der Bank-Ansicht links ausgewählt ist). Dies ermöglicht es Ihnen, bearbeitete Chordgriffe aus verschiedenen Bänken zu vergleichen sowie jeden User-Chord von einer Bank in eine andere zu kopieren, indem Sie einfach einen Chord in der User-Chord-Liste auswählen und auf die Schaltfläche Hinzufügen klicken.

Beachten Sie, dass die Bank, die Sie im Kombinationsfeld User Chord Bank auswählen, für alle Modi, die mit Chords arbeiten, verwendet wird.

#### EXPORTIEREN/IMPORTIEREN VON USER-CHORDBÄNKEN

Sie können sowohl einzelne Chordbänke als auch die gesamte User Chord Library exportieren/importieren, indem Sie auf die Schaltfläche mit dem Dreieckssymbol klicken und den entsprechenden Eintrag im Popup-Menü auswählen:

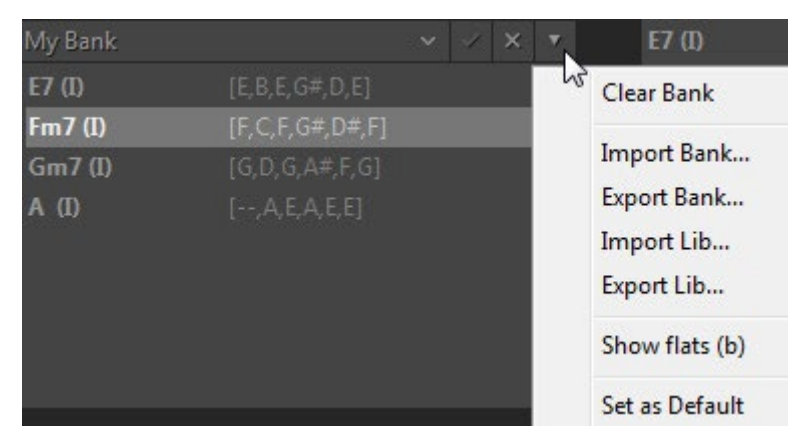
Wenn Sie möchten, dass eine Bank bei jedem Start des Plug-ins als Standard geladen wird, laden Sie die Bank und markieren Sie im Popup-Menü die Option "Als Standard festlegen".

## VELOCITY-SCHALTER FXS (HARMONY, CHORDS, BASS&CHORD, BASS&PICK)

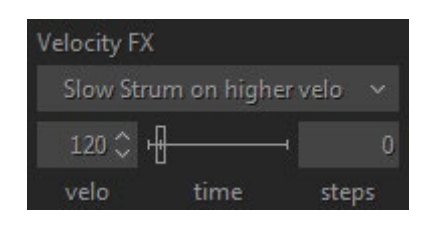

In RealEight gibt es eine Reihe von Gitarreneffekten, die automatisch durch Notenanschlagswerte ausgelöst werden:

- **Slow Strum on Higher Velo**  in allen Chordmodi können Sie einen Velocity-Wert einstellen, ab dem das Programm beim Spielen eines Chords in der Main-Zone einen Slow Strum ausführt.
- **Slow Strum on Lower Velo**  auf die gleiche Weise können Sie einen Velocity-Wert einstellen, unterhalb dessen das Programm beim Spielen eines Chords in der Main-Zone ein langsames Strum ausführen soll.
- **Nach oben gleiten**  gleitet nach oben zur/zu den aufgenommenen Notiz(en).
- **Nach unten rutschen** (Fall) rutscht von der/den aufgenommenen Note(n) nach unten.

Sie können die folgenden unabhängigen Parameter für jeden Effekt einstellen:

- **Velo** (Schwellenwert für die Velocity).
- **Zeit** (Wirkungsdauer).
- **Schritte** (Bereich in Halbtönen).

## MIDI-CONTROLLER-FENSTER (CHORDS, BASS&CHORD, BASS&PICK)

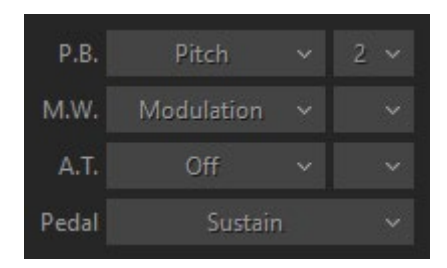

Sie können verschiedene Gitarreneffekte den Standard-MIDI-Controllern zuweisen:

- P.B. (Pitch Bender) Pitch, Slide, VeloAdd.
- M.W. (Modulationsrad) Tonhöhe, Slide, Modulation.
- A.T. (After Touch) Tonhöhe, Modulation.

Im Kombinationsfeld auf der rechten Seite stellen Sie den Bereich des Effekts (in Halbtönen) ein.

Die Modulationshüllkurve wird im Tune-Panel eingestellt (linke Menüleiste in der oberen linken Ecke des RealEight-Fensters).

• Pedal - Sie können das Sustain-Pedal verwenden, um verschiedene Effekte zu aktivieren:

- o Sustain normaler Sustain-Mode.
- o ChuckaFull schaltet ChuckaFull FX ein.
- o ChuckaMutes schaltet die ChuckaMutes FX ein.
- o ChuckaMute Sust schaltet ChuckaMutes FX ein, gleichzeitig wird der Sound gehalten.
- o Open Strings Lock schaltet den Open Strings Lock FX ein (offene Saiten, die im aktuellen Chord verwendet werden, bleiben in den Voicings der nächsten Chords, bis der FX ausgeschaltet wird).

## SILENT MODE (CHORDS, BASS&CHORD, BASS&PICK)

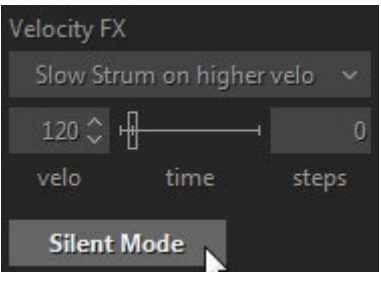

In allen Chordmodi kann der "Silent"-Mode durch Aktivieren der Silent-Mode-Taste aktiviert werden. Wenn der Silent-Mode aktiviert ist, geben die Tasten in der Main-Zone keinen Ton von sich, sondern definieren nur die Chords; das gesamte Strumming und Picking erfolgt mit den Tasten in den Repeat- und Pattern-Zonen. Sie können diese Option jederzeit verwenden, wenn Sie die Chorddefinition und das Strumming/Picking unabhängig voneinander steuern möchten.

# MULTI-GLOBAL-MODE

Der Multi-Mode ist ein universeller Mode, mit dem Sie verschiedene Gitarrentechniken, die Sie auf den Tasten der Main- und Repeat-Keyboard-Zonen erzeugen möchten, wie Strumming, Muting und individuelles Saitenzupfen, einfach zuweisen können. Sie können auch benutzerdefinierte Performance-Modi erstellen, indem Sie verschiedene Techniken in einem einzigen Set kombinieren und viele spezifische Gitarreneffekte, Artikulationen und zusätzliche Sounds zu der Performance hinzufügen.

Klicken Sie auf die Registerkarte Multi, um das Fenster Multi-Mode zu öffnen.

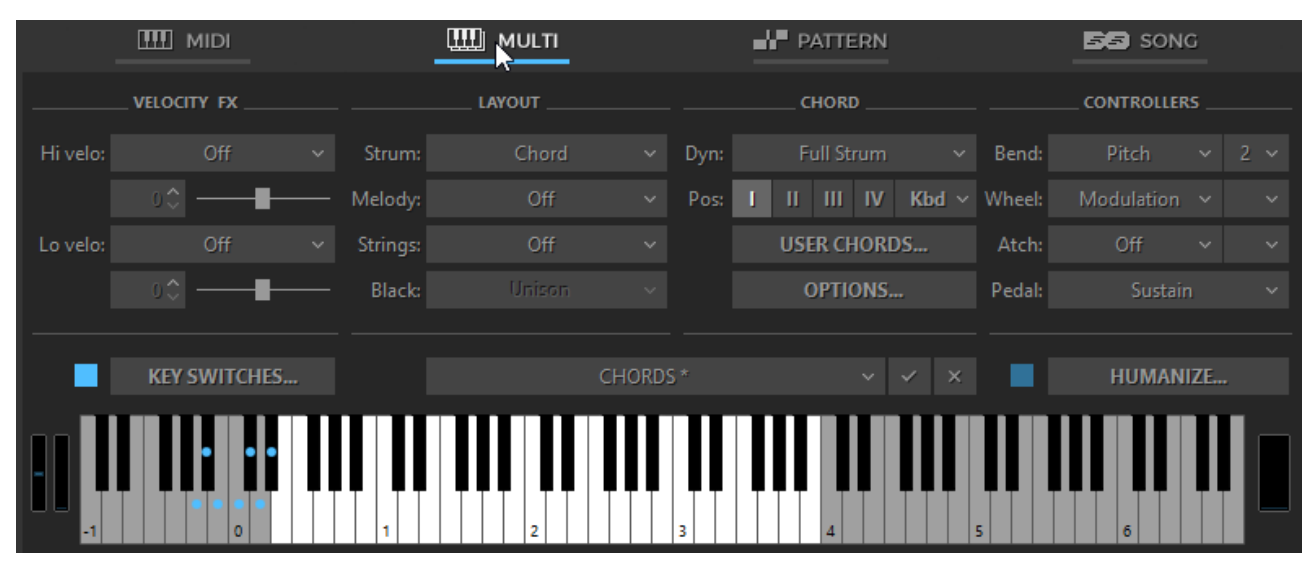

## PERFORMANCE PRESETS

Im unteren mittleren Teil des Multimodus-Fensters sehen Sie das Kombinationsfeld Voreinstellung

Die beliebtesten Gitarrenbegleitungstechniken, die Chords verwenden, sind Strumming, Bass and Strum und Picking. Die entsprechenden Voreinstellungen finden Sie im Kombinationsfeld Multi Mode Preset.

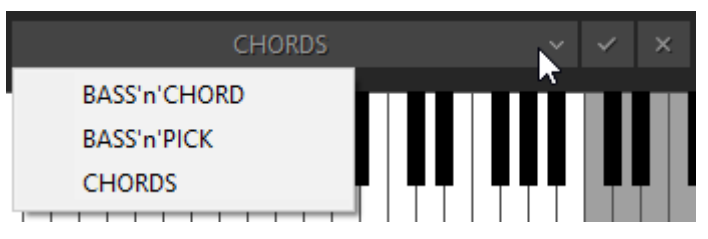

- **Chords** siehe Mode [Chords](#page-25-0) für weitere Einzelheiten.
- **Bass'n'Chord**  siehe [Bass&Chord-Mode](#page-27-0) für Details.
- **Bass'n'Pick** siehe [Bass&Pick-Mode](#page-29-0) für Details.

Über das Kombinationsfeld "Voreinstellung" können Sie auch alle im Multimodus-Fenster vorgenommenen Einstellungen speichern und Ihre eigenen Leistungsvoreinstellungen für die künftige Verwendung erstellen.

Klicken Sie einfach auf das Kombinationsfeld, geben Sie den Namen ein, und drücken Sie die Eingabetaste.

Der obere Teil des Multi-Mode-Fensters enthält vier Parameterbereiche: Velocity FX, Layout, Chord und Controllers.

Am wichtigsten ist der Abschnitt Layout, der die wichtigsten Leistungseinstellungen und Bedienelemente enthält.

## LAYOUT-BEREICH

Der Layout-Bereich enthält vier Kombinationsfelder mit den Bezeichnungen **Strum, Melody, Strings** und **Black**.

Beachten Sie, dass Sie durch Auswahl eines Elements in einem beliebigen Abschnitt Zugriff auf die zusätzlichen Optionen auf der rechten Seite erhalten.

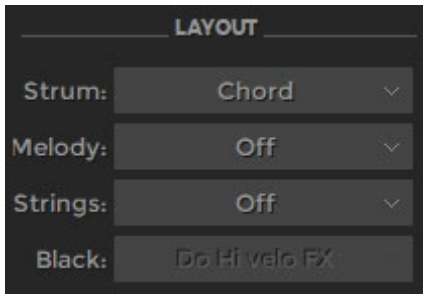

### STRUM

Das Strum-Kombinationsfeld bietet die Auswahlmöglichkeiten Chord, Bass und Silent.

### CHORD

Beim Chord-Setup erkennt RealEight den in der Hauptzone des Keyboards gespielten Chord (der Grundton und der Name des Chords erscheinen auf dem schwarzen Infobildschirm), erstellt eine Gitarrenversion des Chords und spielt ihn mit einer Down-Strum-Technik.

Chord-Optionen:

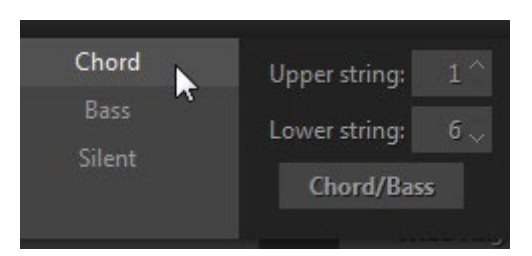

- Obere/untere Saite ermöglicht die Deaktivierung der oberen und/oder unteren Saiten in gespielten Chords.
- Chord/Bass schaltet den X/Y-Chord-Erkennungsmodus ein, mit dem Sie Dur/Moll-Dreiklang-Chords mit jeder gewünschten Note im Bass konstruieren können.

#### **BASS**

Bei der Einstellung Bass erkennt RealEight den Chord, der in der Hauptzone des Keyboards gespielt wird, erstellt seine Gitarrenversion und spielt nur den Grundton (Bass I).

Bass-Optionen:

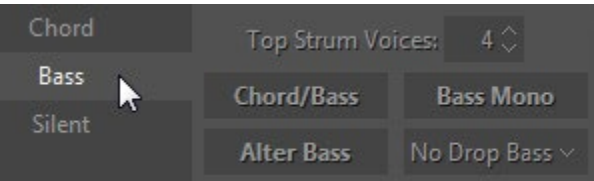

- Top Strum Voices legt die Anzahl der Saiten in Chords fest, die durch die Tasten der Repeat Zone ausgelöst werden.
- Chord/Bass schaltet den X/Y-Chord-Erkennungsmodus ein, mit dem Sie Dur-/Moll-Dreiklang-Chords mit jeder gewünschten Note im Bass konstruieren können.
- Bass Mono schaltet die Note Bass I stumm, wenn der nächste Bass II gespielt wird.
- Alter Bass wechselt automatisch zwischen Bass I und Bass II, wenn der gleiche Chord in der Main Zone gespielt wird.
- Drop Bass senkt die Bass I (Root) Note um eine Oktave ab, so dass sie auf der tiefsten Saite gespielt wird, die für die aktuelle Chordposition möglich ist.

Die Option "Drop Bass" bietet vier Auswahlmöglichkeiten - Aus, Ein, Kbd und Root.

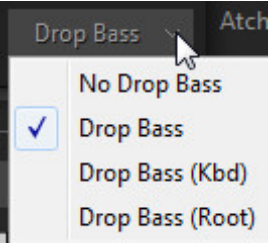

Mit den Optionen "Drop Bass (Kbd)" und "Drop Bass (Root)" hängt das Fallenlassen der Bass I-Note von der Position der in der Hauptzone gespielten Chordnoten oder ihrer Grundtonhöhe ab:

- Drop Bass (Kbd) Drop Bass wird angewendet, wenn die Mehrheit der Chordnoten eine niedrigere Tonhöhe als E3 hat.
- Drop Bass (Root) Drop Bass wird angewendet, wenn der Grundton des Chords eine niedrigere Tonhöhe als die E-Note hat.

STUMM

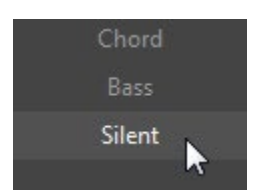

Bei der Silent-Einstellung erzeugen die Tasten in der Main-Zone keinen Sound - sie definieren lediglich die Chords; das gesamte Strumming und Picking wird mit den Tasten in der Repeat-Zone ausgeführt. Sie können diese Option jederzeit verwenden, wenn Sie die Chorddefinition und das Strumming/Picking unabhängig voneinander steuern möchten.

## MELODY

Das Melody-Setup ermöglicht es Ihnen, Solo-Licks oder Basslinien in der Main-Zone zu spielen, ohne aus dem Chord-Mode zu wechseln oder zu einer anderen Position auf der Tastatur zu springen, und sogar einzelne Stimmen innerhalb des gespielten Chords zu bewegen.

Das Kombinationsfeld **Melodie** bietet vier Auswahlmöglichkeiten: Aus, Melody, Voice Leading und Melody + Voice Leading.

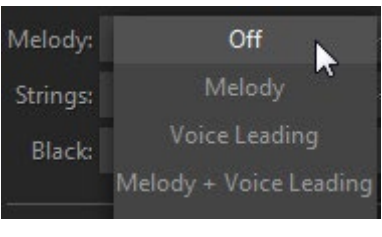

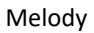

Wenn Sie sich im Chord-Setup befinden, können Sie in der Hauptzone ganz einfach zwischen Chord-Strums und Melodie-Licks wechseln, indem Sie die Anschlagsstärke der gespielten Noten ändern. Eine höhere Anschlagsstärke erzeugt Chord-Strums, während eine niedrigere Anschlagsstärke einzelne Noten erzeugt (d.h. echte Tonhöhen, die Sie auf der Tastatur anschlagen). Die Anschlagsstärke ist vollständig benutzerdefinierbar.

Optionen für die Melodie:

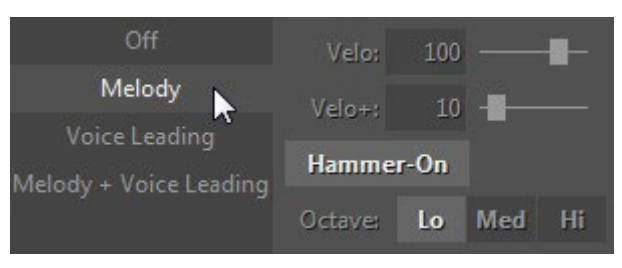

- Velo Schwellenwert für die Velocity.
- Velo+ fügt den Melodienoten einen Velocity-Wert hinzu, wenn sie zu weich sind.
- Oktave Transponiert die Melodie um eine Oktave.
- Hammer-On Ein/Aus Hammer-On-Effekt beim Spielen einer Melodie.

#### Stimme führend

Mit dieser Einstellung können Sie einzelne Stimmen des Chords ändern, nachdem er gespielt wurde. Lassen Sie eine beliebige Chordnote los, während Sie eine andere halten, und drücken Sie dann eine andere Note mit geringerer Anschlagsstärke. Dadurch wird eine neue Note über dem gehaltenen Chord erzeugt.

Optionen für die Stimmführung:

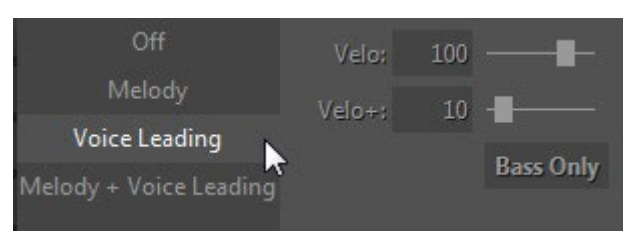

- Velo Velocitysschwelle.
- Velo+ fügt der neuen Stimme einen Velocity-Wert hinzu, wenn die Noten zu weich sind.
- Nur Bass löst die tiefstmöglichen Noten aus.

Melodie + Stimmbildung

Dieses Setup ist eine Kombination aus Melody- und Voice-Leading-Setups.

### **STRINGS**

Mit dem Strings-Setup können Sie String-Tasten verschiedener Bereiche den linken oder rechten Repeat Zonen zuweisen.

Das Kombinationsfeld **Saiten** enthält vier Auswahlmöglichkeiten: Aus, Rechte Hand (C-C'), Rechte Hand (C-A#), Linke Hand (C-A#), und Linke Hand (E-A):

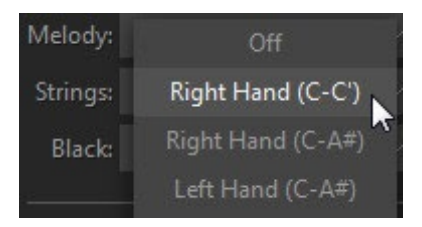

Der ausgewählte Tastenbereich wird auf der virtuellen Tastatur in der entsprechenden Repeat Zone ausgegraut dargestellt.

Schlüssel zu String-Layouts:

- Rechte Hand (C-C') Die Tasten C, D, E, F, G, A lösen Bass I, Bass II, 4., 3. und 2. Saite aus, während A, A#, B und C' die 1.
- Rechte Hand (C-A#) Tasten C, D, E, F, G, A lösen Bass I, Bass II, 4., 3., 2., 1. Saite aus, während B und C' Up Strum und Down Strum auslösen.
- Linke Hand (C-A#) Tasten C, D, E, F, G, A Auslöser Bass I, Bass II, 4, 3, 2, 1.

#### BLACK

Mit dem Black-Setup können Sie den schwarzen Tasten der Saitengruppe individuelle Sounds und Effekte zuweisen. Das **schwarze** Kombinationsfeld bietet sechs Auswahlmöglichkeiten: Unisono, Chromatisch, Harmonisch, Strum, Stumm und 'Do Hi velo FX':

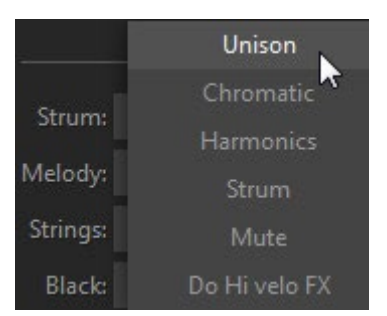

- Unisono verdoppelt einige Saiten, um das Tremolo-Spiel mit nur einer Saite zu erleichtern.
- Chromatisch stellt die schwarzen Saitentasten so ein, dass sie Noten spielen, die einen Halbton tiefer als die jeweiligen Saitenstimmen liegen.
- Harmonics schwarze Tasten lösen Harmonics für die aktuellen Chordnoten aus.
- Strum C#, D# und A# lösen Full Strum-Chords aus, während F# und G# Muted Strums auslösen.
- Mute alle schwarzen Tasten lösen Muted Strums aus.
- Hi velo FX schwarze Tasten erzeugen einen anschlagdynamischen Hammer-On oder Slider-Effekt, der im Hi velo-Kombinationsfeld der Velocity FX-Sektion ausgewählt wurde.

## ABSCHNITT CHORD

Im Chordbereich können Sie verschiedene anschlagdynamische Strumming-Techniken zuweisen, die Chordposition bzw. -umkehrung ändern und auf das Fenster "User Chord Editor" und das Optionsfeld zugreifen.

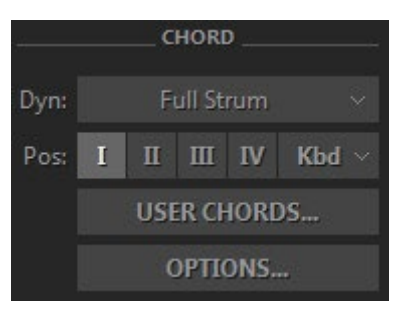

### **DYN**

Wenn Sie auf das Kombinationsfeld **Dyn** (Dynamics) klicken, haben Sie vier Auswahlmöglichkeiten: Voller Strum, Velo Strum 1, Velo Strum 2 und Velo Strum 3.

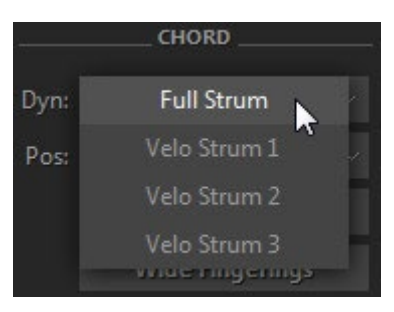

#### VOLLER STRUM

Das Full Strum-Setup funktioniert ähnlich wie das Strumming-Layout für die Main- und Repeat-Zonen, das im Chords-Performance-Mode der früheren RealEight-Versionen verwendet wurde.

### VELO STRUM

Die Effekte Velo Strum 1, 2 und 3 ermöglichen das Triggern von weniger Saiten in einem angeschlagenen Chord, gesteuert durch die Anschlagsstärke der gedrückten Tasten (bei niedrigeren Anschlagsstärken werden die oberen Saiten in einem Chord proportional nacheinander ausgelassen, bis zur einzelnen Bass I-Note, die mit dem niedrigsten Anschlagswert erzeugt wird).

Velo Strum Optionen:

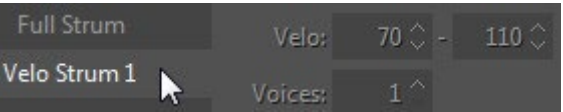

- Velo numerische Felder für niedrige und hohe Velocitysschwellen.
- Voices Mindestanzahl der Stimmen (Saiten) im Chord, der mit dem unteren Velocity-Schwellenwert gespielt wird.

Die Wiederholungstasten funktionieren bei Velo Strum 1, 2 und 3 unterschiedlich:

- Velo Strum 1 Repeat-Tasten sind nicht betroffen und funktionieren ähnlich wie Repeat-Tasten bei Full Strum.
- Velo Strum 2 Repeat-Tasten folgen den Velocity-Optionen und funktionieren ähnlich wie die Main-Zone-Tasten.
- Velo Strum 3 Die Wiederholungstasten werden nicht beeinflusst, sondern reproduzieren einfach die Anzahl der Saiten des zuletzt in der Hauptzone gespielten Chords.

### STEUERUNG DER CHORDPOSITION

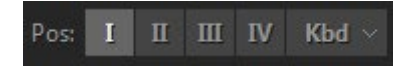

Chordpositionstasten - wählen Sie den Bereich der melodischen Position für die gebildeten Chords.

- I höchste Note liegt zwischen E3 und G#3
- II höchste Note liegt zwischen G3 und B3
- III höchste Note liegt zwischen A#3 und D4
- IV höchste Note liegt zwischen C#4 und F4

Kbd - der Bereich der melodischen Position des gebauten Chords hängt von der Oktavlage des Chords in der Hauptzone der Tastatur ab (mit Grenzen zwischen E und E der nächsten Oktave).

Chordposition und -umkehrung können auch während der "Live"-Performance über Key Switches geändert werden.

## USER-CHORDS

#### **USER CHORDS...**

Klicken Sie auf die Schaltfläche **Userakkorde**, um das Fenster Chord-Editor zu öffnen.

Weitere Informationen finden Sie im Kapite[l Userakkorde.](#page-33-0)

#### OPTIONEN

Klicken Sie auf die Schaltfläche 'Optionen...', um Zugang zu den zusätzlichen Optionen des Bereichs CHORD zu erhalten.

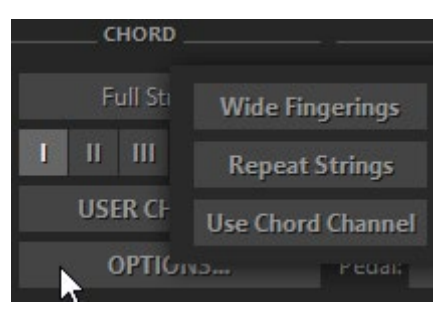

#### BREITE FINGERSÄTZE

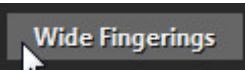

Wenn die Schaltfläche Wide Fingerings aktiviert ist, wird eine Reihe von Chords mit der Bass I-Note auf der 4. Saite (z. B. D-Dur/Moll/Septe, Es-Dur/Moll/Septe usw.) auf sechsstimmige Fingersätze optimiert, um eine bessere Nutzung mit dem String Keys Setup zu ermöglichen.

WIEDERHOLUNG VON STRINGS

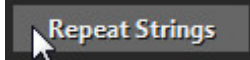

Wenn Repeat Strings aktiviert ist, wird bei der Wiederholung einer Chordnote in der Hauptzone nur die Stimme(n) wiederholt, die zuvor mit den String-Tasten gespielt wurde(n). Ist Repeat Strings ausgeschaltet, wird der gesamte Chord wiederholt.

#### CHORDKANAL VERWENDEN

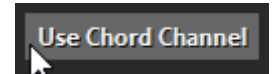

Wenn Chordkanal verwenden aktiviert ist, wird die Melodie über den Audiokanal der Chords abgespielt.

## VELOCITY FX-SEKTION

Die Velocity FX-Sektion bietet zwei Gruppen von Effekten, die mit höherer Anschlagsstärke (Hi Velo) und/oder niedrigerer Anschlagsstärke (Lo Velo) als der in den entsprechenden numerischen Feldern eingestellte Schwellenwert ausgelöst werden.

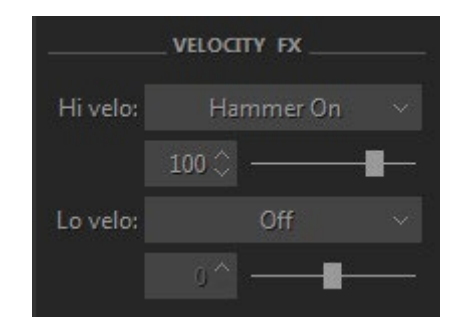

## HI VELO FX

Das Kombinationsfeld **Hi Velo** (hohe Anschlagsstärke) bietet sieben Auswahlmöglichkeiten: Aus, Slow Strum, Slide Up, Slide Down, Hammer-On, Pre-Hammer und Slider.

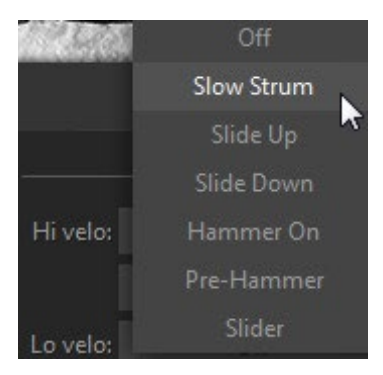

#### SLOW STRUM FX

Bei der Slow Strum-Einstellung führt das Spielen eines Chords in der Hauptzone mit hohem Velocity-Wert zu Slow Strum.

Slow Strum FX-Optionen:

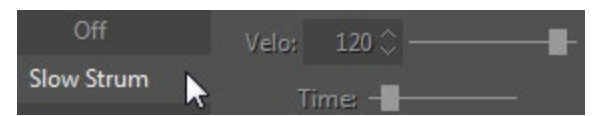

Velo - Schwellenwert für die Velocity.

Time - steuert die Velocity des langsamen Anschlags.

#### SLIDE UP FX

Der Effekt führt ein automatisches Hochgleiten zum gespielten Chord durch.

Slide Up FX-Optionen:

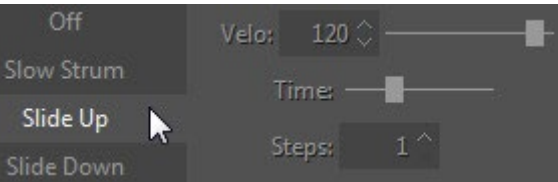

- Velo Schwellenwert für die Velocity.
- Zeit steuert die Effektdauer in Millisekunden.
- Steps Effektbereich in Halbtönen.

#### SLIDE DOWN FX

Der Effekt führt ein automatisches Slide Down (Fall) VON dem gespielten Chord aus.

Slide Down FX-Optionen:

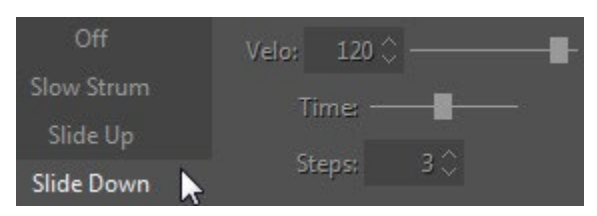

- Velo Schwellenwert für die Velocity.
- Zeit steuert die Effektdauer in Millisekunden.
- Steps Effektbereich in Halbtönen.

#### HAMMER-ON FX

Dieser Effekt führt einen automatischen Hammer-On auf einigen Saiten innerhalb des Chords aus. Eigentlich konstruiert die Engine den sogenannten Pre-Hammer-Chord, der ein Barre-Chord auf dem niedrigsten Bund des Anfangsakkords ist, und spielt automatisch Hammer-On auf den Bünden des Anfangsakkords.

Hammer-On-Optionen:

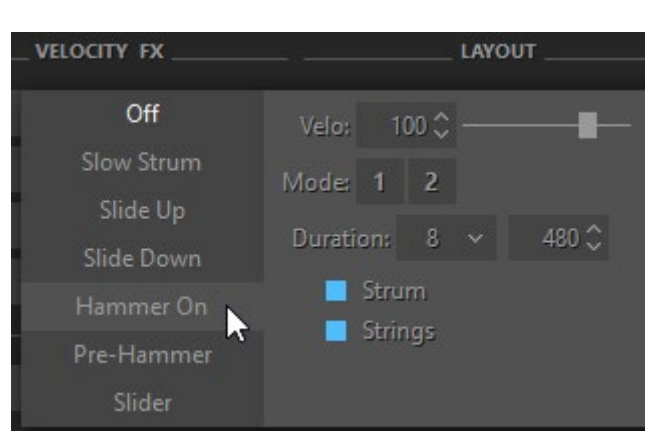

- Velo Schwellenwert für die Velocity.
- Mode 1 ein vollständiger Chord wird mit Hammer-on(s) innerhalb des Chords gespielt.
- Mode 2 Saite(n) oberhalb der Hammer-ons sind in Chords, die in der Hauptzone gespielt werden, deaktiviert, können aber mit Strums in der Repeat-Zone oder String-Tasten ausgelöst werden.
- Dauer steuert die Hammer-on-Velocity in Einheiten der Notendauer (4., 8., 16. usw.), die mit der Tempoeinstellung des Hosts synchronisiert ist.
- Strum LED wenn aktiviert, wird der Effekt mit den in der Main Zone gespielten Chords erzeugt.
- Strings LED wenn aktiviert, wird der Effekt mit weißen String-Tasten erzeugt.

Um einen anschlagdynamischen Hammer-on mit schwarzen String-Tasten zu erzeugen, wählen Sie die Einstellung 'Do Hi velo FX' im schwarzen Kombinationsfeld der LAYOUT-Sektion.

#### PRE-HAMMER-FX

Dieser Effekt führt den Pre-Hammer-Chord aus, d.h. einen Ein-Finger-Barre-Chord auf dem untersten Bund des Anfangsakkordes. Um den Hammer-on-Effekt zu vervollständigen, müssen Sie den Chord mit der Repeat-Zone-Taste und/oder den String-Repeat Keys, wodurch der Pre-Hammer-Chord auf den Anfangsbund verschoben wird/werden.

Pre-Hammer FX-Optionen:

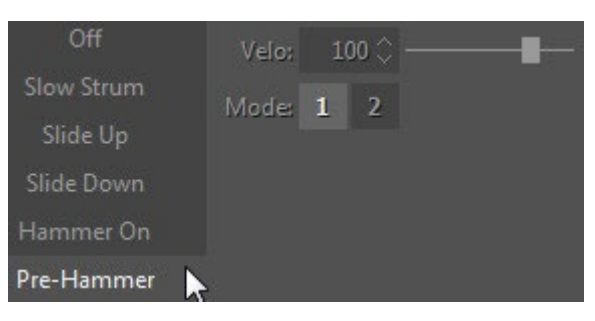

- Velo Schwellenwert für die Velocity.
- Mode 1 der ganze Chord wird mit den vorgehämmerten Bünden innerhalb des Chords gespielt.
- Mode 2 Saiten oberhalb der vorgehämmerten Bünde sind deaktiviert.

#### SLIDER FX

Slider FX emuliert die Slider (Bottleneck) Gitarrentechnik. Der FX führt ein automatisches Bending von den Pre-Hammer-Chordbünden (Single-Bund-Barre-Chord, der auf dem niedrigsten Bund des Anfangsakkords aufgebaut ist) zum Anfangsakkord-Griff durch.

Slider-FX-Optionen:

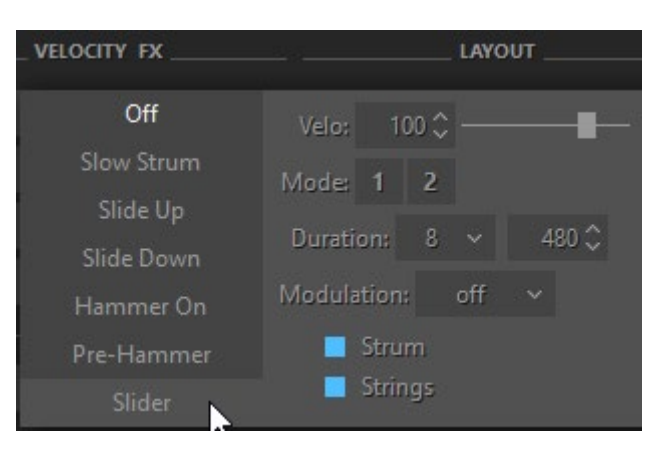

- Velo Schwellenwert für die Velocity.
- Mode 1 ein vollständiger Chord wird mit Bending-Noten gespielt.
- Mode 2 Saiten oberhalb der Bending-Noten sind deaktiviert.
- Dauer steuert die Velocity des Slider-FX in Einheiten der Notendauer (4., 8., 16. usw.), die mit dem Tempo des Hosts synchronisiert ist.
- Modulation aktiviert die automatische Tonhöhenmodulation (Vibrato) und kann in vier Stufen gewählt werden: Aus, Auto, Pedal und Atch:

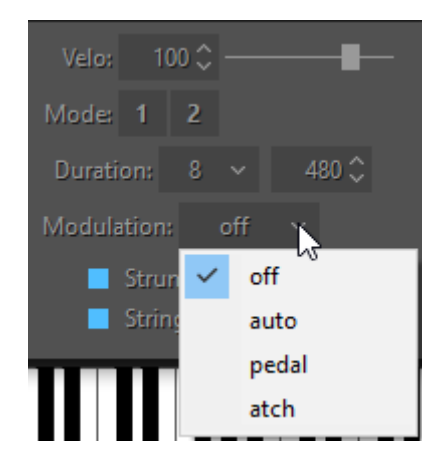

- o Aus keine Modulation.
- o Auto schaltet den Modulationseffekt am Ende der Notenbeugung automatisch ein und mit der nächsten gespielten Note wieder aus.
- o Pedal schaltet die automatische Modulation durch Drücken/Loslassen des Sustain-Pedals ein/aus.
- o Atch schaltet die automatische Modulation durch Senden von Aftertouch-MIDI-CC-Daten ein/aus.

Modulationsfrequenz und -tiefe werden im Tune-Panel (linke Menüleiste im oberen linken Teil des RealEight-Fensters) eingestellt.

• Strum, Strings LEDs - aktivieren Sie die LED, um den Effekt der gewünschten Spieltechnik zuzuordnen.

Um einen anschlagdynamischen Slider-Effekt mit schwarzen String-Tasten zu erzeugen, wählen Sie die Einstellung 'Do Hi velo FX' im schwarzen Kombinationsfeld der LAYOUT-Sektion.

### LO VELO FX

Das Kombinationsfeld **Lo Velo** (niedrige Anschlagsstärke) bietet fünf Auswahlmöglichkeiten: Aus, Slow Strum, Mute, Bridge Mute und Harmonics:

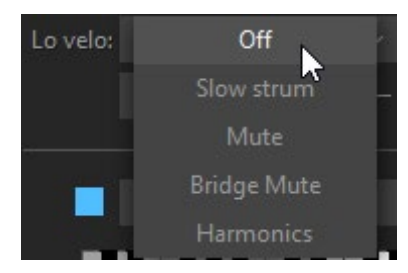

#### SLOW STRUM FX

Bei der Slow Strum-Einstellung führt das Spielen eines Chords in der Hauptzone mit einem niedrigen Velocity-Wert zu einem Slow Strum-Chord.

Slow Strum Optionen:

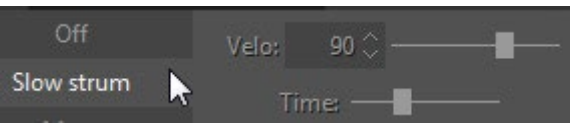

• Velo - Schwellenwert für die Velocity.

• Time - steuert die Velocity des langsamen Anschlags.

#### MUTE FX

Mit Mute FX können Sie einen stummen Sound bei niedrigeren Anschlagsstärken mit verschiedenen Spieltechniken erzeugen.

FX-Optionen Mute:

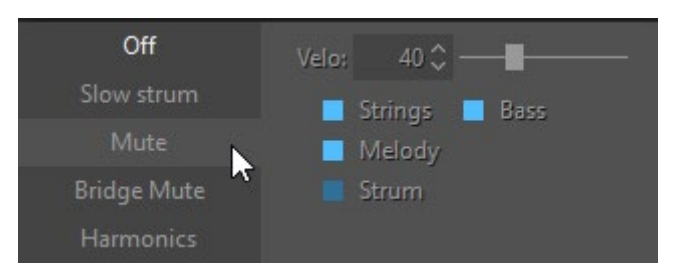

- Velo Schwellenwert für die Velocity.
- Strings-, Bass-, Melody- und Strum-LEDs aktivieren Sie die LED, um den Effekt der gewünschten Spieltechnik zuzuordnen.

#### BRIDGE MUTE FX

Mit Bridge Mute FX können Sie den Bridge (Palm) Mute-Sound bei niedrigerer Anschlagsstärke mit verschiedenen Spieltechniken erzeugen.

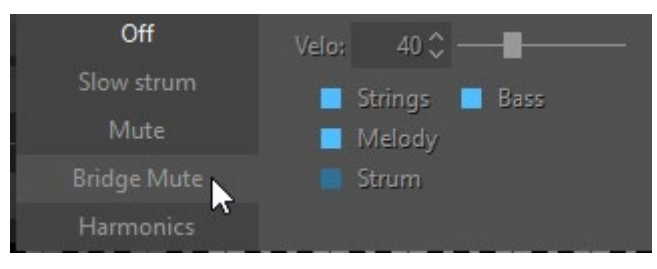

Bridge Mute FX-Optionen:

- Velo Schwellenwert für die Velocity.
- Strings-, Bass-, Melody- und Strum-LEDs aktivieren Sie die LED, um den Effekt der gewünschten Spieltechnik zuzuordnen.

#### HARMONICS FX

Mit Harmonics FX können Sie Harmonics-Sounds mit geringerer Anschlagsstärke und verschiedenen Performance-Techniken erzeugen.

Harmonics FX-Optionen:

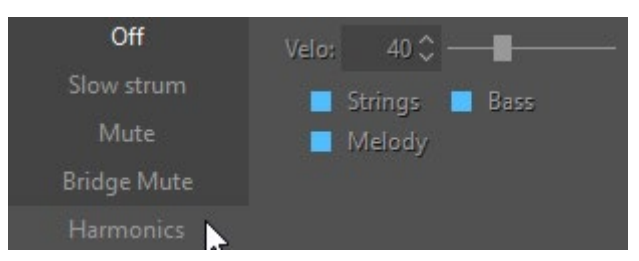

• Velo - Schwellenwert für die Velocity.

• Strings-, Bass- und Melodie-LEDs - aktivieren Sie die LED, um den Effekt der gewünschten Spieltechnik zuzuordnen.

## KEY-SWITCH FX

Im unteren Teil des MULTI-Mode-Fensters finden Sie weitere Bedienelemente und Optionen: Key Switches, Preset und Humanize.

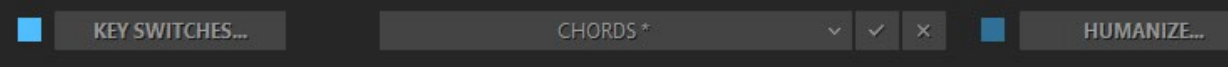

Die zahlreichen Gitarreneffekte von RealEight können jetzt im MULTI-Mode mit unserem fortschrittlichen Key-Switch-System in akkordischen Modi getriggert werden. Die Key-Switch-Option ermöglicht die Zuweisung verschiedener Effekte auf Repeat-Zone-Tasten sowie die einfache Erstellung und Verwendung benutzerdefinierter Presets im RealEight Key-Switch-Bedienfeld.

Klicken Sie auf die Schaltfläche "Key Switches...", um das Bedienfeld "Key Switch" zu öffnen:

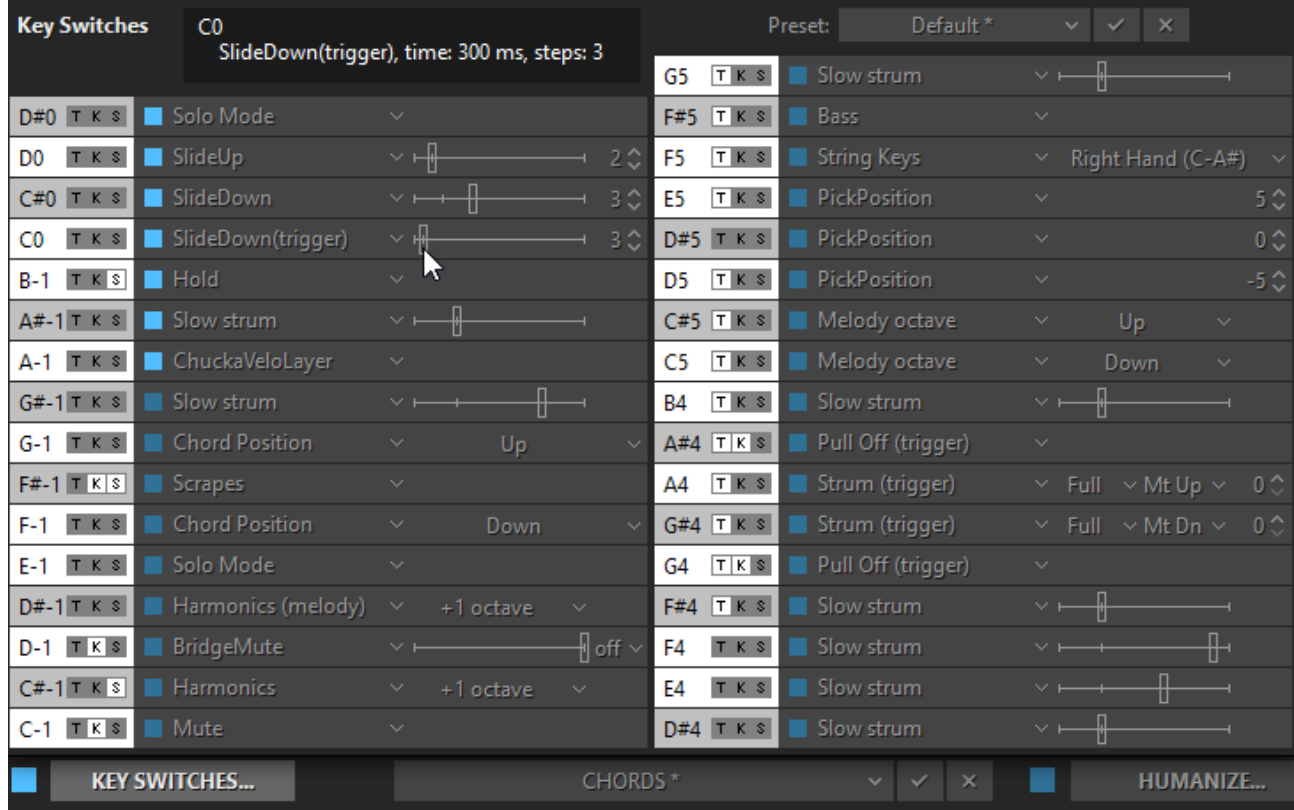

Über das Key Switch-Panel haben Sie Zugriff auf 33 Tasten-FX-Boxen der linken und rechten Repeat-Zonen, einschließlich 25 zuweisbarer FX in jeder Box.

Klicken Sie auf das Feld FX und wählen Sie den gewünschten FX in der Popup-Liste aus:

- **Slow Strum**  Slow Strum wird ausgeführt, wenn ein Chord in der Hauptzone gespielt wird.
- **Slide Up**  automatisches Aufwärtsgleiten, bis der gespielte Chord erzeugt ist.
- **Slide Down**  automatisches Abwärtsgleiten (Fall) VON dem gespielten Chord wird erzeugt.
- **Slide Down (Trigger)**  löst ein automatisches Slide Down VON dem gespielten Chord aus /Die Velocity der Trigger-Taste beeinflusst die Slide-Dynamik/.
- **Hold**  bietet einen Sustain-Effekt ähnlich dem Sustain-Pedal.
- **Chucka Full**  bietet gedämpfte Chords in Quarten auf den Tasten der Hauptzone.
- **ChuckaMuteKeys**  bietet stummgeschaltete Chords in 4er-Schritten auf Black Repeat (Mute) Tasten.
- **ChuckaVeloLayer**  bietet anschlagdynamisch gesteuerte, gedämpfte Chords in Vierteln auf den Tasten der Hauptzone.
- **Pull Off (Trigger) -** erzeugt **Pull-Offs** auf einigen Saiten innerhalb des zuvor angeschlagenen Chords bei geringerer Anschlagsstärke, während bei höherer Anschlagsstärke ein voller Pre-Hammer-Chord erzeugt wird.
- **Chordposition**  ändert die Chordposition nach oben oder unten.
- **Melodie (Oktave)**  Melodie transponieren.
- **String Keys**  schaltet die String-Tasten in der Repeat-Zone ein/aus.
- **Bass**  schaltet die Bassfunktion in der Hauptzone ein/aus
- **Melodie**  schaltet die anschlagdynamische Melodiefunktion im Hauptzonenbereich ein/aus.
- **Chords** wenn aktiviert, schaltet die Hauptzone auf die anschlagdynamische Melodiefunktion um und schaltet zwischen Chords und Melodie um.
- **Harmonics (Melody)**  schaltet den Harmonics-Sound mit Melody-Funktion im Hauptzonenbereich ein/aus.
- **Mute** schaltet den Muteston ein/aus.
- **Bridge Mute**  schaltet den Bridge Mute Sound ein/aus.
- **Harmonics**  schaltet den Klang der Harmonischen ein/aus.
- **Scrapes**  schaltet die Tasten der Hauptzone in den Scrapes-Mode.
- **Solomodus**  schaltet in den globalen Solomodus.

# HAUPTKONTROLLEN

## LINKE MENÜLEISTE

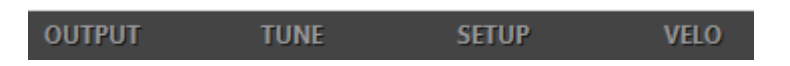

In der linken Menüleiste haben Sie Zugriff auf 3 Bereiche, in denen Sie globale Einstellungen vornehmen können: **Output Panel**, **Tune Panel** und **Setup Panel**.

### AUSGANGSPANEL

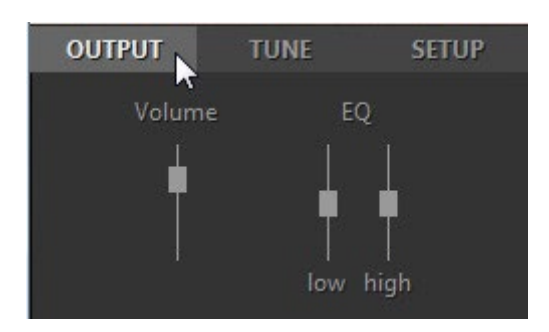

**Lautstärke** (+10/-30db) - Einstellung der Ausgangslautstärke.

**EQ** - Einstellung der internen Equalizer-Parameter:

- Hoch  $(+/- 10db)$ .
- Niedrig  $(+/- 10db)$ .

#### TUNE-PANEL

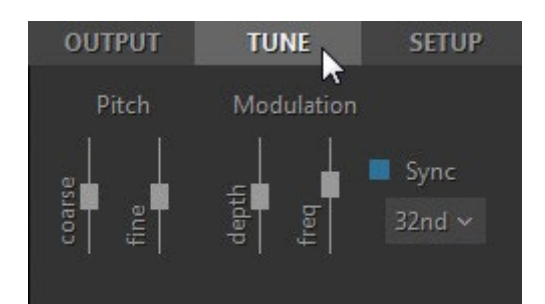

**Tonhöhe** - stellt die Haupttonhöhe ein:

- Grob (+/-12 Halbtöne).
- Fein (+/-100 Cent).

**Modulation** - stellt die Modulationshüllkurve ein, die vom Modulationsregler (MIDI CC#1) beeinflusst wird:

- Tiefe (0-100%).
- Freq  $(0, 2 8, 0)$  Hz).
- Sync-LED-Taste (an/aus) wenn aktiviert, wird die Modulationsrate mit dem Tempo des Hosts synchronisiert.

• Dauer-Kombinationsfeld - wählen Sie den Wert für die Notendauer im Pulldown-Menü aus, um die gewünschte Modulationsrate zu erreichen.

### EINSTELLUNGSFELD

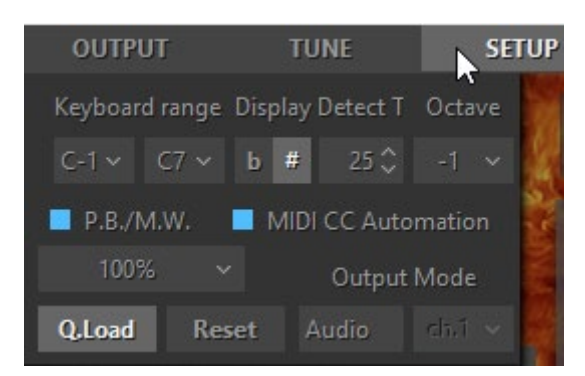

**Tastaturbereich** (C-1 - C7) - stellen Sie den Bereich Ihrer Tastatur ein.

**Anzeige** (#/b) - wählen Sie Kreuz oder B für die Chordnamen.

**Chord-Erkennungszeit** (0-50ms) - stellen Sie die geeignete Verzögerung für die Erkennung von Chords im Chordmodus ein.

**Oktave** - verschiebt die MIDI-Eingangsnoten um Oktaven (nach oben oder unten), falls Ihr Keyboard-Controller keine Transponierungsoption hat.

**P.B. und M.W. auf gedrückten Tasten** - wenn aktiviert, können Pitch Bend-, Modulationsrad- und Aftertouch-Controller polyphon mit dem Sustain-Pedal verwendet werden, d.h. die Controller wirken sich nur auf die tatsächlich gedrückte(n) Note(n) aus, während andere Note(n), die mit einem Pedal gehalten, aber physisch losgelassen wurden, unberührt bleiben. Im ausgeschalteten Zustand funktionieren alle Controller normal.

**MIDI CC Automation** - schaltet die MIDI CC Automation ein/aus.

**UI-Skalierung** (80%-200%) - Ändern Sie die Größe der RealEight-Useroberfläche im Popup-Menü.

**Q.Load** - durch Drücken der Taste Quick Load können Sie Samples schnell laden und so den Arbeitsspeicher drastisch reduzieren.

**Zurücksetzen** - setzt alle geänderten Parameter in allen Modi auf die Werkseinstellungen zurück.

**Ausgabemodus** - wählen Sie zwischen den Optionen Audio, MIDI und Beides.

Mit der MIDI-Out-Funktionalität kann die tatsächliche MIDI-Ausgabe, einschließlich Arpeggios, Patterns und Strums, die von den in den "Repeat Zones" gespielten Noten erzeugt werden, über jeden anderen Synthesizer oder Sampler wiedergegeben werden. Die meisten (aber nicht alle) DAWs, die den MIDI-Eingang eines virtuellen Synthesizers unterstützen, können auch dessen MIDI-Ausgang aufnehmen.

Im Folgenden finden Sie einige Gründe, warum Sie die MIDI-Ausgabefunktionalität nutzen sollten:

1. So verdoppeln Sie den RealEight-Sound mit einem anderen Synthesizer/Sampler

2. So ersetzen Sie Ihren Gitarrenpart durch einen anderen Sound

3. So erzeugen Sie eine MIDI-Datei, die von Ihrem Notationsprogramm gelesen werden kann

Die Optionen "Audio/MIDI/Both" sind wichtig, und zwar wie folgt:

- **Audio**: Sie hören nur die RealEight-Samples, genauso wie Sie es tun würden, wenn Sie keine MIDI-Ausgabe an Ihren Synthesizer senden würden.
- **MIDI**: Sie hören nur den Synthesizer, der über den MIDI-Ausgang von RealEight gesteuert wird. Die RealEight-Samples werden nicht wiedergegeben.
- **Beides**: Sie hören sowohl die RealEight-Samples als auch den Synthesizer, der über den MIDI-Ausgang von RealEight gesteuert wird.

Wählen Sie "MIDI" oder "Both", um die MIDI-Out-Funktionalität zu nutzen.

### VELO-PANEL

Klicken Sie auf die Schaltfläche Velo in der linken Menüleiste, um das Velocity-Panel zu öffnen.

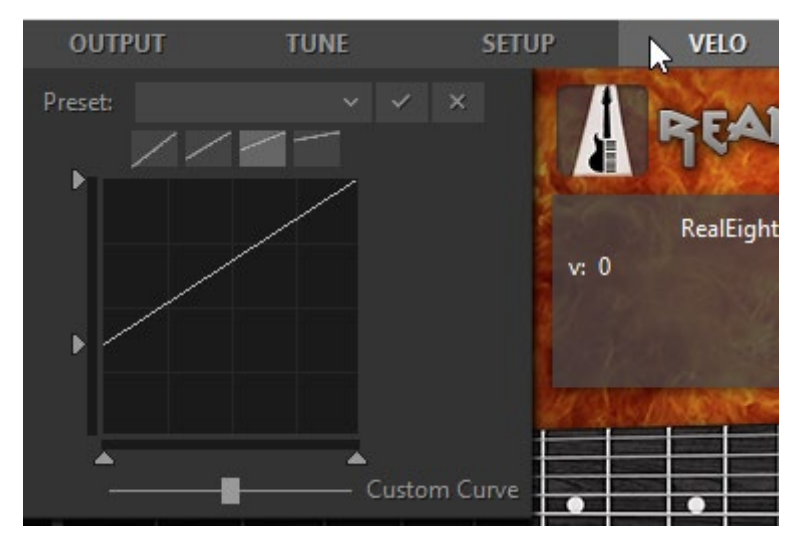

Das Velocity-Panel bietet Voreinstellungen, Schaltflächen für die Velocity-Kurve und eine Grafik der Velocity-Kurve.

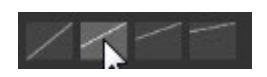

Wählen Sie die Ausgangs-Anschlagskurve für Ihre Performance, indem Sie eine der 4 Tasten drücken.

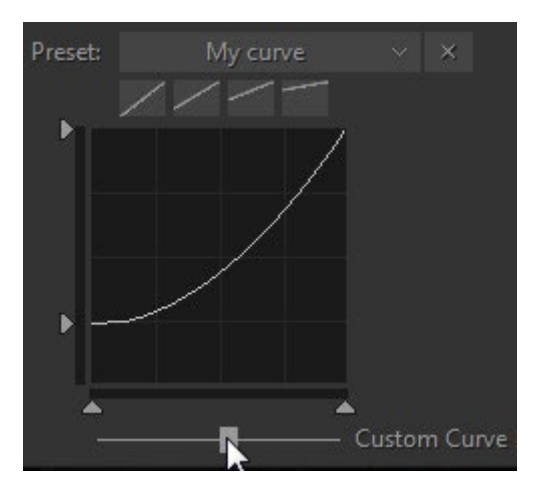

Erstellen Sie mit dem Dynamics-Slider eine benutzerdefinierte Velocity-Kurve, und speichern Sie sie als Voreinstellung im Kombinationsfeld Velocity für die spätere Verwendung.

## RECHTE MENÜLEISTE

**TIMING MIXER 1 MIXER 2 WAH** 

In der rechten Menüleiste haben Sie Zugriff auf das Timing-Panel, 2 Mixer-Panels und die Wah-Wah-Effekt-Einstellungen.

#### ZEITTAFEL

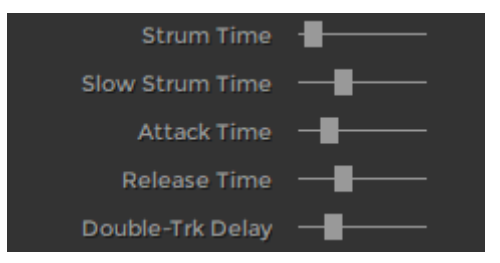

**Strum time** (5-200ms) - regelt die Zeit zwischen den gespielten Noten in den Strumming-Chords (Modi Harmony, Chords und Bass & Chord) sowie die Verzögerung für mehr als eine gleichzeitig gespielte Note in den Modi Solo und Bass & Pick.

**Slow Strum time** (45-300ms) - regelt die Anschlagszeit für Slow Strum-Anschläge.

**Attack Time** (0-100%) - ermöglicht das Verkürzen/Verlängern des Einschwingvorgangs eines Sounds. Die kürzeste Einstellung (0%) führt zu einer geringeren Latenz, klingt aber weniger natürlich.

**Release Time** (50-200%) - bestimmt, wie lange die Note nach dem Loslassen der Taste erklingt (MIDI-Notenende).

**Double-Trk Delay** (0-400%) - steuert die proportionale Verzögerung zwischen den Spuren im Double-Track-Patch für ein breiteres Panning.

#### **MIXER 1 Paneel**

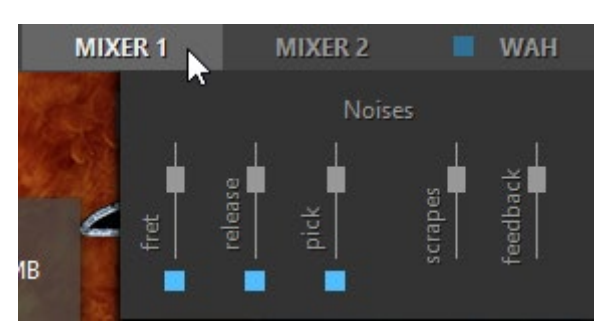

Über das Bedienfeld MIXER 1 können Sie die Lautstärke der verschiedenen Geräuscheffekte einstellen (Bereich: +12/- 30db):

- Bund Lautstärke und Ein-/Ausschalten eines Bundgeräusches.
- Release Lautstärke und Ein-/Ausschalten eines Release-Geräusches.
- Pick Lautstärke und Ein-/Ausschalten von zusätzlichen Pick-Geräuschen.
- Kratzgeräusche Lautstärke des Kratzgeräusches.
- Feedback Lautstärke des Feedback-Tons

#### **MIXER 2-Panel**

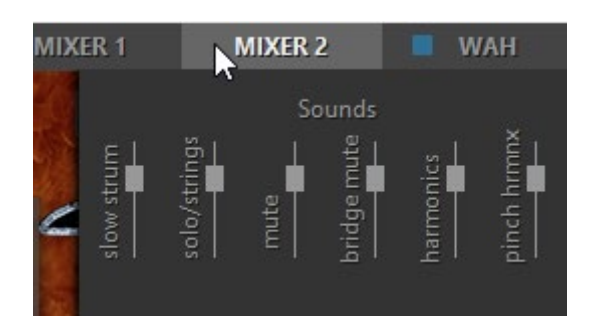

Im MIXER 2-Feld können Sie die Lautstärke der zusätzlichen Sounds einstellen, die den modellierten Gitarrensound bilden (Bereich: +12/- 30db):

- Slow Strum Lautstärke des Slow Strum-Sounds (Velocity Switch FX in Chordmodi).
- Solo/Strings Lautstärke des Sustain-Sounds, der im Solo-Mode und mit den String-Tasten erzeugt wird.
- Mute, Bridge Mute, Harmonics, Pinch Harmonics Lautstärke aller FX-Sounds einzeln.

#### WAH-WAH-PANEL

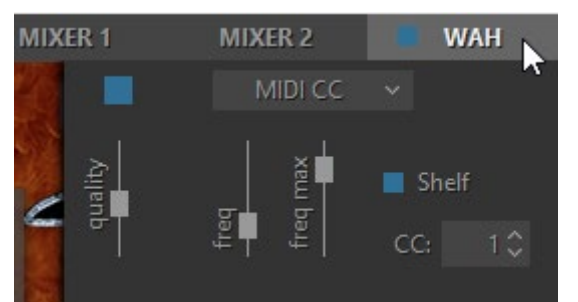

Das Wah-Wah-Bedienfeld ermöglicht das Einschalten des Wah-Wah-Effekts sowie die Auswahl eines der 4 in RealEight verfügbaren Wah-Wah-Modi und die Einstellung der Parameter für jeden Mode.

Drücken Sie die FX Enable-LED in der oberen linken Ecke, um den Wah-Wah-Effekt einzuschalten.

Wählen Sie den Wah-Wah-Mode in einem Kombinationsfeld aus:

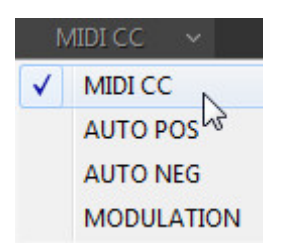

**MIDI CC** - Das Wah-Frequenzzentrum wird über MIDI CC gesteuert (stellen Sie die gewünschte CC# im numerischen Feld ein), stellen Sie die Filterqualität (Qual), die niedrigste Frequenz (Freq) und die höchste Frequenz (Freq (max)) ein.

**Auto Positive** - Automatischer Wah-Effekt mit positiver Filterhüllkurve, Einstellung von Effekttiefe, Frequenz und Filterqualität.

**Auto Negative** - Automatischer Wah-Effekt mit negativer Filterhüllkurve, Einstellung von Effekttiefe, Frequenz und Filterqualität.

**Modulation** - Sie können die Filterqualität (db), die untere Frequenz (Hz), die Modulationstiefe (%), die Modulationsphase (°), die Modulationsrate (Hz, sowie die Synchronisierung der Rate mit dem Host-Tempo und die Auswahl der Notendauer im Pull-Down-Menü) einstellen und den Triggermodus mit an-/ausklickbarer LED auswählen.

## COMMON

**Hold** (on/off) - Die aktivierte Hold-Taste ermöglicht es, den Sound durch Halten der weißen Taste der Repeat-Zone zu halten.

Im Solomodus, wenn die Hold-Taste eingeschaltet ist, kann jede gedrückte und gehaltene Taste in der Hauptzone zum Halten der folgenden Noten verwendet werden

**Auto** (on/off) - schaltet zwischen dem Auto- und dem manuellen Mode der gleitenden Bundposition um. Auto funktioniert nur in melodischen Modi (Solo, Harmony). Der manuelle Mode ermöglicht die Änderung der Bundposition durch Rechtsklick auf das Griffbrett.

**Accent High** (0-127) - regelt die Velocitysschwelle zwischen harter und härtester Leistungsdynamik.

**Accent Low** (0-127) - regelt die Velocitysschwelle zwischen weicher und harter Leistungsdynamik.

**Samples ändern** (1-5) - bietet 5 Positionen mit zufällig wechselnden Samples beim Spielen von sich wiederholenden Noten (Position 1 bietet bis zu 3 verschiedene Samples, während Position 5 bis zu 10 verschiedene Samples bietet).

## DOPPEL- UND VIERFACHSPUR

Double- und Quad-Tracking" sind Techniken, die häufig bei der Aufnahme von Gitarrenspuren verwendet werden. Der Gitarrist spielt denselben Part zweimal (einmal für den linken und einmal für den rechten Kanal) oder sogar viermal (zweimal für den linken und zweimal für den rechten Kanal). Dadurch erhält der Gitarrentrack ein schönes, breit gefächertes Stereobild und eine Dicke.

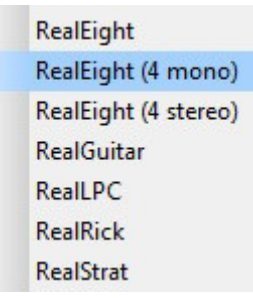

Sie können diese Techniken einfach reproduzieren, indem Sie die RealEight-Multi-Ausgangsversion (RealEight (4 mono) oder RealEight (4 stereo) - diese Plugins bieten 4 Ausgänge im Mixer Ihrer DAW) starten, das Double- oder Quad-Gitarren-Patch laden und dann die Kanäle im Mixer Ihrer

DAW umschalten und Verstärker/FX auf jedem Kanal hinzufügen (das Double-Patch verwendet die ersten beiden Audio-Ausgangskanäle).

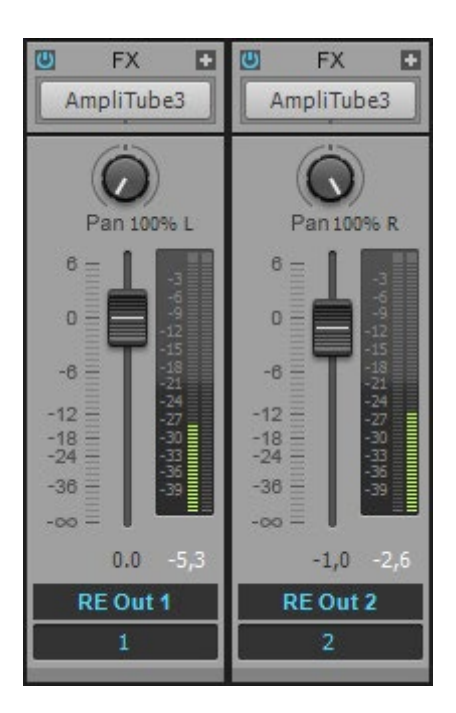

Mit der RealEight-Multi-Ausgangsversion brauchen Sie keine Kopien von MIDI-Spuren zu erstellen und diese zu bearbeiten, sondern Sie verwenden einfach eine einzelne Spur für MIDI-Daten (gespielt oder step-aufgenommen), und die RealEight-Sampler-Engine verarbeitet diese zu echten doppel- oder vierspurigen Gitarrenparts, bei denen keine identischen Samples gleichzeitig auf verschiedenen Kanälen gespielt werden!

Für einen breiteren Sound können Sie eine Verzögerung zwischen den Kanälen mit dem Slider Multi-Trk Delay hinzufügen, den Sie in der rechten Menüleiste->Timing Panel finden.

Wie Sie die RealEight-Multiausgänge in Ihrer DAW richtig konfigurieren, entnehmen Sie bitte dem Userhandbuch Ihrer DAW.

## REALEIGHT EFFEKTTABELLE UND BESCHREIBUNG

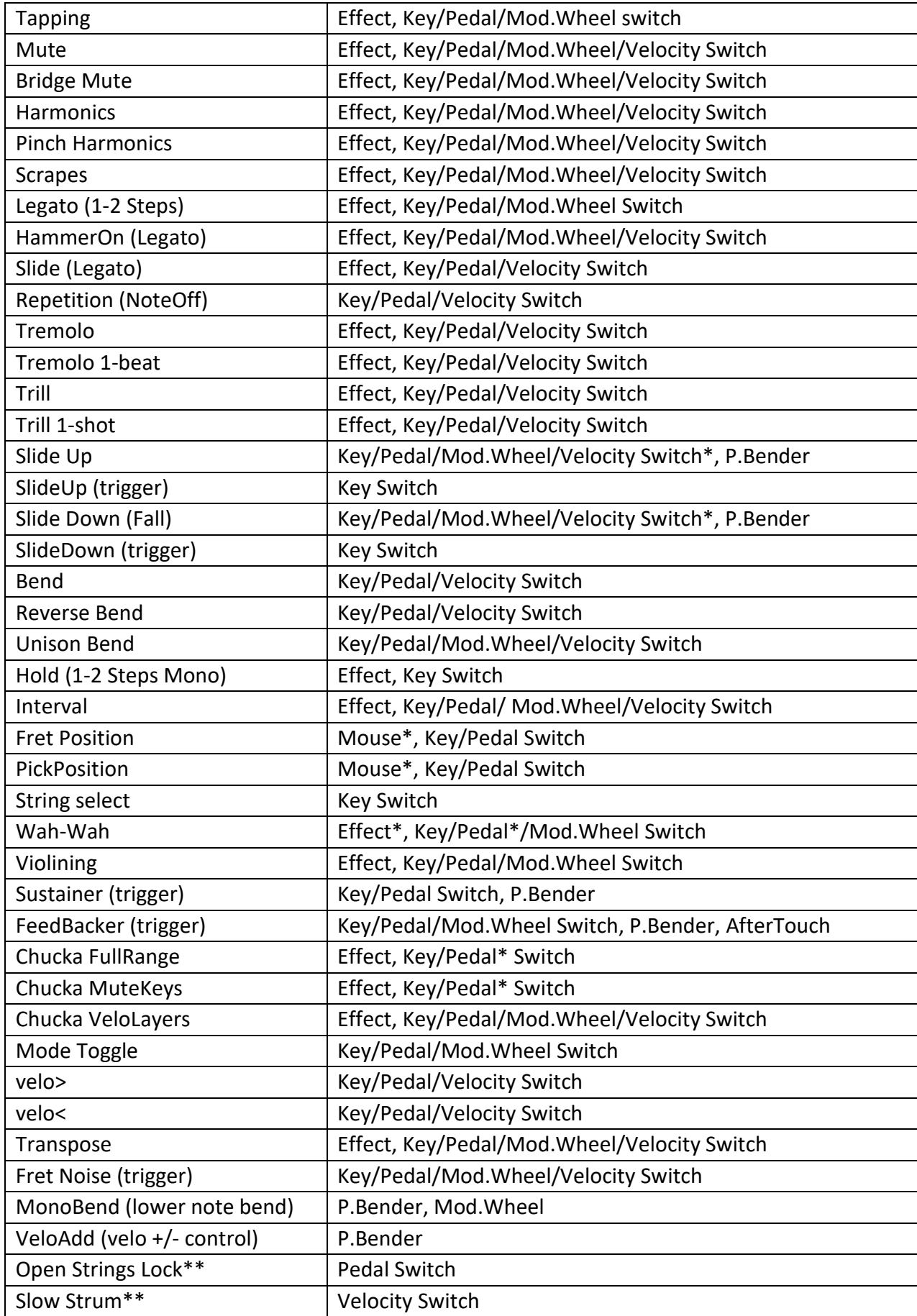

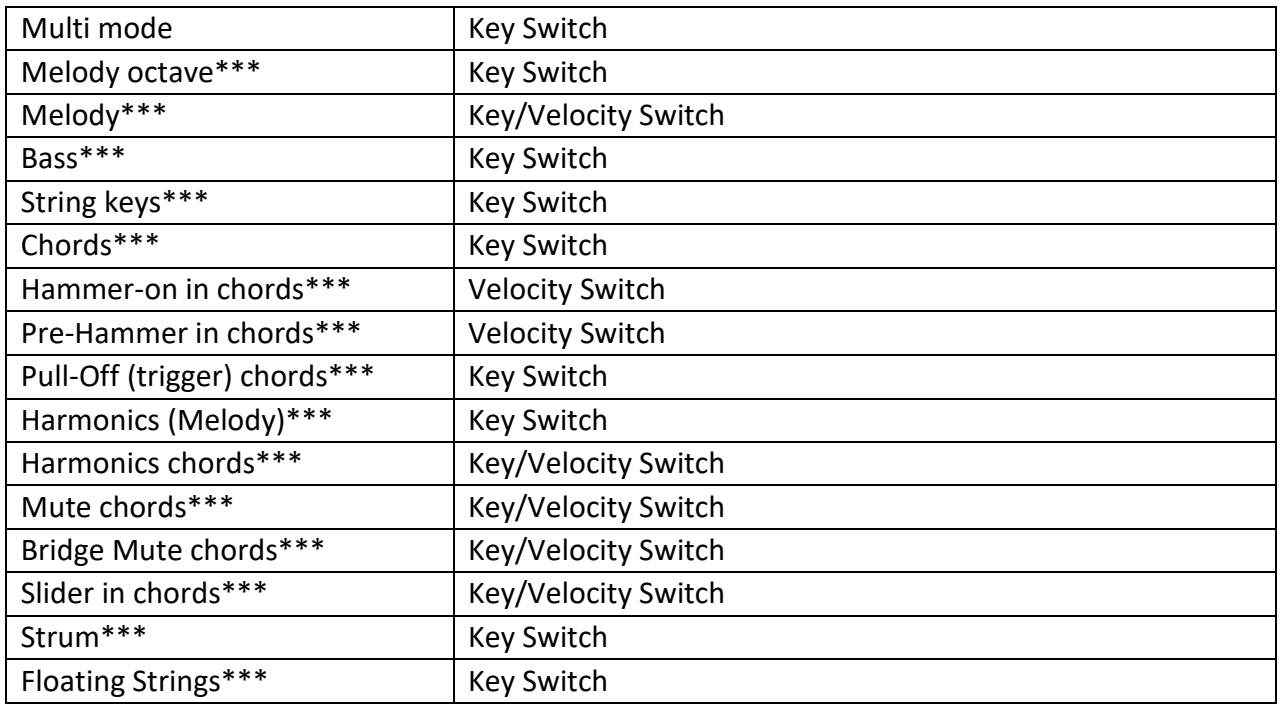

*Alle Effekte sind im Solo-Mode verfügbar, mit Ausnahme der markierten: \*- auch in den Modi Chords, Bass&Chord, Bass&Pick verfügbar. \*\*- nur in den Modi Chords, Bass&Chord, Bass&Pick verfügbar.*

*\*\*\* -.nur im Multi-Mode verfügbar.*

**Tapping FX** reduziert den Attack des Anfangstons und ermöglicht legato Hammer-Ons/Pull-Offs sowohl tiefer als auch höher als die gehaltene Note im Bereich von 24 Halbtönen zu erzeugen. Funktioniert im monophonen Mode, wobei Anfangston und Hammer-Ons/Pull-Offs auf derselben Saite gespielt werden.

**Mute FX** - linker stummer Sound für Noten in der Main-Zone. Beachten Sie, dass die Lautstärke des Mute FX über Mixer > Sounds > Mute-Slider gesteuert wird.

**BridgeMute FX** - stummgeschalteter Sound in der Nähe des Gitarrenstegs für Noten in der Main-Zone. Dieser Effekt ähnelt dem Mute FX, erzeugt aber einen etwas anderen Klang. Die Stärke des Bridge Mute-Sounds wird manuell mit dem Slider oder durch die Anschlagsstärke der gespielten Noten gesteuert, wenn die Position 1-3 im numerischen Feld ausgewählt ist. Bei der Auswahl 'off' ändert die Anschlagsstärke der gespielten Noten nicht die Länge des Bridge Mute-Sounds. Beachten Sie, dass die Lautstärke des BridgeMute-FX mit dem Slider FxMixer > Bridge Mute gesteuert wird.

**Harmonics FX** - chromatischer, künstlicher, harmonischer Klang für Noten in der Hauptzone. Beachten Sie, dass die Lautstärke des Harmonics FX über den Slider FxMixer > Hrmnx gesteuert wird.

**PinchHarmonics FX** - nicht-chromatischer Pinch Harmonic Sound für Noten in der Main Zone. Beachten Sie, dass die Lautstärke des PinchHarmonics FX mit dem Slider FxMixer > Pinch Hrmnx gesteuert wird.

**Scrapes FX** - 46 verschiedene Saiten-Scrapes, die jeweils von den verschiedenen Noten in der Main Zone von E1 bis C#5 gesteuert werden. Beachten Sie, dass die Lautstärke der Scrapes FX mit dem FxMixer > Scrapes Regler gesteuert wird.

**HammerOn (Legato) FX** erzeugt Hammer-On/Pull-Off-Artikulation. Die Hammer-On- und Pull-Off-Gitarreneffekte ermöglichen das Spielen von Vorschlagsnoten, Mordents und Trilln mit einem einzigen Plektrum (und einem einzigen Anfangsanschlag). Wenn Hammer-On aktiviert ist, halten Sie eine einzelne Taste gedrückt. Wenn eine zweite Taste gespielt wird, wird diese ohne den Anfangsanschlag gespielt und die erste Note gestoppt. Lassen Sie die zweite Taste los, während Sie die erste Taste weiterhin gedrückt halten, und die erste Note wird erneut ohne den ersten Anschlag gespielt. Wenn die zweite Taste höher als die zweite Taste gespielt wird, spricht man von einem Hammer-On. Wird die zweite Taste tiefer als die erste Taste gespielt, spricht man von einem Pull-Off. Der Hammer-On-Effekt verfügt über ein numerisches Feld, mit dem der User den größten Abstand zwischen der ersten und der zweiten gespielten Note, die mit dem Hammer-On/Pull-Off-Effekt ausgelöst werden soll, in Halbtönen auswählen kann.

**Slide (Legato) FX** erzeugt eine gleitende Artikulation zwischen zwei legato gespielten Noten (Glissando mit Anfangsattacke nur auf der ersten Note). Das numerische Feld Slide FX steuert die maximale Anzahl von Halbtönen zwischen zwei Noten, die der Slide FX auftreten soll. Der Slide FX-Slider steuert die Velocity des Slide.

**Repetition (NoteOff) FX** spielt automatisch zusätzliche gleiche Note(n) beim Loslassen der Taste(n) und ermöglicht so ein halbautomatisches Tremolo mit einfacher Dynamikkontrolle.

**Tremolo FX** spielt die Note(n) wiederholt mit der GrundVelocity, die durch die Tempo-Einstellung vorgegeben ist (wird mit dem Host-Tempo synchronisiert). Vielfache über der Tempo-Einstellung werden über das Tremolo FX Pull-Down-Menü gesteuert, mit einer Auswahl von 4, 4T (Triolen), 8, 8T, 16, 16T, 32, 32T, 64 und 64T Notenlängen. Beachten Sie, dass bei aktiviertem Tremolo FX alle gespielten Sekundärnoten so lange gehalten werden, wie die erste Note gespielt wird.

**Tremolo 1-Beat FX** funktioniert ähnlich wie **Tremolo FX**, spielt aber eine Anzahl von Noten, die in einen Beat eines Taktes passen, bevor sie gehalten werden. Die Velocity wird durch die Tempo-Einstellung gesteuert (wird mit dem Host-Tempo synchronisiert).

**Trill FX** spielt einen kontinuierlichen Trill, solange die Note(n) gehalten werden. Das numerische Feld Trill FX gibt (in Halbtönen über der/den gespielten Note(n)) das Intervall des Trills an. Die Velocity des Trills wird durch die Tempo-Einstellung und das Pull-Down-Menü Trill FX gesteuert, in dem Sie zwischen den Notenlängen 4, 4T (triolisch), 8, 8T, 16, 16T, 32, 32T, 64 und 64T wählen können.

**Trill 1-shot FX** spielt einen Mordent vor der/den gespielten Note(n). Das numerische Feld Trill 1 shot FX gibt (in Halbtönen über der/den gespielten Note(n)) das Intervall des Mordentes an. Die Velocity des Mordents wird durch die Tempo-Einstellung und das Pull-Down-Menü Trill 1-shot FX gesteuert, in dem Sie zwischen den Notenlängen 4, 4T (triolisch), 8, 8T, 16, 16T, 32, 32T, 64 und 64T wählen können.

**SlideUp FX** artikuliert einen automatischen Slide bis zu der/den gespielten Note(n). Das numerische Feld SlideUp FX gibt (in Halbtönen) das Intervall an, ab dem der Slide beginnen soll. Der SlideUp FX-Slider steuert die Velocity des Slide.

**SlideUp (Trigger) FX** triggert das automatische Hochgleiten VON der/den gehaltenen Note(n). Die Anschlagstärke der Triggertaste beeinflusst die Slide-Dynamik.

**SlideDown FX** artikuliert ein automatisches Abwärtsgleiten VON der/den gespielten Note(n). Das numerische Feld SlideDown FX gibt (in Halbtönen) das Zielintervall für den Slide an. Der SlideDown FX-Slider steuert die Velocity des Slide.

**SlideDown (Trigger) FX** triggert das automatische Abwärtsgleiten VON der/den gehaltenen Note(n). Die Anschlagstärke der Triggertaste beeinflusst die Slide-Dynamik.

**Bend FX** artikuliert die automatische Biegung bis zu der/den gespielten Note(n). Das numerische Feld Bend FX gibt (in 1 oder 2 Halbtönen) das Intervall an, in dem die Biegung beginnen soll. Der Bend FX-Slider steuert die Velocity der Biegung.

**ReverseBend FX** artikuliert automatisches "Pre-Bend und Release" bis hinunter zu den gespielten Noten. Das numerische Feld ReverseBend FX gibt (in 1 oder 2 Halbtönen) das Intervall an, ab dem die Rückwärtsbeugung beginnen soll. Der ReverseBend FX-Slider steuert die Velocity der Beugung.

**UnisonBend FX** artikuliert zwei gespielte Noten, wobei eine die gespielte Note in der Hauptzone ist und die zweite Note, die einen oder zwei Halbtöne tiefer beginnt, auf die gespielte Note gebogen wird. Das numerische Feld UnisonBend FX bestimmt, ob die zweite gebogene Note einen oder zwei Halbtöne tiefer beginnt. Der UnisonBend FX-Slider steuert die Velocity der Biegung.

**Hold FX** bietet einen Sustain-Effekt, ähnlich wie das Sustain-Pedal.

**Interval FX** spielt zusätzliche Note(n) zu der in der Main Zone gespielten Note. Die Optionen des Interval FX Pull-Down-Menüs sind: Mono, 4. abwärts, 4. aufwärts, 5. aufwärts, b5. aufwärts, Oktave aufwärts, Power (5. + 4. aufwärts), Power2 (5. + 4. aufwärts), Power3 (b5. + 4. aufwärts), 2 Oktaven aufwärts, Power Oct (zwei Power-Chords in Oktave) und Power 2 Oct (zwei Power-Chords in Oktave). Beachten Sie, dass bei aktiviertem Intervall-FX die Tastatur im monophonen Mode arbeitet und jeweils nur eine einzige Taste gespielt werden kann.

**FretPosition FX** steuert den Capo entlang des Griffbretts. Die FretPosition FX Pull-Down Menü Option "F5 ... C6" erlaubt es, den Capo über die 10 Right Repeat Tasten zu steuern, beginnend mit F5, bis hin zu C6, dem 20sten Bund. Die FretPosition FX Pull-Down Menü Option "Open" zwingt den Capo offen zu bleiben. Die restlichen Pull-Down Menü Optionen wählen einen der 20 Bünde aus (die mit \* oder \*\* markierten Bundnummern entsprechen den auf dem RealEight Griffbrett markierten Bünden).

**PickPosition FX** steuert die Position des Plektrums auf den Saiten, um einen anderen Klang zu erzeugen (weiter oder näher am Steg). Das numerische Feld PickPosition reicht von -7 bis +7. Die Pick-Position kann auch über das RealEight-Hauptfenster geändert werden, indem das Plektrum auf der hohen E-Saite angeklickt und nach links oder rechts gezogen wird.

**String Select FX** ermöglicht die manuelle Auswahl der gewünschten Saite, wodurch Sie so viele Noten auf der ausgewählten Saite spielen können, wie für den Saitenbereich möglich sind.

**Wah-Wah FX** bietet einen traditionellen Gitarren-Wah-Wah-Pedal-Effekt. Die Wah-Wah FX Pulldown-Menüoptionen zur Steuerung sind: MIDI-Control, Auto Positive, Auto Negative und Modulation. Die Parameter des Wah-Wah FX können im Wah-Wah-Panel geändert werden, das über die rechte Menüleiste in der oberen rechten Ecke des RealEight-Fensters zugänglich ist.

**Violining FX** sorgt für ein lautes Anschwellen mit einem sanften Attack. Der Slider Violining FX steuert die Anschwellzeit.

**Sustainer (Trigger) FX** triggert einen "Sustainer"-Effekt für alle Noten, die gerade in der Main-Zone gespielt werden. Der Klang schwillt mit jedem Tastendruck an und kann so lange anhalten, wie Sie den Effekt auslösen.

**FeedBacker (Trigger) FX** triggert eine harmonische Rückkopplung für die gespielte(n) Note(n) in der Main Zone (für die zuletzt im Takt gedrückte Note im Falle eines Chords). Das FeedBacker FX Pull-Down Menü bietet die folgenden harmonischen Auswahlmöglichkeiten: 8 (Oktave), 5' (Oktave und eine Quinte), 8' (zwei Oktaven), 5'' (2 zwei Oktaven und eine Quinte), 8'' (drei Oktaven) und 5''' (drei Oktaven und eine Quinte).

**ChuckaFull FX** bietet gedämpfte Chords in Vierteln (so genannte Chucks), die in der Main Zone gespielt werden und die "Chucka-Chucka"-Gitarrentechnik emulieren. Die Hauptzone ist im Mono-Mode, wobei jede Taste einen einzelnen Chord/Bund auslöst. Bei Noten, die ab E3 und höher gespielt werden, bewegen sich die ChuckaFull FX-Chords mit jedem erhöhten Halbton auf dem Griffbrett höher. Die Tasten der rechten Repeat-Zone wiederholen die in der Main-Zone gespielten Chords und können zwischen zwei Saitengruppen abwechseln: D#5 bis F#5 lösen die unteren Saiten aus (5-4-3 Saiten), und G5 und höher lösen die oberen Saiten aus (3-2-1 Saiten). Linke Repeat-Tasten (D#1 und tiefer) wiederholen die letzte in der rechten Repeat-Zone erzeugte Lage.

**ChuckaMuteKeys FX** bietet stummgeschaltete Chords in Quarten mit schwarzen Repeat (Mute)- Tasten (Hauptzone und weiße Tasten der Repeat-Zone funktionieren weiterhin normal). Die Mute-Tasten der rechten Repeat-Zone können zwischen zwei Saitengruppen abwechseln: D#5 bis F#5 triggern die unteren Saiten (5-4-3 Saiten), A#5 und höher triggern die oberen Saiten (3-2-1 Saiten), und die linken Mute-Tasten (D#1, C#1, etc..) wiederholen die letzte in der Right Repeat Zone erzeugte Lage.

**Der ChuckaVeloLayers FX** bietet gedämpfte Chords in 4-teln, die in der Main-Zone gespielt werden, ähnlich wie der ChuckaFull FX, kann jedoch 3 anschlagdynamische Saitengruppen in jeder beliebigen Tonart des gesamten Bereichs erzeugen. Niedrige Velocity-Anschläge lösen eine 5-4-3- Saitenschicht aus, mittlere Velocity-Anschläge eine 4-3-2-Saitenschicht, während hohe Velocity-Anschläge eine 3-2-1-Saitenschicht auslösen (je höher der Velocity-Wert, desto höher die Saitengruppe).

**Mode Toggle FX** schaltet vom Solo-Mode in den Chord-, Bass&Chord- oder Bass&Pick-Mode und wieder zurück in den Solo-Mode.

**Velo > FX** aktiviert den höheren Velocity Switch FX, der im Feld Higher Velocity Switch ausgewählt wurde.

**Velo < FX** aktiviert den unteren Velocity Switch FX, der im Feld Lower Velocity Switch ausgewählt wurde.

**Transpose FX** - transponiert alle Noten um das gewählte Intervall (+/- 3 Oktaven)

**Fret Noise (Trigger) FX** triggert den Fret Noise Sound. Das Aktivieren des FX schaltet den

Automatisches Erzeugen von Fret Noise bei Note-Offs.

**Multimodus FX-** schaltet von Solo auf Multimodus um.

**Melody (octave) FX** - transponiert Melodienoten.

**Melody FX** - schaltet von Chord- auf Melodie-Setup um.

**Bass FX** - schaltet von Chord auf Bass-Setup um.

**String Keys** FX - schaltet die String Keys ein.

**Chords FX** - schaltet das Chord-Setup ein (wenn die Tasten der Hauptzone im Melodie-Mode aktiviert sind).

**Hammer-On FX** - erzeugt automatisch Hammer-On in Chords.

**Pre-Hammer FX** - erzeugt vorgehämmerte Chords.

**Pull-Off (Trigger) FX** - erzeugt einen Pull-Off im Chord.

**Harmonics (Melody) FX** - schaltet von Chords auf Melodie mit Harmonics Sound um.

**Harmonics FX** - schaltet den Harmonics-Sound für Chords ein.

**Chords Mute** - schaltet den stummen Klang für Chords ein.

**Bridge Mute chords** - schaltet den Bridge Muted Sound für Chords ein.

**Slider FX** - erzeugt automatische Tonhöhenverbiegungen von Pre-Hammer-Noten zu den ersten Chordnoten in Chords.

**Strum** - ermöglicht die Zuweisung von Up/Down Strum oder Up/Down Muted Strum auf jeder Taste der Repeat Zone. Beispiel: Wenn Sie die String-Tasten verwenden, können Sie eine beliebige Strum- und Muted-Strum-Kombination auf den schwarzen Tasten der Strings-Zone zuweisen und Strums spielen, ohne Ihre Hand in den Strum-Tastenbereich zu bewegen.

**Floating Strings FX** - schaltet die Saitentasten (weiße Tasten) in der Hauptzone ab dem Grundton oder der tiefsten Note des gespielten Chords ein. So können Sie die Strings-Tasten anschlagen, ohne die Hand in den Bereich der Repeat Zone zu bewegen. Im Falle von #/b Grundton oder tiefster Note des Chords (B, F#, etc..), beginnen die Saitentasten auf der unteren benachbarten weißen Taste.

### MIDI-CONTROLLER ZUSÄTZLICHE FXS

**MonoBend FX** (Pitch Bender und Modulationsrad) wendet Pitch Bending an: a) nur auf die tiefste der gleichzeitig gespielten Noten, b) nur auf die erste gebogene und gehaltene Note, wodurch gitarrenspezifische Single-String-Bending-Techniken emuliert werden können: Unisono-Bend, Bend/Release kombiniert mit gehaltener(n) Note(n), etc...

*Beispiel 1* - weisen Sie P.Bender MonoBend zu, halten Sie 2-3 Noten in der Hauptzone gedrückt und bewegen Sie dann P.Bender - nur die untere Note wird gebeugt (wenn Sie dann P.Bender zurückbewegen, während Sie alle gespielten Noten halten, wird nur die erste Note beeinflusst).

*Beispiel 2* - weisen Sie P.Bender MonoBend zu, spielen Sie eine Note, bewegen Sie P.Bender, um die Note zu beugen, halten Sie dann die erste gebeugte Note und spielen Sie die zweite Note höher oder tiefer als die erste - die nächste(n) Note(n) spielen ihre tatsächliche Tonhöhe (wenn Sie dann P.Bender zurückbewegen, während Sie alle gespielten Noten halten, wird nur die erste zuvor gebeugte Note beeinflusst).

**VeloAdd FX** (Pitch Bender) ermöglicht das kontinuierliche Hinzufügen/Reduzieren von Velocity-Werten (+/-) zu den gespielten Noten.

**Slide FX** (Pitch Bender und Modulationsrad) ermöglicht die manuelle Artikulation von Aufwärts- /Abwärts-Slides von/zu den gespielten Note(n).

## ZUSÄTZLICHE EFFEKTE IN DEN MODI CHORDS, BASS & CHORDS, BASS & PICK

**Slow Strum on Higher Velo** (Velocity Switch FX) - in allen Chord-Modi können Sie einen Velocity-Wert einstellen, ab dem beim Spielen eines Chords in der Main-Zone ein langsames Strum ausgeführt wird.

**Slow Strum on Lower Velo** (Velocity Switch FX) - auf die gleiche Weise können Sie einen Velocity-Wert einstellen, unterhalb dessen ein langsames Strum beim Spielen eines Chords in der Main-Zone ausgeführt wird.

**Slide up** (Velocity Switch FX) erzeugt ein automatisches Aufwärtsgleiten zur gespielten Note/Chord.

**Slide Down** (Velocity Switch FX) erzeugt ein automatisches Slide Down (Fall) vom gespielten Chord.

**Open Strings Lock** (Pedal Switch FX) - wenn offene Saiten in einem Chord verwendet werden (z.B. A Open, E Open), werden diese gesperrt, während die anderen Saiten die Noten der weiteren Chords spielen. Wenn **Open Strings Lock FX** eingeschaltet ist, werden die weiteren Chords, die mit einer höheren Note als E3 gespielt werden, automatisch in der Chordposition auf dem Griffbrett nach oben verschoben.

Beachten Sie, dass bei aktiviertem Modulation FX-Feld der im M.W.-Feld (Modulationsrad) ausgewählte Effekt nicht funktioniert.

# LIBRARY GLOBALMODUS

## VERWENDUNG DER MUSICLAB RHYTHMUS-PATTERN-LIBRARY UND DES PATTERN-MANAGERS

MusicLab Rhythm Pattern Library ist eine einzigartige Sammlung von 1250 Rhythmuspatterns für die Gitarrenbegleitung, die nach verschiedenen musikalischen Kategorien wie Metrum, Musikstil, Gitarrentechnik, Rhythmusgefühl und Tempobereich klassifiziert sind.

Mit den voraufgezeichneten Rhythmus-Patterns der MusicLab Pattern Library können Sie schnell professionell klingende Gitarrenbegleitungstracks für Ihre Songs erstellen. Dann müssen Sie nur noch die entsprechenden Patterns im RealEight Pattern Manager auswählen, sie auf die MIDI-Spur Ihres Host-Sequenzers kopieren, den Sequenzer starten und Chordwechsel auf einem MIDI-Keyboard spielen oder alternativ Chords mit dem Editor des Sequenzers in eine MIDI-Spur eingeben.

### LIBRARY-MANAGER

RealEight ist mit einem leistungsstarken, multifunktionalen Pattern-Manager ausgestattet, der es Ihnen ermöglicht, Rhythmus-Patterns aus der MusicLab Pattern Library anzuhören, schnell die passenden Patterns für Ihre musikalischen Anforderungen zu finden und die ausgewählten Patterns per Drag'n'Drop direkt in die MIDI-Spur des Hosts zu ziehen und in Ihrem Song zu verwenden.

### FENSTER DES LIBRARYMANAGERS

Klicken Sie auf die Schaltfläche Pattern, um den Pattern Global-Mode zu aktivieren und Zugriff auf die Rhythmus-Pattern-Library und den Pattern-Manager zu erhalten.

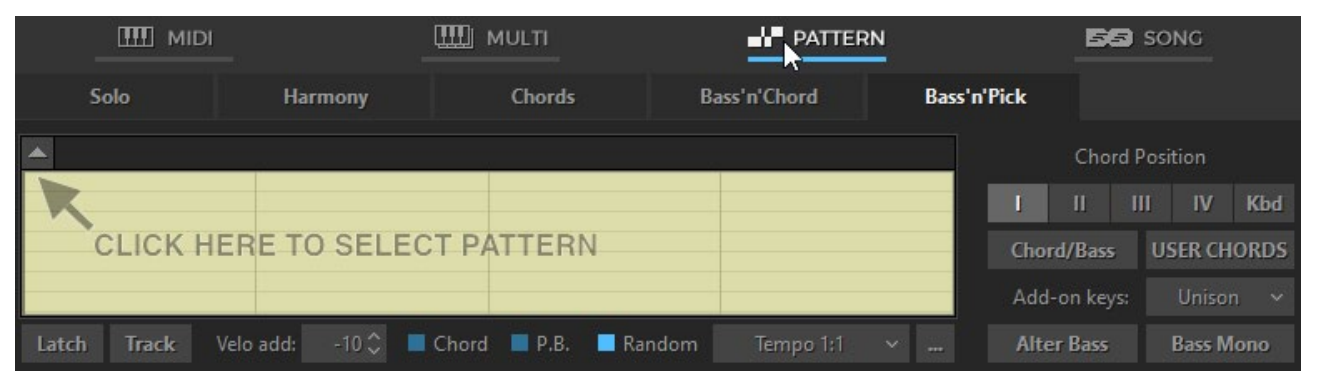

Fenster "Librarymodus

Im Pattern Global-Mode können Sie einen der Performance-Modi (Solo, Harmony, Chords, Bass&Chord oder Bass&Pick) auswählen, indem Sie die entsprechende Performance-Mode-Taste drücken. Beachten Sie, dass Sie Rhythmus-Patterns mit allen Performance-Modi verwenden können. Die Auswahl des Mode hängt davon ab, welchen harmonischen Teil Sie mit den Rhythmus-Patterns spielen möchten:

• Wählen Sie die Modi "Chords", "Bass&Chord" und "Bass&Pick" für automatisch erstellte Gitarrenakkorde

- Wählen Sie den Harmony-Mode, um Intervalle mit SchlagPattern zu spielen.
- Wählen Sie den Solomodus, um Ihre eigenen Chords mit Strumming- oder Picking-Pattern zu spielen.

Klicken Sie auf die Pfeilschaltfläche in der oberen linken Ecke, um die Baumansicht der Pattern Library zu öffnen.

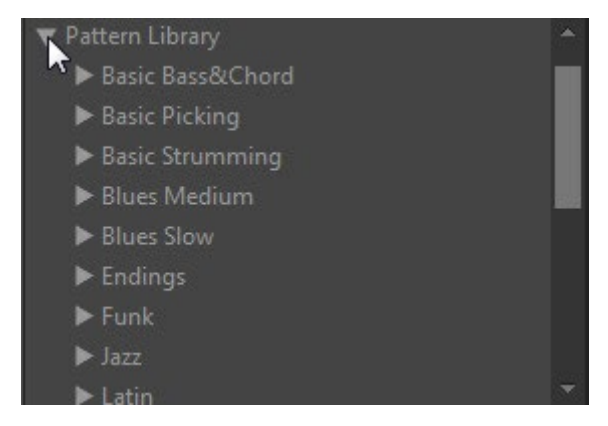

## PATTERN IN DER MUSICLAB-PATTERN-LIBRARY FINDEN

Rhythmus-Patterns sind in der Baumansicht der Pattern Library in Kategorie-Ordnern und Style-Unterordnern organisiert, die auch Sätze von MIDI-Patterns enthalten. Der Name jedes Ordners/Unterordners enthält kurze musikalische Informationen, die Ihnen helfen, schnell die zu Ihrem Song passenden Patterns zu finden.

Zum Beispiel:

Die Kategorie *Basic Strumming* enthält eine Reihe von Styles für das Anschlagen von Gitarren.

Der Style-Name *4'4\_Basic\_S\_8th\_90-250* enthält Basic-Rhythmus-Patterns im 4'4-Meter (*4'4\_Basic*) mit Strumming-Technik (*S*) und 8tel-Rhythmus-Gefühl (*8th)*, die im Tempobereich von 90-250 bpm (*90-250)* verwendet werden können.

| 3'4 Basic P 16T 50-95   |
|-------------------------|
| 3'4 Basic P 16th 60-140 |
| 3'4 Basic P 8T 80-180   |
| 3'4 Basic P 8th 90-250  |
| 4'4 Basic P 16T 50-90   |
| 4'4 Basic P 16th 60-140 |
| 4'4 Basic P 8T 80-180   |
| 4'4 Basic P 8th 90-250  |
| Basic Strumming         |
|                         |

Library Strukturansicht. Ordner "Stil

Um die Details der ML Pattern Library zu lesen, klicken Sie mit der rechten Maustaste auf den Stammordner der Pattern Library und wählen Sie im Popup-Menü die Option Info anzeigen.

Um zusätzliche Informationen über die in der Kategorie enthaltenen Stile zu erhalten, klicken Sie mit der rechten Maustaste auf den Kategorieordner und wählen Sie im Popup-Menü die Option Info anzeigen:

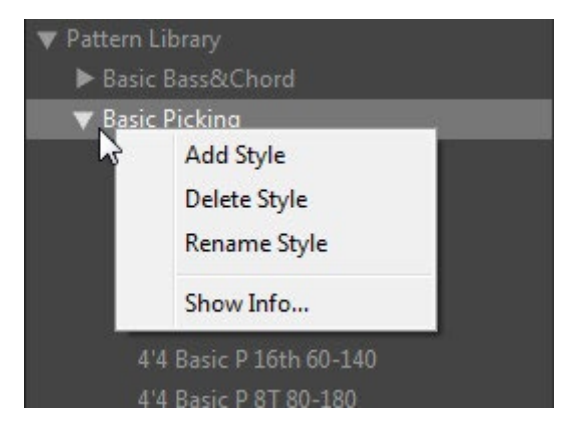

## AUSWAHL VON KATEGORIE UND STIL

Um den entsprechenden Librarysatz in der Baumansicht der Pattern Library zu finden, wählen Sie den Ordner Kategorie und doppelklicken Sie auf den Ordnernamen, um Zugriff auf die enthaltenen Stile zu erhalten. Klicken Sie auf den Namen des entsprechenden Stils, um den verfügbaren Librarysatz in den Librarylistenbereich zu laden.

| 3'4 Basic S 8th 90-250        | $-$ S11 Basic 4'4   |    |
|-------------------------------|---------------------|----|
| 4'4 Basic S 16T 50-110        | S12 Basic 4'4       | 1  |
| 4'4 Basic S 16th 60-120       | S13 Basic 4'4       | 1  |
| 4'4 Basic S 4th 90-250        | S14 Basic 4'4       | 1  |
| 4'4 Basic S 8T 70-180         | L٨<br>S15 Basic 4'4 | 1  |
| 4'4 Basic S 8th 90-250        | S16 Basic 4'4       | 1  |
| Blues Medium                  | S17 Basic 4'4       | T. |
| Blues Slow                    | S18 Basic 4'4       | 1  |
| $\blacktriangleright$ Endings | S19 Basic 4'4       |    |
| $\blacktriangleright$ Funk    | $300$ Rasic $44$    |    |

Libraryliste

Alle Library der ML Pattern Library haben eindeutige Namen, die auch kurze Informationen enthalten, so dass Sie sie leicht identifizieren können, wenn Sie sie außerhalb des Style-Ordners verwenden.

Zum Beispiel:

Der Pattern-Name *S13\_Basic\_4'4* gibt die verwendete Strumming-Technik (*S*), die Pattern-Nummer (*13*) und den Style-Namen (*Basic 4'4*) an.

## LIBRARY AUSWÄHLEN

Klicken Sie auf den Namen des Patterns in der Liste, um es auszuwählen - der rhythmische Inhalt des Patterns erscheint in der Pattern-Ansicht, und es kann abgespielt werden.

In der Pattern-Ansicht werden sowohl die Takte/Beats als auch die im aktuellen Rhythmus-Pattern verwendeten Gitarrenanschläge grafisch dargestellt. Unterschiedlich gefärbte Balken vom Typ "Piano Roll" und ihre vertikale Position ermöglichen eine einfache Identifizierung der Anschlagsarten: grüne Balken zeigen volle Strums, rote Balken zeigen gedämpfte Strums, blaue
Balken zeigen langsame Strums, hellgrüne Balken zeigen obere Strums, braune Balken zeigen einzelne "Saitenpicks" (Balken für obere Strums der gleichen Anschlagsart sind höher positioniert als für untere Strums):

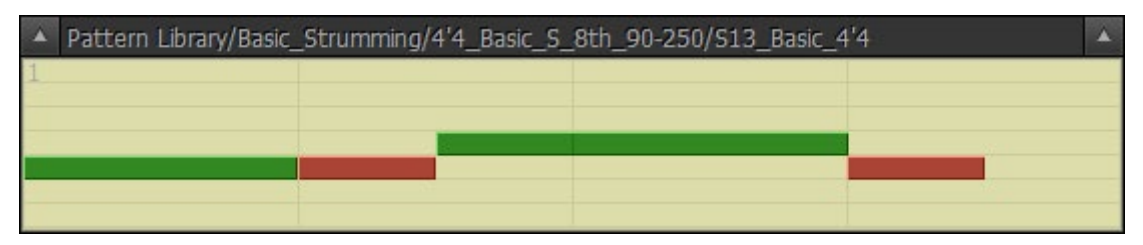

#### Strumming-Library

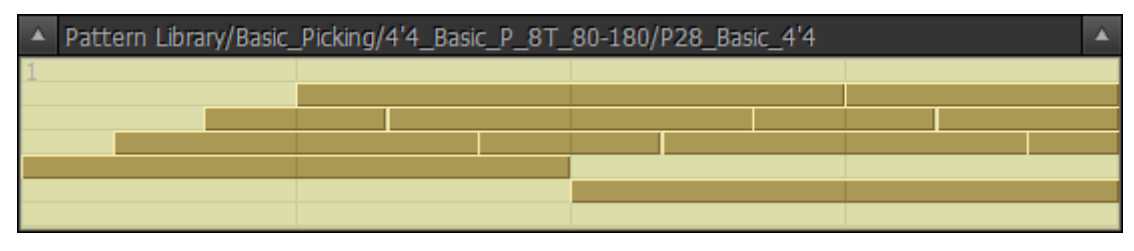

Library pflücken

### ANHÖRUNGSLIBRARY

HOST-SEQUENZER IM STOPPMODUS (ODER REALEIGHT IM STANDALONE-BETRIEB)

Drücken Sie einen Chord auf Ihrem MIDI-Keyboard, um die Pattern-Wiedergabe auszulösen, die durch die Bewegung des Positionscursors in der Pattern-Ansicht visualisiert wird. Das Pattern spielt Ihren Chord bzw. Ihre Chords, bis Sie die Tasten loslassen. Das Pattern stoppt, wenn Sie die Tasten loslassen, und beginnt von vorne, wenn Sie den Chord erneut drücken. Das Pattern spielt weiter, wenn Sie die Chords im Legato-Mode wechseln (wenn mindestens eine Taste konstant gedrückt wird).

Drücken Sie die Latch-Taste oder das MIDI-Sustain-Pedal, um die Pattern-Wiedergabe in den 'Latch'-Mode zu schalten - in diesem Fall spielt das Pattern den letzten Chord weiter, auch wenn Sie alle Chordtasten loslassen.

#### HOST-SEQUENZER IM WIEDERGABEMODUS

Starten Sie Ihren Host-Sequenzer. Das Pattern folgt nun "lautlos" dem Playback des Hosts, bis Sie einen Chord auf einem MIDI-Keyboard drücken (oder alternativ Chordwechsel in die MIDI-Spur einfügen). Das Loslassen der Chordtasten schaltet die Performance stumm. Wenn Sie die Chordtaste erneut drücken, wird das Pattern synchron mit dem Tempo/Beat des Hosts weitergespielt.

Drücken Sie die Latch-Taste oder das Sustain-Pedal, um die Pattern-Wiedergabe in den 'Latch'- Mode zu schalten - in diesem Fall spielt das Pattern den letzten Chord weiter, auch wenn Sie alle Chordtasten loslassen.

Wenn Sie den Sequenzer im Wiedergabemodus verwenden, können Sie ganz einfach Patterns für Ihren Song auswählen, indem Sie vorher Chords in eine MIDI-Spur eingeben und Patterns im Pattern-Manager "on the fly" zusammen mit dem Song auswählen.

### STEUERUNG DER LIBRARYWIEDERGABE

#### DYNAMICS CONTROL

Der Pattern Manager verfügt über leistungsstarke Optionen zur Steuerung der Anschlagsstärke in Echtzeit, mit denen sich die Leistung des Patterns drastisch verändern lässt:

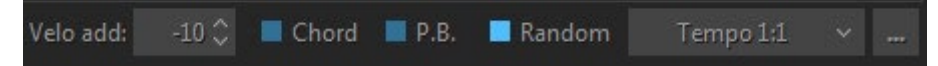

- **Velo add**  Anschlagstärke hinzufügen/verringern
- **Chord-** Kontrolle, um die Anschlagsstärke des Trigger-Chords auf die Pattern-Dynamik anzuwenden (+/- Anschlagsstärke)
- **P.B.**  Prüfen Sie, ob Sie dem Pitch Bender Controller +/- Velocity zuweisen können, um die Dynamik kontinuierlich zu verändern.
- **Random** (velocity) prüfen, ob die Zufallsgenerierung eingeschaltet ist

Klicken Sie auf die Schaltfläche "Libraryeinstellungen" (die Schaltfläche mit den drei Punkten auf der rechten Seite), um die Parameter für die Randomisierung anzupassen:

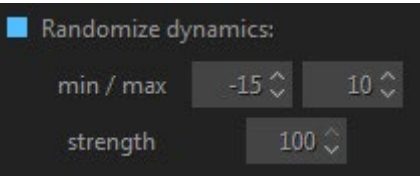

- **min** box Mindestabweichungsbereich
- **max** box maximaler Abweichungsbereich
- **Stärke** (%) Empfindlichkeit der Randomisierung, bei 100% werden alle Patternoten randomisiert

#### TEMPOKONTROLLE

Der Pattern Manager übernimmt den Tempowert vom Host-Sequenzer, aber Sie können ihn zweimal niedriger oder höher einstellen, indem Sie einfach die entsprechende Option im Kombinationsfeld Tempo auswählen:

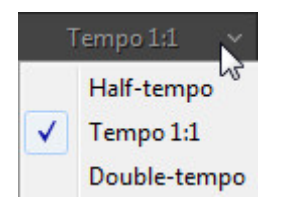

### ÜBERTRAGEN EINES PATTERNS AUF DIE MIDI-SPUR DES HOSTS

Wenn Sie mehr als ein Rhythmus-Pattern für Ihren Song verwenden möchten, müssen Sie die ausgewählten Pattern aus dem Pattern Manager auf die MIDI-Spur Ihres Host-Sequenzers kopieren. Es gibt zwei Möglichkeiten, dies zu tun:

#### DRAG'N'DROP-LIBRARY

Der einfachste Weg, ein Pattern auf eine MIDI-Spur zu kopieren, ist, das ausgewählte Pattern direkt aus der Pattern-Ansicht zu ziehen. Klicken Sie dazu auf die Pattern-Ansicht und ziehen Sie das Pattern auf den gewünschten Takt einer MIDI-Spur.

Sie können das Library automatisch mit der entsprechenden Anzahl von Zyklen multiplizieren, wenn Sie zuvor die gewünschte Anzahl von Wiederholungen im Feld D'n'D Repeat im Bedienfeld Pattern Settings eingestellt haben:

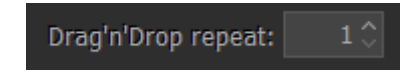

*Anmerkung. Die Parameter Velo add und Random werden auch auf das exportierte Pattern (MIDI-Datei) angewendet.*

#### PATTERN IN MIDI-SPUR IMPORTIEREN

Wenn Ihr Host keine Drag'n'Drop-MIDI-Daten unterstützt, können Sie das Pattern zuvor aus der Pattern-Ansicht direkt in Windows ziehen - es wird als Standard-MIDI-Datei exportiert und kann dann in Ihren Sequenzer importiert werden. In der Mac-Version: Klicken Sie mit der rechten Maustaste auf die Pattern-Ansicht und wählen Sie im Popup-Menü "Auf den Desktop exportieren". Alternativ können Sie Pattern auch direkt aus dem RealEight-Installationsordner importieren (standardmäßig: *C:/Programme/MusicLab/RealEight 6/Loops/Pattern Library*), aber in diesem Fall erhalten Sie ein einzelnes Original-Pattern und müssen es manuell in eine MIDI-Spur Ihres Hosts multiplizieren.

### VERWENDUNG VON RHYTHMUS-PATTERNS IN EINER MIDI-SPUR

Wenn die passenden Rhythmus-Patterns für Ihre Song-Parts erfolgreich im Pattern-Manager gefunden und auf die MIDI-Spur des Hosts kopiert wurden, drücken Sie die Track-Taste, um das im Pattern-Manager geladene Pattern abzubrechen (es wird ausgegraut) und nur mit dem Pattern auf der MIDI-Spur zu arbeiten.

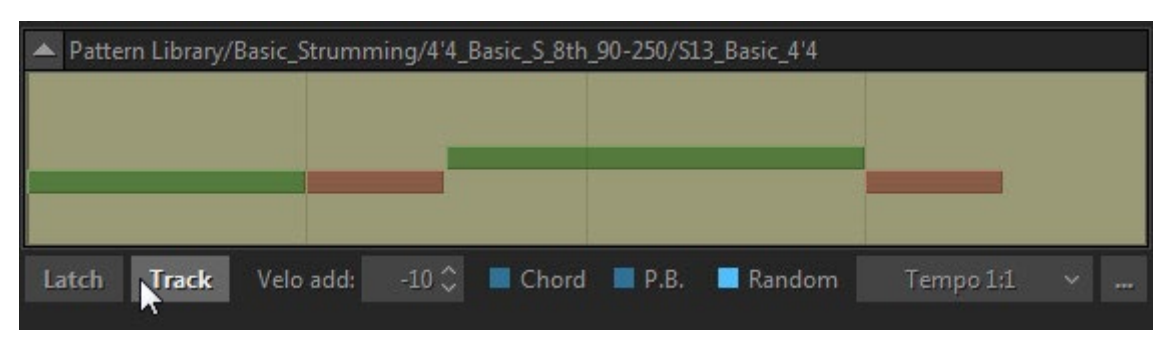

Es gibt zwei Möglichkeiten, einen Gitarrenpart mit Hilfe von Rhythmus-Patterns zu erstellen, die von einer MIDI-Spur zu RealEight gespielt werden: Echtzeit- und Nicht-Echtzeit-Methoden.

#### NICHT-ECHTZEIT-METHODE

• Erstellen Sie eine MIDI-Spur für Chords, geben Sie sie an RealEight aus und geben Sie Chordwechsel für Ihren Gitarrenpart ein (nehmen Sie Chords über Ihr MIDI-Keyboard auf oder geben Sie Noten manuell über den Sequenzer-Editor ein)

• Starten Sie Ihren Sequenzer, um den fertigen Part anzuhören.

#### REAL-TIME-METHODE

- MIDI-Spur für Chords erstellen und an RealEight ausgeben
- Starten Sie den Sequenzer und spielen Sie Chordwechsel über Ihr MIDI-Keyboard in RealEight ein bzw. nehmen Sie sie auf.

Die Echtzeit-Methode ist intuitiver und ermöglicht es, die Wiedergabe von Pattern zu steuern und verschiedene ausdrucksstarke Anpassungen der Performance vorzunehmen.

### STEUERUNG DER LIBRARYWIEDERGABE

Sie können die Pattern-Wiedergabe von der MIDI-Spur aus mit Hilfe von Chords steuern, die auf einem MIDI-Keyboard gespielt werden, indem Sie Tasten drücken und loslassen, die Latch-Taste (oder das Sustain-Pedal) verwenden und auch Slow Strum (Velocity Switch FX) auslösen.

### LATCH-MODE (SUSTAIN-PEDAL)

Wenn die Latch-Taste deaktiviert ist, wird das Pattern nur gespielt, während Sie den Chord auf Ihrem MIDI-Keyboard halten, und es wird stummgeschaltet, wenn Sie die Tasten loslassen. Auf diese Weise können Sie das GitarrenLibrary hier und da während des Liedes spielen. Bei gedrückter Latch-Taste (oder Sustain-Pedal) spielt das Pattern weiter, auch wenn Sie die Tasten loslassen.

### LANGSAMES STRUMMEN

Verwenden Sie den Slow Strum-Anschlagdynamikschalter FX, um der Pattern-Wiedergabe Synkopen und Akzente hinzuzufügen:

- Vorübergehendes Mute des Patterns durch Auslösen von Slow Strum (das Zeitfenster kann mit dem Automationsparameter 'SlowZone' eingestellt werden)
- Stoppen Sie das Pattern vollständig, indem Sie Slow Strum auslösen und die Tasten schnell loslassen (um den Slow Strum Sound zu stoppen, drücken Sie die Mute-Taste (schwarz) der linken Repeat-Zone). Um die Pattern-Wiedergabe fortzusetzen, drücken Sie den Chord erneut.

Beachten Sie, dass Sie bei gedrückter Latch-Taste (Sustain-Pedal) das Pattern nicht vollständig stoppen können, indem Sie Slow Strum auslösen und die Tasten loslassen.

### USERDEFINIERTE STILE FÜR DIE PATTERN LIBRARY ERSTELLEN

### VORHANDENE LIBRARY IN BENUTZERDEFINIERTEN STILEN ORGANISIEREN

Sie können Ihre eigenen Librarysätze erstellen, indem Sie die bevorzugten Library aus der ML-Pattern Library kopieren und sie als benutzerdefinierte Stile in der Librarysstrukturansicht für die zukünftige Verwendung organisieren:

• Wählen Sie das Library aus, das Sie in Ihren neuen Stil kopieren möchten - es erscheint in der Libraryansicht.

• Klicken Sie mit der rechten Maustaste auf einen Kategorieordner oder einen Stil-Unterordner in der Strukturansicht und wählen Sie im Popup-Menü Stil hinzufügen. Benennen Sie den neu erstellten leeren Ordner (das Fenster "Libraryliste" wird leer sein)

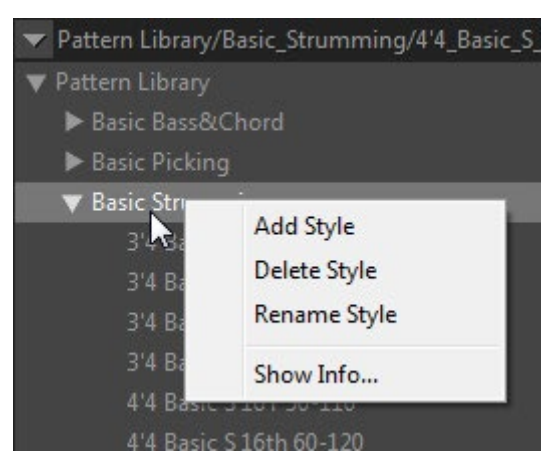

- Drücken Sie die Schaltfläche "Hinzufügen" im Fenster "Libraryliste", um das aktuelle Library in Ihren neuen Stilordner zu kopieren.
- Suchen Sie andere Library, hören Sie sie an und kopieren Sie sie eines nach dem anderen in den neuen Stil, indem Sie die gleiche Methode anwenden.

Sie können Style-Ordner auch löschen/umbenennen, indem Sie mit der rechten Maustaste darauf klicken und die entsprechende Option im Popup-Menü auswählen.

### ERSTELLEN VON BENUTZERDEFINIERTEN PATTERN

RealEight-Rhythmus-Patterns sind einspurige Standard-MIDI-Dateien (SMF-Format 0), die mit speziellen Stroke-Map-Noten aufgezeichnet wurden, so dass fortgeschrittene User die vorhandenen Patterns bearbeiten oder ihre eigenen Patterns von Grund auf in der MIDI-Spur des Hosts erstellen können.

Die in RealEight integrierte Guitar Stroke Map ermöglicht die Verwendung von bis zu 22 MIDI-Noten im untersten Oktavbereich (von C#-2 bis A#-1) zur Emulation einer Reihe von Gitarrentechniken (Strokes) innerhalb eines MIDI-Rhythmuspatterns. Sie können also die Stroke-Map-Noten für die Erstellung eigener Rhythmus-Patterns verwenden, die verschiedene Gitarren- 'Strokes' beinhalten, wie z.B. Chord-Strums (auf/ab), langsame Strums (auf/ab), individuelle Saiten-Picks, Bass-Note-Picks, gedämpfte Strums (auf/ab), Chord-Slides (unter Verwendung chromatischer Strums), usw.

| Slow Down   |  |  |  |  |
|-------------|--|--|--|--|
| Mute Up     |  |  |  |  |
| Mute Down   |  |  |  |  |
| NORMAL Up   |  |  |  |  |
| NORMAL Down |  |  |  |  |
| Grace 1     |  |  |  |  |
| Grace 2     |  |  |  |  |
| Grace 3     |  |  |  |  |
| 1st string  |  |  |  |  |
| 2nd string  |  |  |  |  |
| 3rd string  |  |  |  |  |
| 4th string  |  |  |  |  |
| Bass I      |  |  |  |  |
| Bass II     |  |  |  |  |

Strumming-Pattern in MIDI-Spur

### REALEIGHT STROKE-KARTE

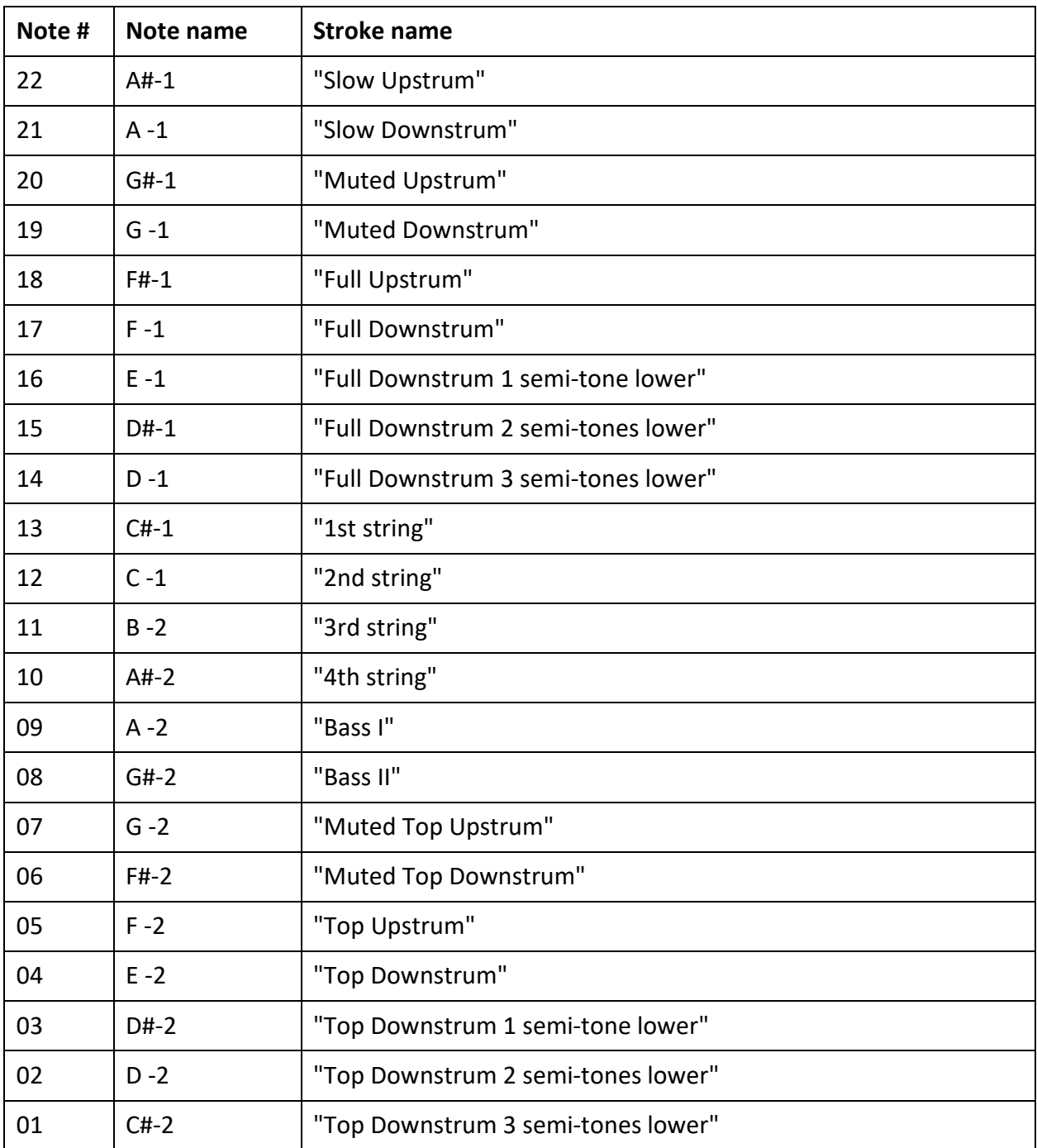

*Top strum - Schlag auf die 3-4 höheren Saiten (Bass-Saiten weglassen)*

# SONG GLOBAL MODE

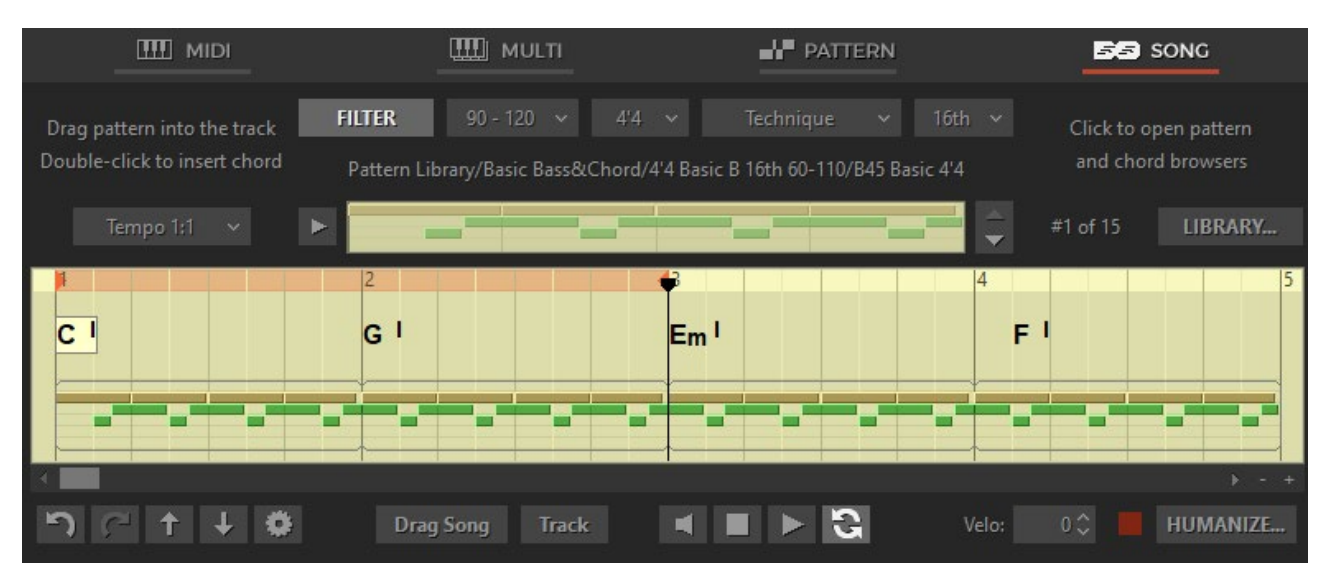

Song-Mode-Fenster

Der Song-Mode verwandelt RealEight 6 in ein leistungsstarkes und einfach zu bedienendes Songwriting-Tool, mit dem Sie im Handumdrehen perfekte Gitarren-Backing-Tracks für Ihre Songs erstellen können. Fügen Sie Chordsymbole in die benötigten Takte der eingebauten Songspur ein, durchsuchen Sie sie und ziehen Sie Patterns hinein - und schon ist Ihr Gitarrenpart fertig!

Unten befindet sich der Bereich Songspur, in den Sie Chords und Patterns einfügen können, um Ihren Gitarrenpart zu konstruieren.

### ARBEITEN MIT PATTERN

### BROWSER DER PATTERN LIBRARY

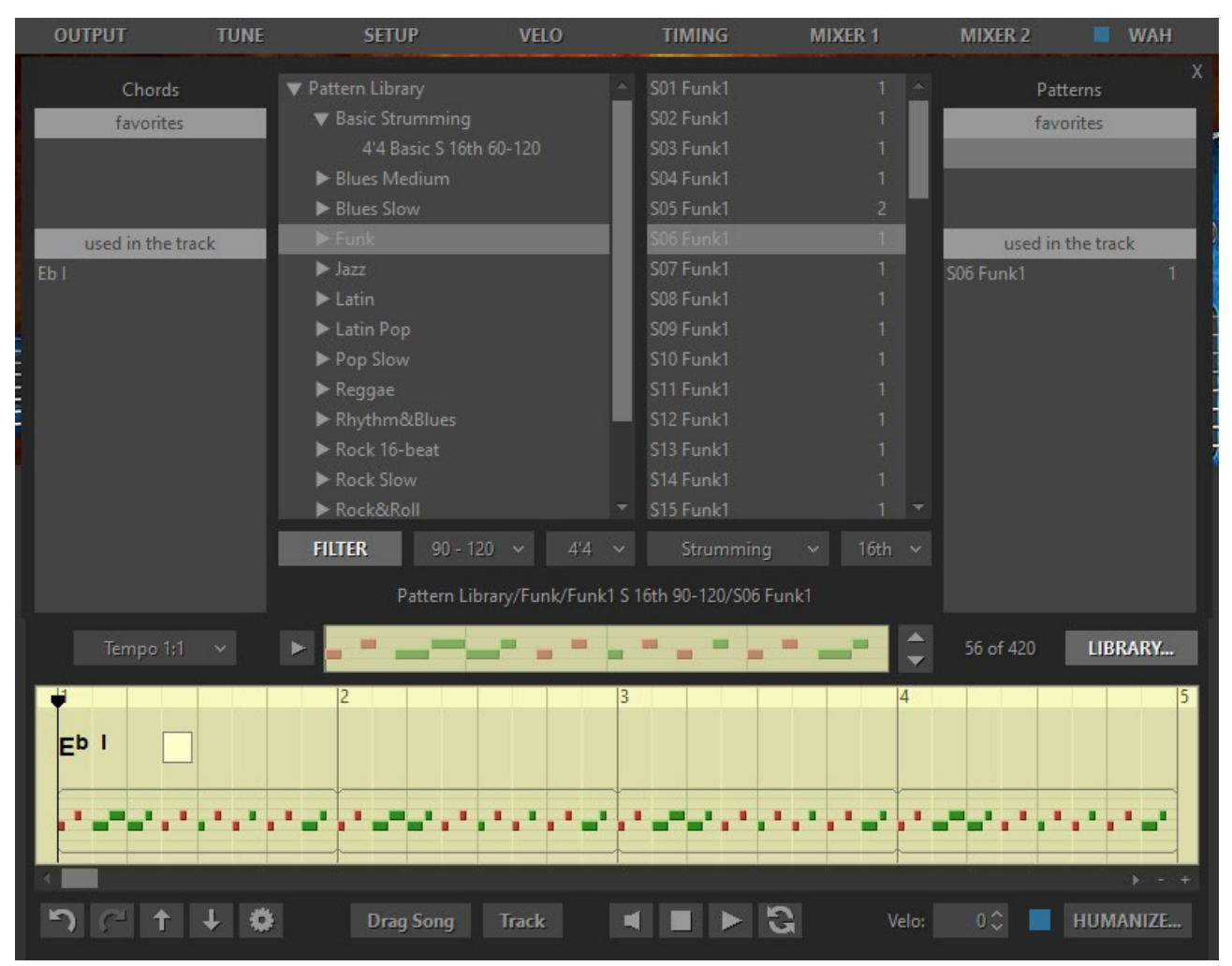

Klicken Sie auf die Schaltfläche "Library", um den Browser der Pattern Library zu öffnen.

### STIL-FILTER

Pattern Library enthält 1250 Gitarrenrhythmus-Patterns, die in verschiedenen musikalischen Kategorien und Stilen (Ordnern und Unterordnern) organisiert sind. Damit Sie leicht die passenden Patterns für Ihren Song finden, haben wir den leistungsstarken Style-Filter entwickelt, mit dem Sie Pattern-Sets automatisch nach musikalischen Kriterien auswählen können: Tempobereich, Metrum, Spieltechnik und Rhythmusgefühl.

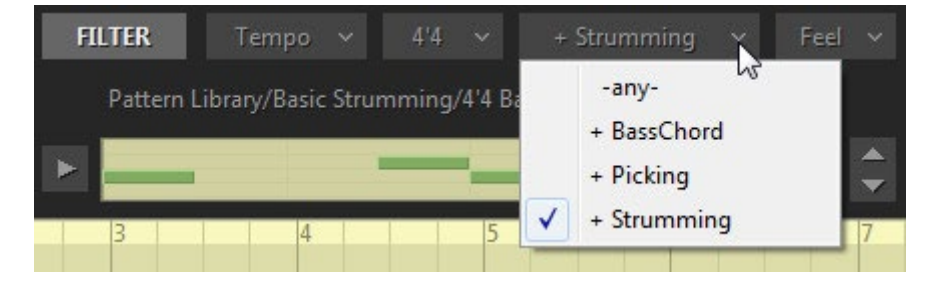

Drücken Sie einfach auf die Schaltfläche Filter, um sie einzuschalten, wählen Sie das gewünschte Element im Popup-Menü der entsprechenden Filter-Kombinationsfelder aus, und der Filter blendet Ordner und Library aus, die nicht den erforderlichen Kriterien entsprechen.

Wenn Sie einen Ordner oder Unterordner in der Baumansicht der Pattern Library auswählen, wird der verfügbare Librarysatz in das Librarylistenfenster auf der rechten Seite geladen.

Wählen Sie den Pattern-Namen in der Liste aus, um das Pattern in den Pattern-Ansichtsstreifen zu laden, und drücken Sie die Play-Taste auf der linken Seite der Pattern-Ansicht, um das ausgewählte Pattern anzuhören. Navigieren Sie durch die Pattern-Liste, indem Sie auf die Pfeiltasten auf der rechten Seite der Pattern-Ansicht klicken oder alternativ die Auf-/Ab-Pfeiltasten der Computertastatur verwenden.

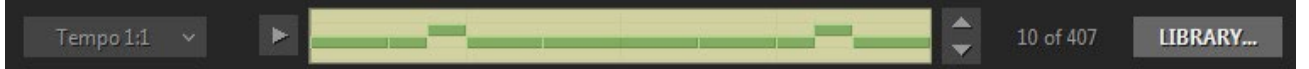

Links neben der Pattern-Ansicht befindet sich das Tempo-Kombinationsfeld, mit dem Sie das Pattern-Tempo zweimal niedriger oder höher einstellen können, indem Sie einfach den entsprechenden Eintrag im Popup-Menü auswählen. Beachten Sie, dass das in die Songspur eingefügte Pattern in der aktuellen Tempowahl abgespielt wird.

Wenn Sie ein Library gefunden haben, das Sie behalten möchten, ziehen Sie es aus der Libraryliste in den Bereich "Favoriten" oder klicken Sie mit der rechten Maustaste auf das Library und wählen Sie "Zu Favoriten hinzufügen" im Popup-Menü.

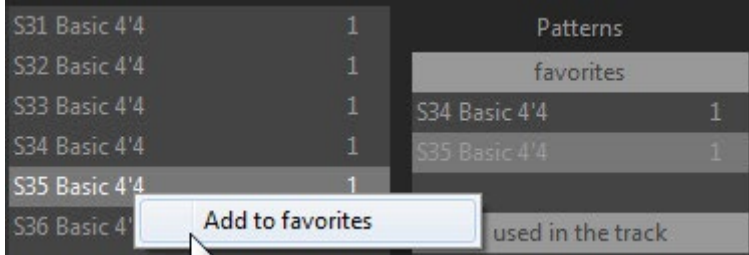

Sobald Sie das gewünschte Pattern gefunden haben, ziehen Sie es einfach in die Pattern-Spur, die sich im unteren Teil der Song-Spur befindet. Sie können Patterns aus der Pattern-Ansicht, der Pattern-Liste, den Abschnitten "Favoriten" und "In der Spur verwendet" ziehen.

### PATTERN SPUR

Das in die Songspur eingefügte Pattern erscheint automatisch im Bereich "In der Spur verwendet", so dass Sie es leicht an anderen Stellen des Songs verwenden können, indem Sie es direkt aus dem Bereich "In der Spur verwendet" ziehen.

Sie können das Pattern in der Songspur verkürzen oder vervielfachen, indem Sie einfach an der rechten Begrenzung ziehen.

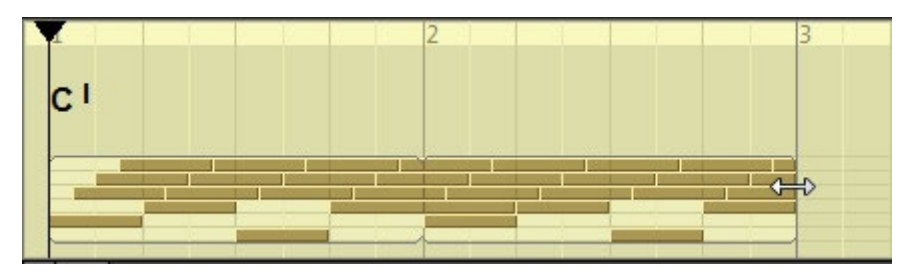

Klicken Sie mit der rechten Maustaste auf das Song-Pattern, um ein Kontextmenü zu öffnen, mit dem Sie Patterns kopieren/einfügen/löschen oder das multiplizierte Pattern aufteilen und zerschneiden können, und um Zugriff auf das Pattern-Eigenschaften-Panel zu erhalten.

Im Eigenschaften-Feld wird der Pattern-Name angezeigt und die Dynamik des Patterns kann durch Hinzufügen oder Verringern der Ausgangs-Anschlagstärke der Pattern-Noten verändert werden.

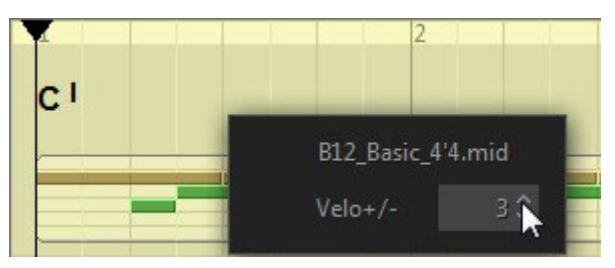

Mit einem Doppelklick auf ein Song-Pattern wird es in der Pattern Library angezeigt. Alternativ können Sie auch mit der rechten Maustaste auf das Pattern klicken und im Popup-Menü den Punkt "Find in Library" auswählen.

### EINZELNES STRUM EINFÜGEN

Es ist möglich, einen einzelnen Strum direkt in die Pattern-Spur einzufügen, anstatt ihn in der Library zu suchen. Klicken Sie mit der rechten Maustaste auf die Pattern-Spur an der gewünschten Stelle und wählen Sie im Popup-Menü Strum einfügen oder Slow Strum einfügen.

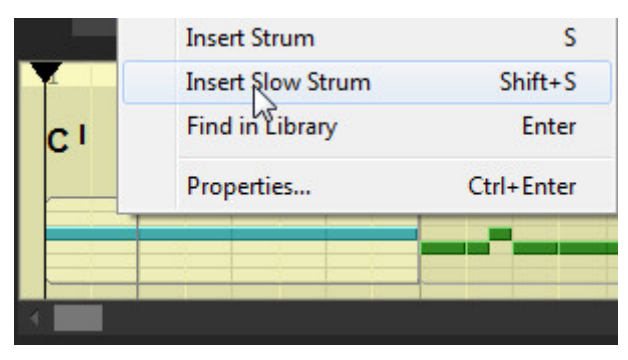

### ARBEITEN MIT CHORDS

CHORD-SELEKTOR

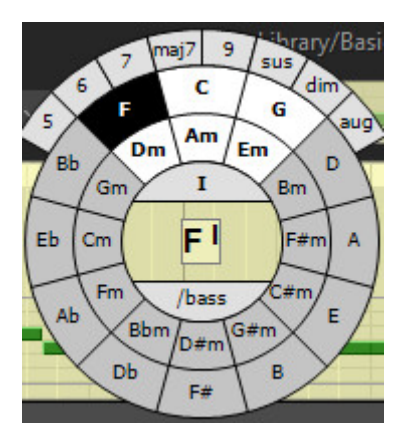

Doppelklicken Sie auf die Chordspur, um den auf dem Quintenzirkel basierenden Chordselektor zu öffnen (alternativ können Sie auch mit der rechten Maustaste klicken und im Popup-Menü "Chord einfügen" wählen oder die Eingabetaste auf der Computertastatur drücken). Der Chordkreis bietet alle Dur- und Moll-Chords und zeigt oben ein Tonartzentrum mit sechs relativen Chords an. Um das Tonartzentrum zu ändern, klicken Sie einfach mit der rechten Maustaste auf den entsprechenden Dur- oder Moll-Chordnamen im Kreis.

Klicken Sie auf die Schaltfläche Chordname, um einen Moll- oder Dur-Chord auszuwählen. Über die Schaltflächen im oberen Feld können Sie andere Chordtypen und/oder Erweiterungen auswählen.

Sie können die Chordposition (Umkehrung) des Chords ändern, indem Sie auf das obere Segment des inneren Kreises klicken und die gewünschte Positionsnummer in der Popup-Liste auswählen.

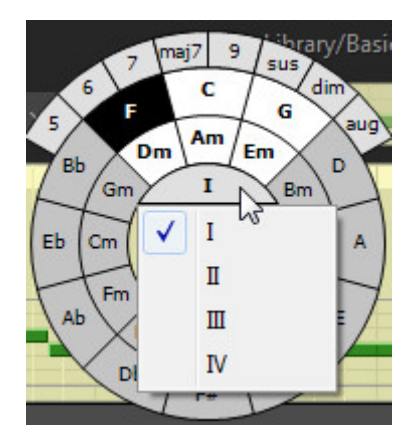

Wenn Sie einen Slash-Bass-Chord erstellen möchten, können Sie dem Chord eine alternative Bassnote hinzufügen, indem Sie auf das untere Segment des inneren Kreises klicken und die gewünschte Note in der Popup-Liste auswählen.

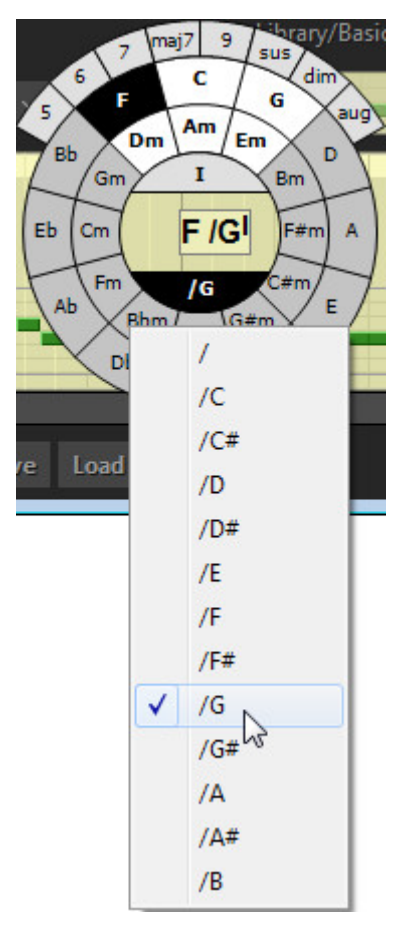

Um den ausgewählten Chord in die Chordspur einzufügen, drücken Sie die Eingabetaste auf der Computertastatur oder klicken Sie alternativ auf den mittleren Teil der Chordauswahl. Um das Einfügen abzubrechen, drücken Sie die Esc-Taste.

### CHORDS BEARBEITEN

Wählen Sie den Chord aus und drücken Sie die Eingabetaste, oder doppelklicken Sie einfach darauf, oder klicken Sie mit der rechten Maustaste auf den Chord und wählen Sie Chord bearbeiten im Popup-Menü, um die Chordauswahl aufzurufen. Wenn Sie die Änderungen vorgenommen haben, drücken Sie die Eingabetaste, um die Änderungen zu bestätigen. Zum Abbrechen der Änderungen drücken Sie die Esc-Taste.

Wenn Sie mit der rechten Maustaste auf einen Chord klicken, öffnet sich ein Menü zum Kopieren und Einfügen von Chords, zum Löschen ausgewählter Chords, zum Aufrufen des Chordselektors, um einen Chord zu bearbeiten, sowie zum Aufrufen des Bedienfelds für die Chordsigenschaften.

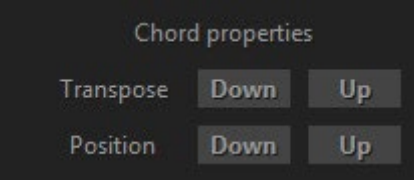

Durch Klicken auf die Auf/Ab-Schaltflächen werden die Chords um Halbtöne transponiert (alternativ können Sie auch die +/- Computertasten verwenden), und die Chordposition wird geändert (alternativ können Sie die Strg + '+/-' Computertasten verwenden).

Sie können den Chordnamen auch von "#" (scharf) auf "b" (flach) und umgekehrt ändern, indem Sie mit der rechten Maustaste auf den Chord klicken und im Popup-Menü den Punkt "Enharmonic shift" auswählen oder alternativ die Computertaste "\*" drücken.

### ABSCHNITT "FAVORITEN

In diesem Bereich können Sie die Chords reservieren, die Sie in einem Song weiter verwenden möchten, und sie dann einfach auf die benötigten Takte der Chordspur ziehen.

Es gibt drei Möglichkeiten, Chords in den Bereich "Favoriten" aufzunehmen:

- 1. Importieren Sie den Chordsatz von der WEB-Seite, indem Sie den markierten Text einfach direkt in den Bereich "Favoriten" ziehen
- 2. Importieren Sie den Chordsatz aus einer beliebigen Standard-Chord/Lyrik-Textdatei, die Chordnamen enthält.
- 3. Fügen Sie die Chords einzeln mit dem Chordselektor ein (doppelklicken Sie, um den Chordselektor zu öffnen, oder klicken Sie alternativ mit der rechten Maustaste und wählen Sie "Chord hinzufügen" im Popup-Menü)

#### CHORDS VON DER WEB-SEITE IMPORTIEREN

Finden Sie die Chords/Texte des gewünschten Liedes auf einer beliebigen Website, wie z.B. Ultimate Guitar http://www.ultimate-guitar.com, Chordie http://www.chordie.com, Heartwood Guitar Instruction http://www.heartwoodguitar.com, Guitar Chords and Lyrics *[http://www.guitarsongs.info](http://www.guitarsongs.info/)* um nur einige zu nennen.

Markieren Sie den Text mit einer Maus,

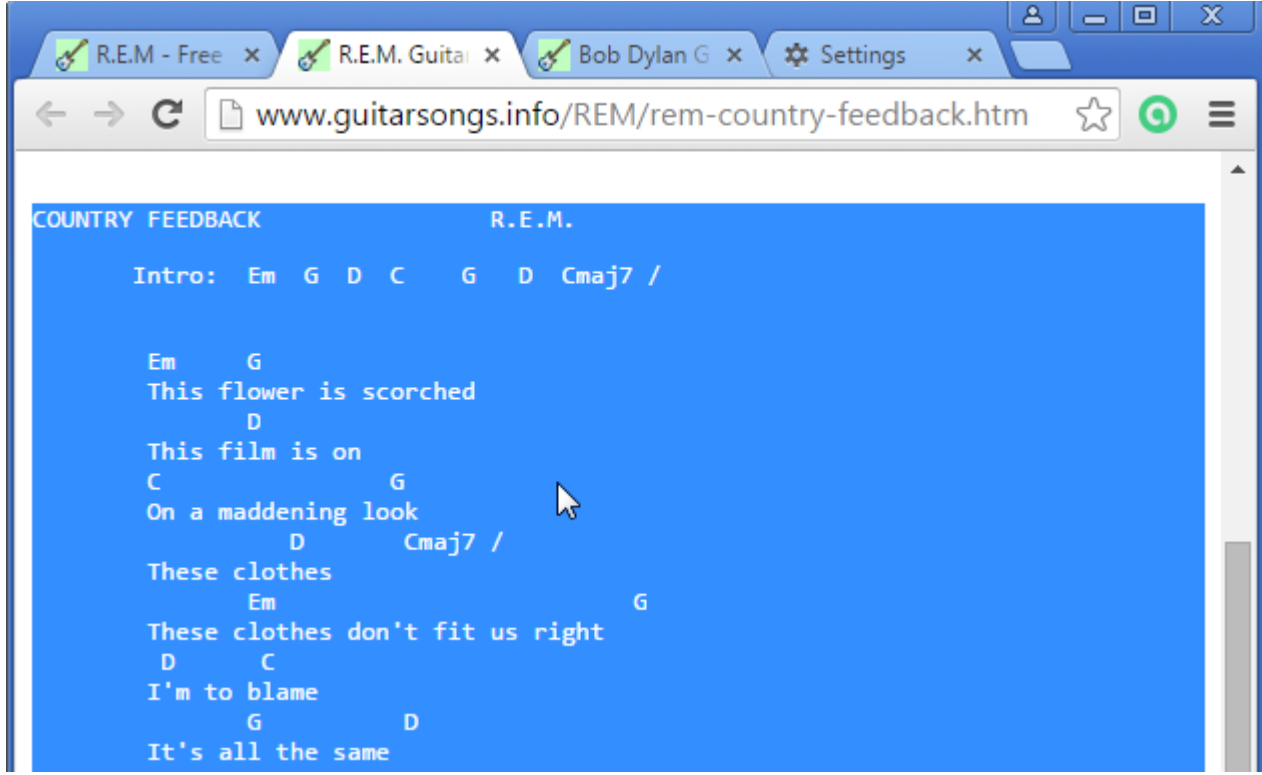

Ziehen Sie sie direkt in den Bereich "Favoriten",

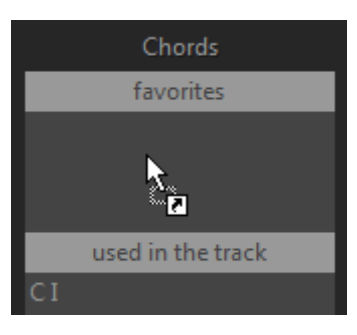

und erhalten Sie sofort einen einsatzbereiten Chordsatz für Ihren Song!

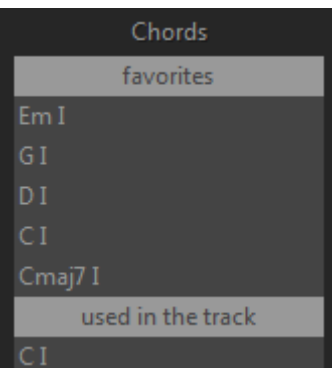

#### IMPORTIEREN DES CHORDSATZES AUS EINEM TEXTDOKUMENT

Sie können die *\*.*txt-Datei einfach direkt in den Abschnitt "Favoriten" ziehen oder alternativ mit der rechten Maustaste auf den Abschnitt klicken und im Popup-Menü die Option "Aus \*.txt-Datei importieren" auswählen und dann die gewünschte Datei im geöffneten Dialogfeld suchen.

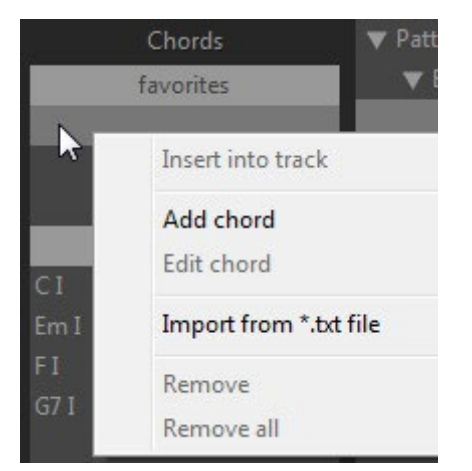

Beispiel:

 La Belle Dame Sans Regrets Cm7 D7b9 Gm9 Gm 1. Dansons tu dis et moi, je suis Ebmaj7 D7b9 G7sus G/F Mes pas sont gauches mes pieds tu fauches Gm/E Cm/Eb Gm/D Gm Je crains les sots je cherche en vain les mots Gm/E Eb/Gb Bmaj7 G7sus Pour m'expliquer ta vie alors...

Importieren Sie die Datei mit den Liedtexten/Chords von Sting.

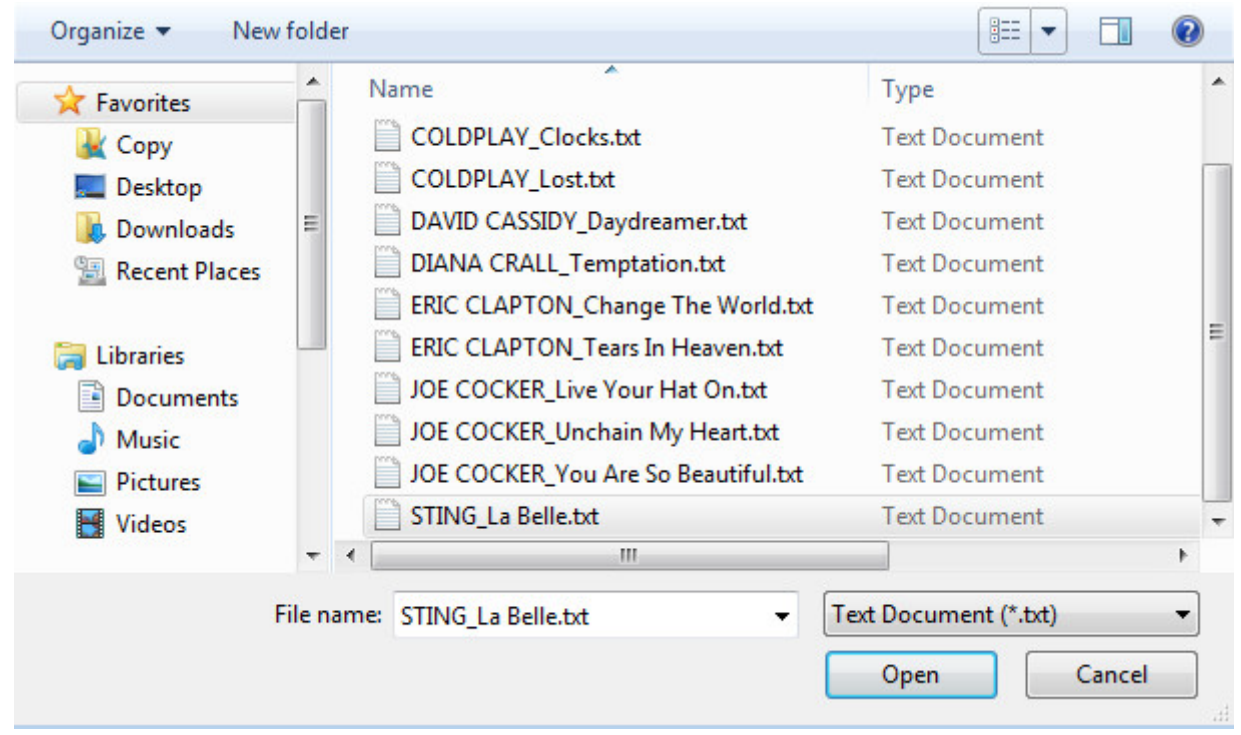

Oder ziehen Sie die Datei einfach per Drag & Drop in den Bereich "Favoriten", und schon ist das Chordset einsatzbereit:

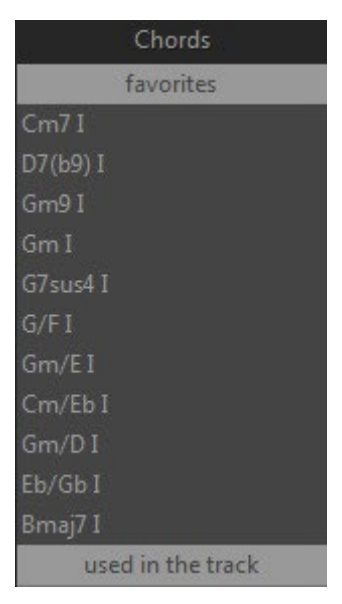

Sobald Sie einen Chord in die Songspur eingefügt haben, erscheint er im Abschnitt "In der Spur verwendet" auf der linken Seite des Librarysfensters, so dass Sie ihn leicht an anderen Stellen des Songs verwenden können, indem Sie ihn direkt aus dem Abschnitt "In der Spur verwendet" ziehen.

### **ZEITLEISTE**

In der Zeitleiste können Sie mit einem Mausklick oder den Pfeiltasten links/rechts durch den Song navigieren und die Wiedergabe mit einem Doppelklick starten/stoppen.

Wenn Sie mit der rechten Maustaste auf die Zeitleiste klicken, öffnet sich das Einstellungsfeld, in dem Sie die Anzahl der Takte für den Song im Feld Songlänge einstellen können. Außerdem können Sie die Trioleneinteilung (Raster) einstellen, wenn dies für den Track erforderlich ist, indem Sie die Triolen-LED aktivieren.

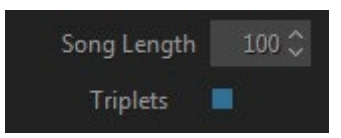

Um die Anzeige der Taktart von der Standardeinstellung 4/4 auf eine andere in der Library verfügbare Taktart zu ändern, klicken Sie auf das Kombinationsfeld Taktart im Bereich Filter und wählen Sie den gewünschten Eintrag im Popup-Menü.

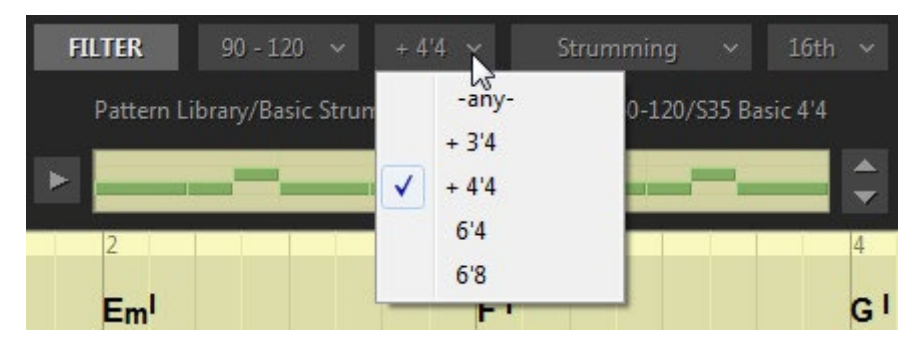

### VERSCHIEBEN VON SONG-EVENTS AUF DIE MIDI-SPUR

Wenn der Song oder sein Teil fertig ist, können Sie ihn in die MIDI-Spur Ihrer DAW exportieren, bearbeiten und direkt im Song-Mode-Fenster abspielen. Ziehen Sie dazu einfach Song-Events (Chord- und Pattern-Spuren) von der Schaltfläche Song ziehen auf die MIDI-Spur,

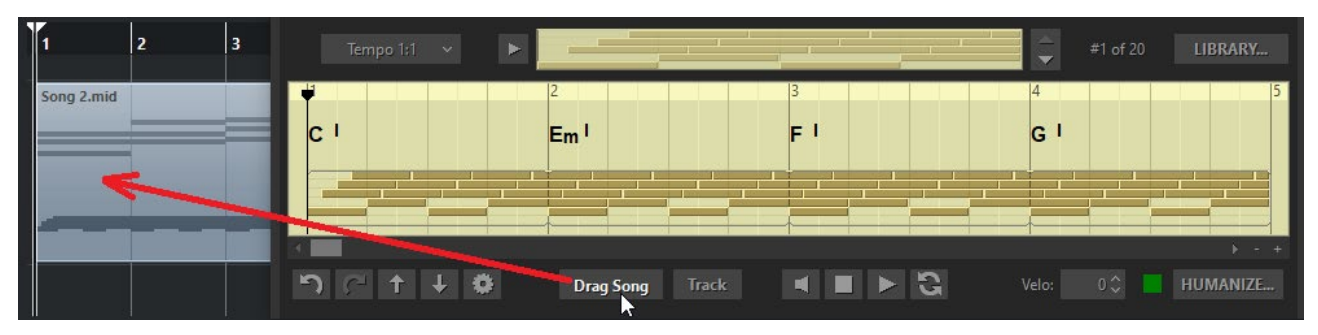

und aktivieren Sie die Schaltfläche Track im unteren Teil des Song-Mode-Fensters.

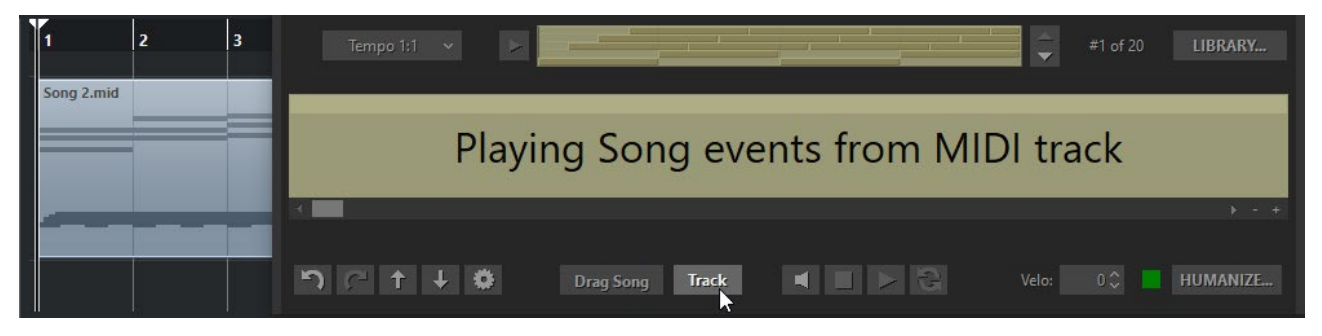

Beachten Sie, dass RealEight in diesem Szenario nicht mit der Zeitleiste Ihrer DAW synchronisiert ist, so dass Sie den/die gezogenen MIDI-Clip(s) an jeder beliebigen Stelle Ihres Projekts einfügen/kopieren und abspielen können.

### CONTROLS

Unterhalb der Songspur befinden sich verschiedene Bearbeitungs-, Transport- und Performance-Steuerungen.

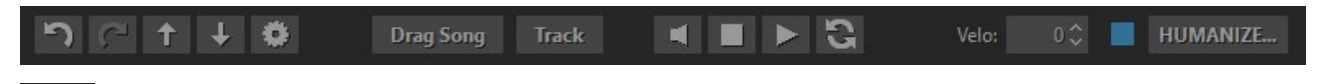

 **Abspielen/Pause** - Klicken Sie zum Starten/Pausieren der Wiedergabe (alternativ können Sie die Leertaste drücken oder auf die Zeitleiste doppelklicken).

 **Stop** - Anklicken, um die Wiedergabe zu stoppen und zur Startposition zurückzukehren, zweites Anklicken führt zur Nullposition zurück.

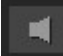

Aktivieren Sie diese Option, um **Chordwechsel** bei der Wiedergabe **vorzuspielen**.

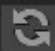

 **Loop** - anklicken, um den internen **Loop** in der Songspur zu aktivieren.

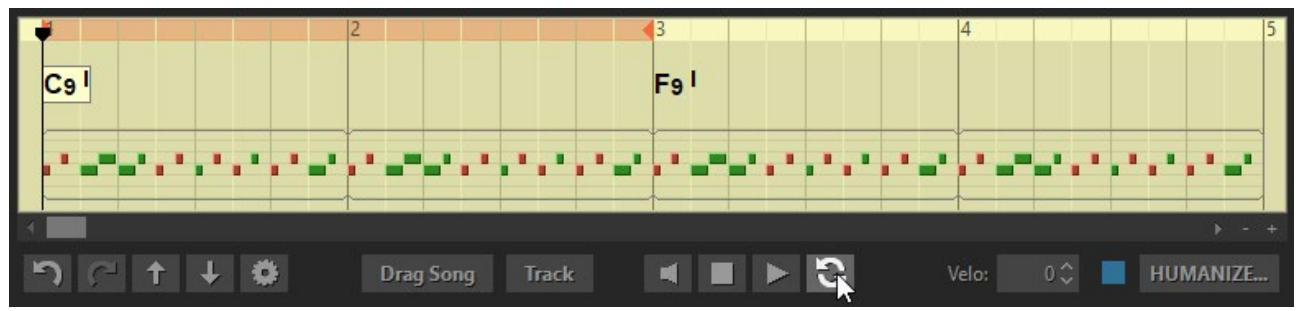

Legen Sie den linken und rechten Locator für die Schleife fest, indem Sie den Mauszeiger über die Zeitlinie ziehen.

 $0 \circledcirc$ Velo:  **Hinzufügen/Reduzieren der Ausgangsanschlagstärke** (kann über MIDI CC#122 automatisiert werden).

HUMANIZE...  **Schalten Sie die** Humanize-Engine **ein/aus**. Öffnen Sie das Fenster Humanize-

Einstellungen.

**Rückgängig machen/Wiederholen von** Bearbeitungen, die in der Songspur

vorgenommen wurden.

**Drag Song** 

 **Ziehen Sie** Song-Events (Patterns und Chords) auf die MIDI-Spur.

**Track** Aktivieren Sie den Mode "**Song-Events von der MIDI-Spur abspielen**".

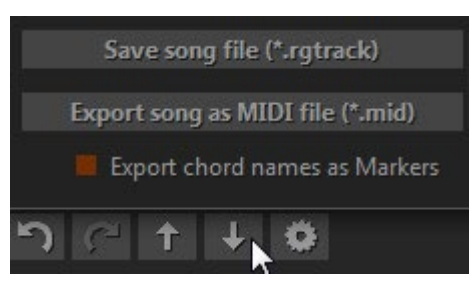

 **Speichern/Exportieren** Sie die Songspur.

**Laden Sie** die Songspur (\*.rgtrack-Datei).

**Öffnen Sie das** Einstellungsfeld.

### EINSTELLUNGEN PANEL

Wenn Sie auf die Schaltfläche Einstellungen klicken, wird das Einstellungsfenster angezeigt.

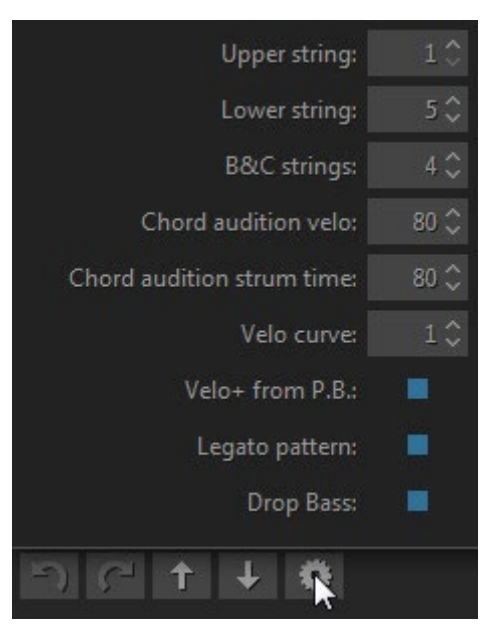

**Obere Saite** - deaktiviert die oberen Saiten für Strumming-Library.

**Untere Saite** - deaktiviert die unteren Saiten für Strumming-Library.

**B&C strings#** - gibt die Anzahl der klingenden Saiten für Bass&Chord-Patterns an.

**Chord audition velo** - gibt den Velocity-Wert für das Chordvorspiel an.

**Chordvorspiel-Strum Time** - gibt die Strum Time für das Chordvorspiel an.

**Velo-Kurve** - Wählen Sie die Kurve der AusgangsVelocity.

**Velo+ von P.B.** - weist dem Pitch Bender-Controller die +/- Velocity-Steuerung zu.

**Legato-Pattern** - Klicken Sie hier, um die letzte Note des verkürzten Patterns in voller Länge im nächsten Pattern weiterlaufen zu lassen.

**Drop Bass** - anklicken, um die Option Drop Bass für Bass I-Noten in Bass&Chord- und Bass&Pick-Pattern zu aktivieren

### TASTATURKURZBEFEHLE

### SONG TRACK

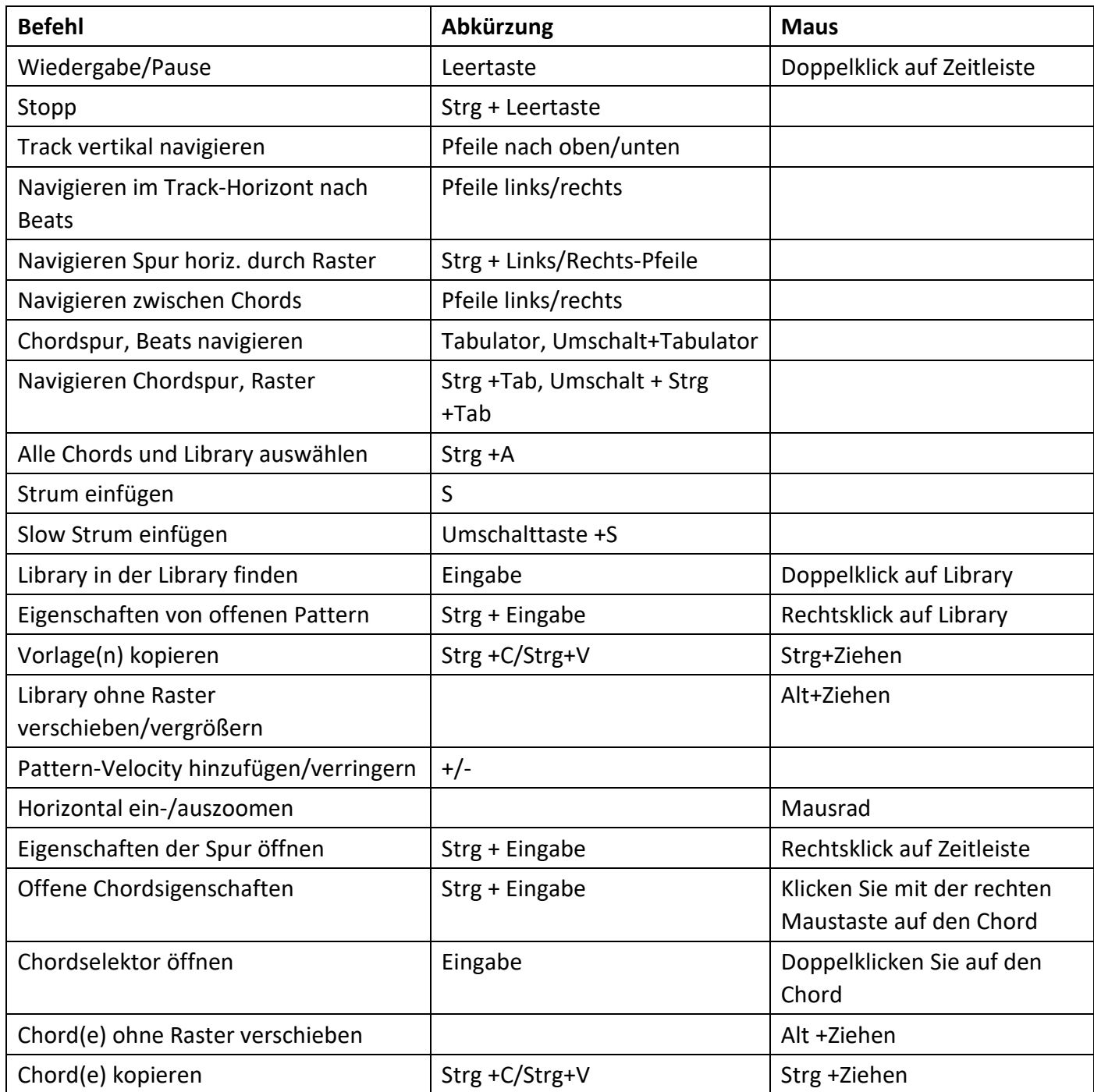

### CHORD-SELEKTOR

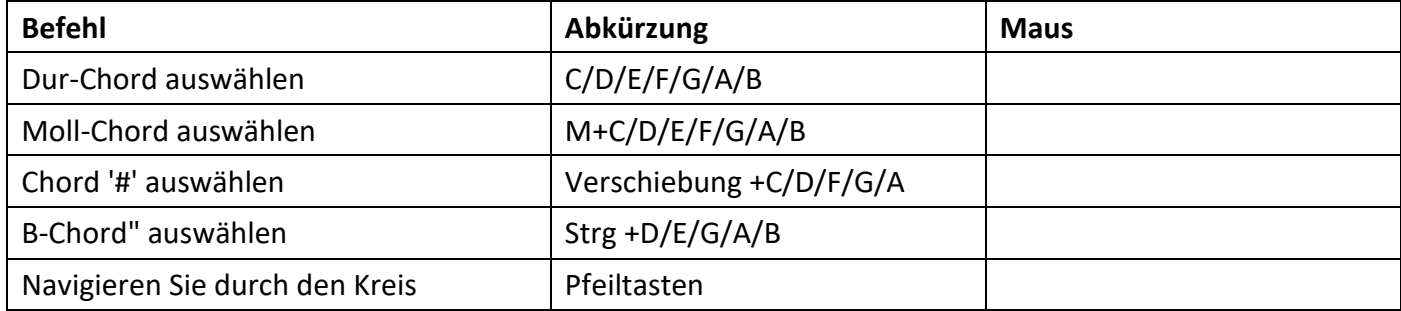

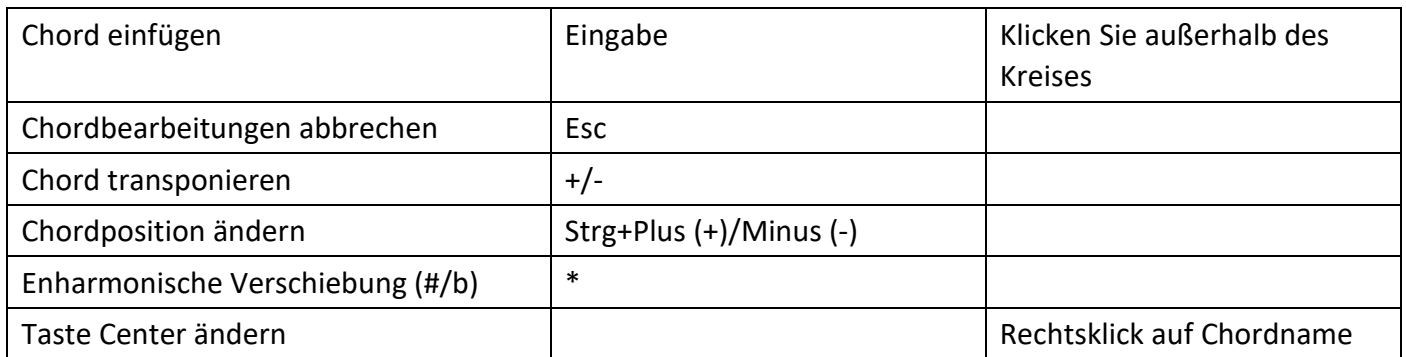

*Hinweis: Mac-User sollten die CMD-Taste anstelle der CTRL-Taste verwenden.*

## HUMANIZE

Mit der fortschrittlichen Humanize-Option von RealEight können Sie der Performance (sowohl live gespielte als auch aufgenommene oder automatische Steps) ganz einfach mehr Realismus verleihen.

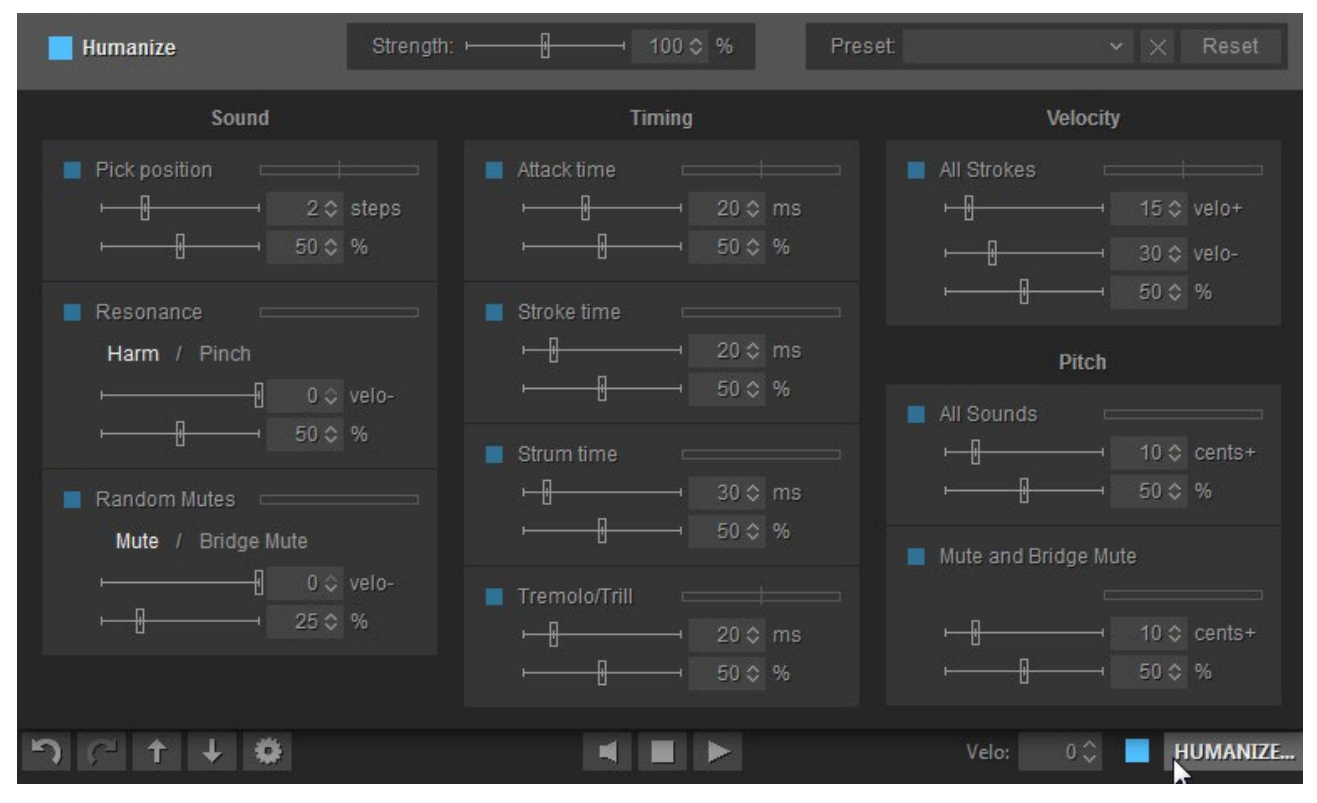

#### Panel Humanize

Klicken Sie auf die Schaltfläche Humanize in der unteren rechten Ecke des RealEight-Fensters, um das Humanize-Panel zu öffnen. Aktivieren Sie die Option, indem Sie auf die LED in der oberen linken Ecke klicken (die LED ist links von der Schaltfläche Humanize dupliziert, so dass Sie sie einund ausschalten können, auch wenn das Humanize-Bedienfeld geschlossen ist).

Das Humanize-Panel verfügt über 9 Parameter, die unter funktionalen Überschriften gruppiert sind: Sound, Timing, Velocity und Pitch. Jeder Parameter hat eine eigene Schalt-LED und zwei Slider. Der obere Slider steuert den maximalen Bereich des angewendeten Parameters (Schritte, Millisekunden, Velocity, Cents), während der untere die Empfindlichkeit der Randomisierung in Prozent steuert (bei 100 % werden alle gespielten Noten beeinflusst).

#### TON

**Pick Position -** ändert zufällig den Wert des Parameters Pick Position.

• Stellen Sie die maximale Reichweite mit dem Slider "Schritte" ein.

**Resonanz** - löst zufällig eine offene Saite neben der aktuell gespielten aus (funktioniert bei 5 oberen Saiten). Dies simuliert den Effekt, wenn ein Gitarrist versehentlich Saiten anschlägt oder zum Klingen bringt.

- Klicken Sie auf den Namen Harm oder Pinch, um den Klang Harmonics oder Pinch Harmonics für die Resonanz auszuwählen.
- Verringern Sie die Lautstärke des Resonanztons mit dem Slider "velo-".

**Random Mutes -** ändert den Sustain-Sound zufällig auf Mute oder Bridge Mute. Dies simuliert den Effekt, wenn ein Gitarrist die Saite versehentlich nicht stark genug anschlägt.

- Klicken Sie auf Stumm oder Bridge Mute, um den Sound auszuwählen.
- Verringern Sie die Lautstärke des stummen Tons mit dem Slider "velo-".

### TIMING

**Attack Time** - ändert den Wert des Parameters Attack Time nach dem Zufallsprinzip.

• Maximalwert mit Slider 'ms' einstellen (Bereich 0-50 msec.)

**Stroke Time** - verzögert nach dem Zufallsprinzip die Note-On-Zeit aller gespielten Noten.

• Maximalwert mit Slider 'ms' einstellen (Bereich 0-100 msec.)

**Strum Time** - ändert das Zeitfenster zwischen gleichzeitig gespielten Noten (Intervall, Chord).

• Maximalwert mit Slider 'ms' einstellen (Bereich 0-200 msec.)

**Tremolo/Trill** - randomisiert das automatische Timing von Tremolo- oder Trillnoten.

• Maximalwert mit Slider 'ms' einstellen (Bereich 0-100 msec.)

### **VELOCITY**

**All Strokes** - ändert die Velocity-Werte aller Spielanschläge.

### PITCH

**Alle Töne** - schärft die Tonhöhe aller Töne.

• Höchstwert mit dem Slider "Cents" einstellen (Bereich 0-50 Cents)

**Mute und Bridge Mute** - schärft die Tonhöhe von Mute und Bridge Mute Sounds.

• Höchstwert mit dem Slider "Cents" einstellen (Bereich 0-50 Cents)

### HAUPTABSCHNITT

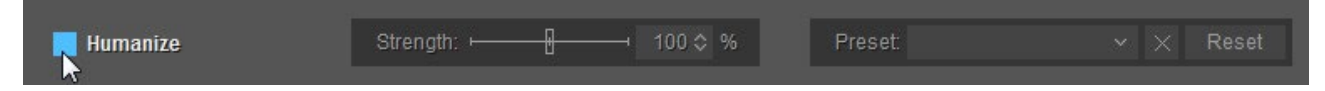

**Große LED** - schaltet die Option Humanize ein oder aus.

**Stärke** (**Master**) - erhöht/verringert die Empfindlichkeit für alle Parameter proportional.

**Voreinstellung** - speichert alle im Humanize-Fenster vorgenommenen Einstellungen als Uservoreinstellungen für die zukünftige Verwendung.

Um eine Voreinstellung zu erstellen, klicken Sie auf das Kombinationsfeld Voreinstellung, um den Bearbeitungsmodus zu aktivieren, geben Sie den Namen der Voreinstellung ein, und drücken Sie die Eingabetaste auf der Computertastatur. Die Voreinstellung wird in RealEight gespeichert und zur Voreinstellungsliste hinzugefügt.

Um eine Voreinstellung zu löschen, klicken Sie einfach auf das Symbol Löschen auf der rechten Seite.

**Zurücksetzen** - Klicken Sie darauf, um alle Einstellungen auf die Werkseinstellungen zurückzusetzen.

# IMPORTIEREN/EXPORTIEREN VON GLOBALEN EINSTELLUNGEN

Sie können alle Änderungen, die Sie vorgenommen haben, in einer globalen Voreinstellung (externe \*.rgsong-Datei) speichern, die alle Einstellungen enthält. So können Sie alle geänderten Daten als eine einzige Datei exportieren und bei Bedarf importieren. Klicken Sie auf das MusicLab-Logo, um die Globalen Einstellungen zu speichern/laden:

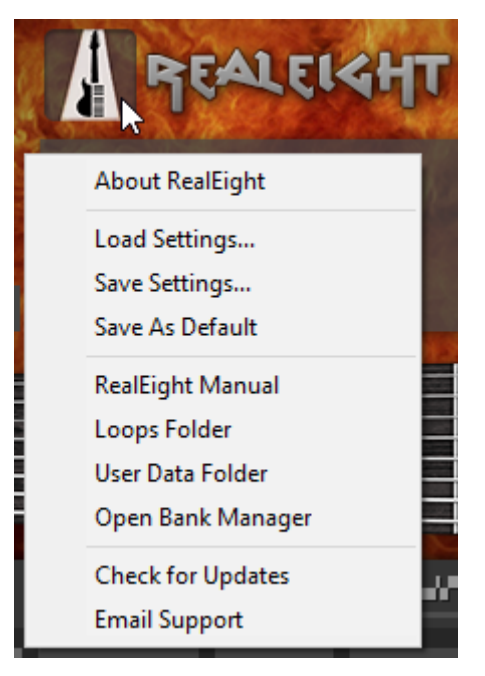

*Beachten Sie, dass alle aktuellen Einstellungen auch in einem Projektdokument Ihrer DAW gespeichert werden.*

Wenn Sie möchten, dass die aktuellen Einstellungen bei jedem Start von RealEight geladen werden, wählen Sie im Popup-Menü die Option "Als Standard speichern". Um die Werkseinstellungen wiederherzustellen, drücken Sie die Schaltfläche "Zurücksetzen" im Einstellungsfenster und wählen Sie "Als Standard speichern".

### ANHANG A. PARAMETER AUTOMATION MIDI CC UND VST-MAP

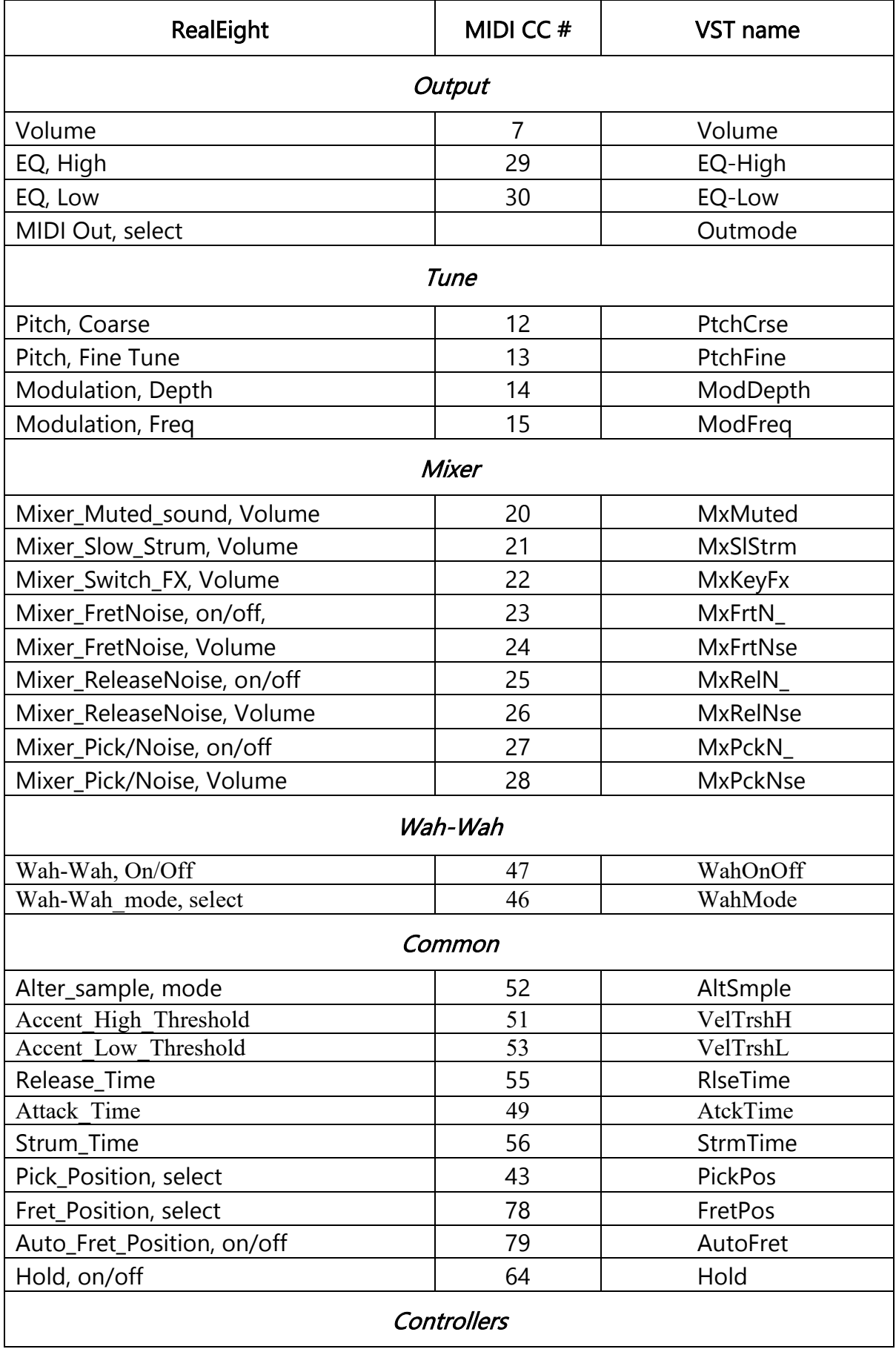

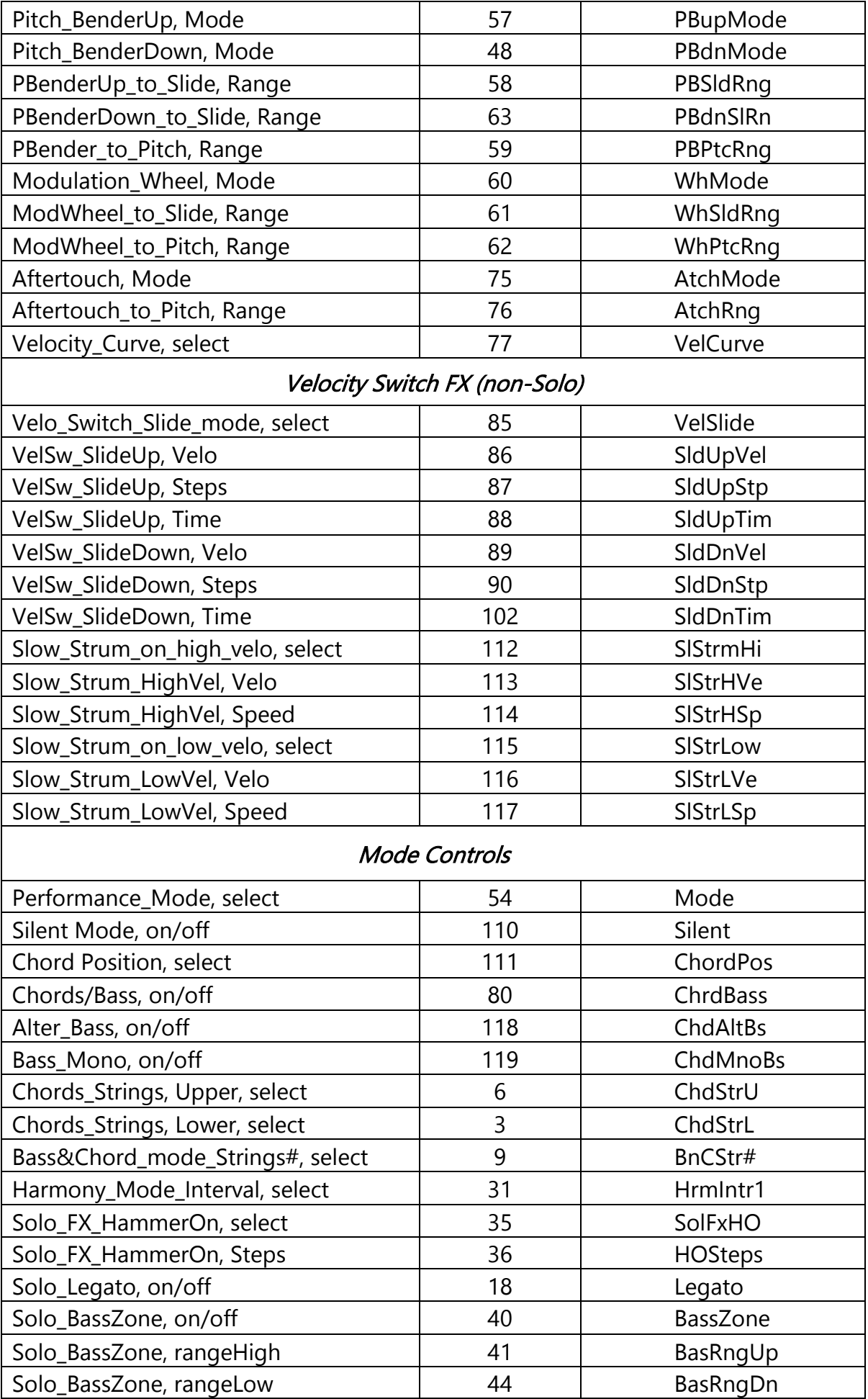

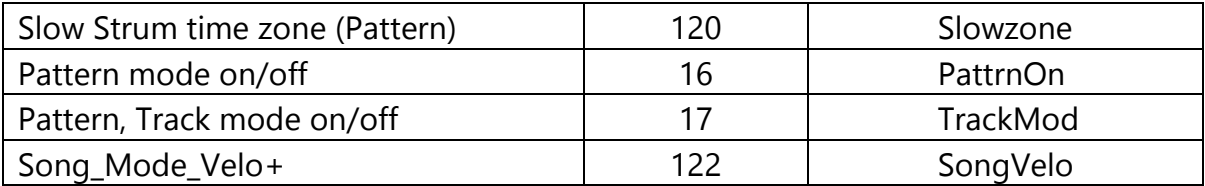

## MIDI CC AUTOMATION, WERT -> PARAMETER-MAP

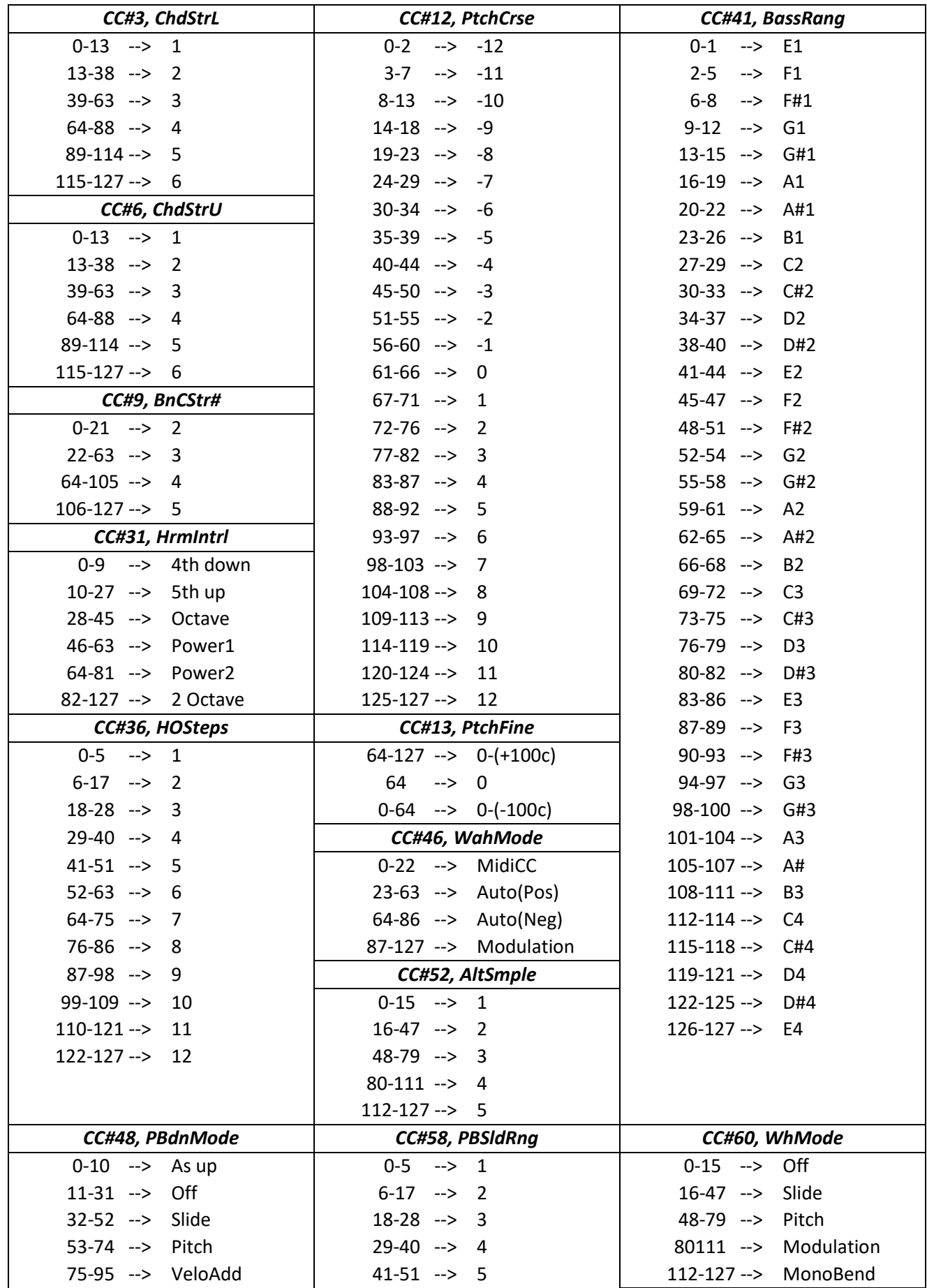

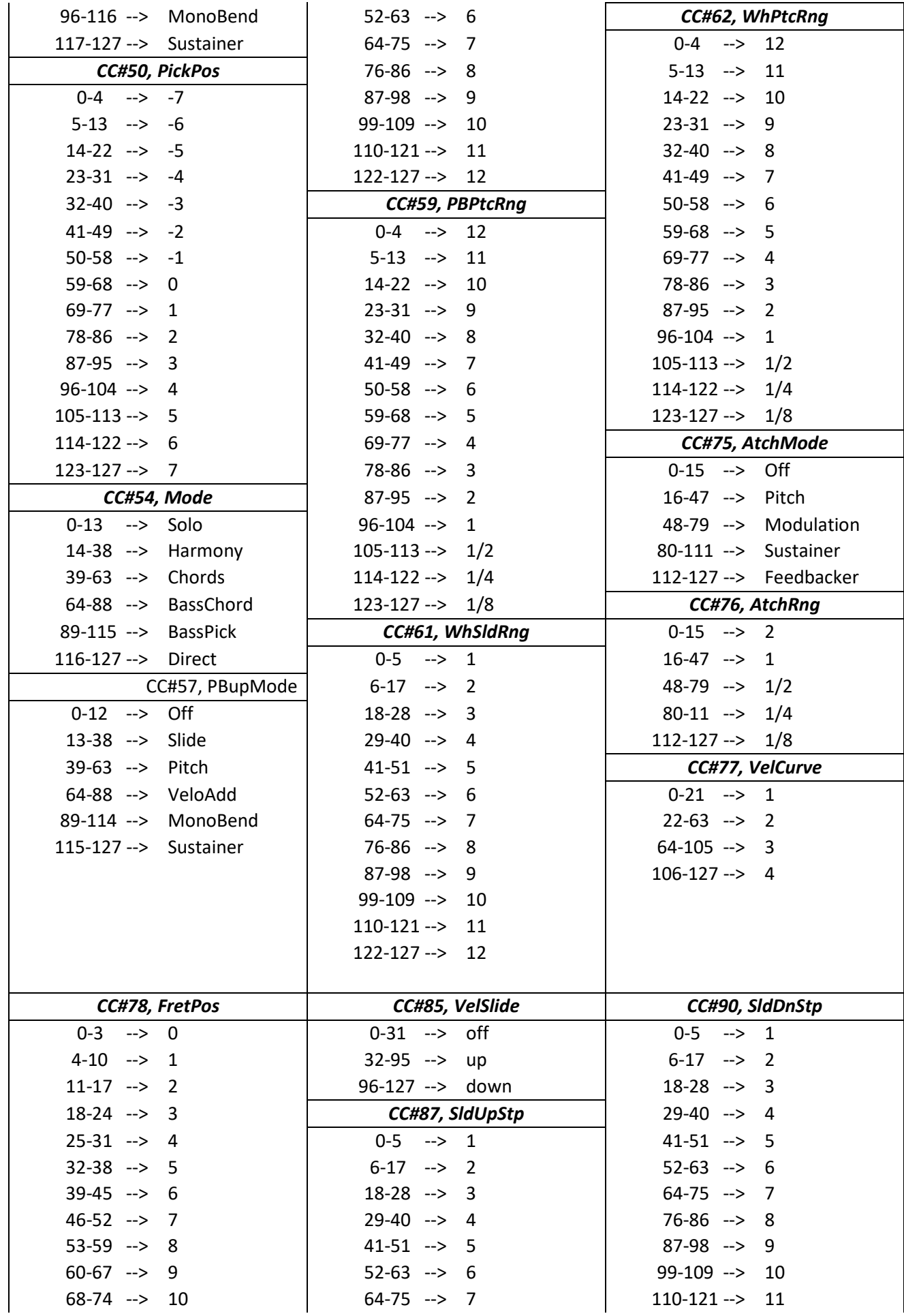

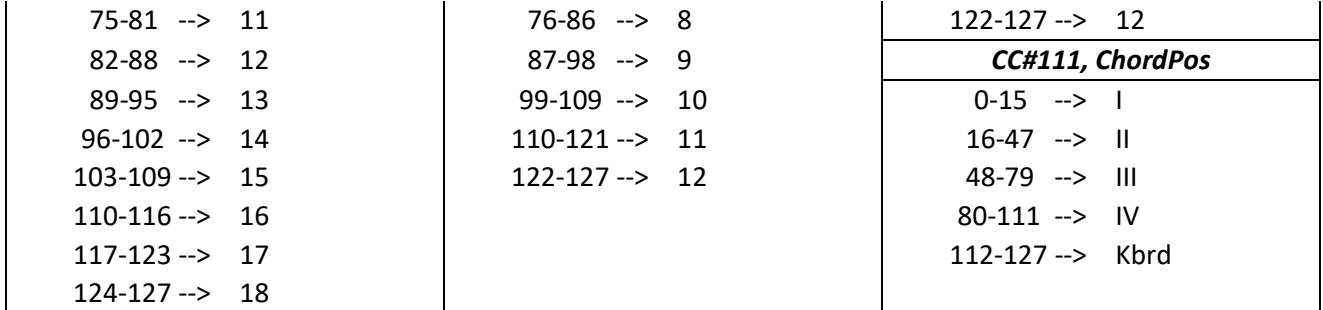

## APPENDIX B. NRPN MAP

Format: (<NRPN MSB>, <NRPN LSB>, <Data Entry MSB>[, <DataEntry LSB>]) - <Description>. {<Comment>.}

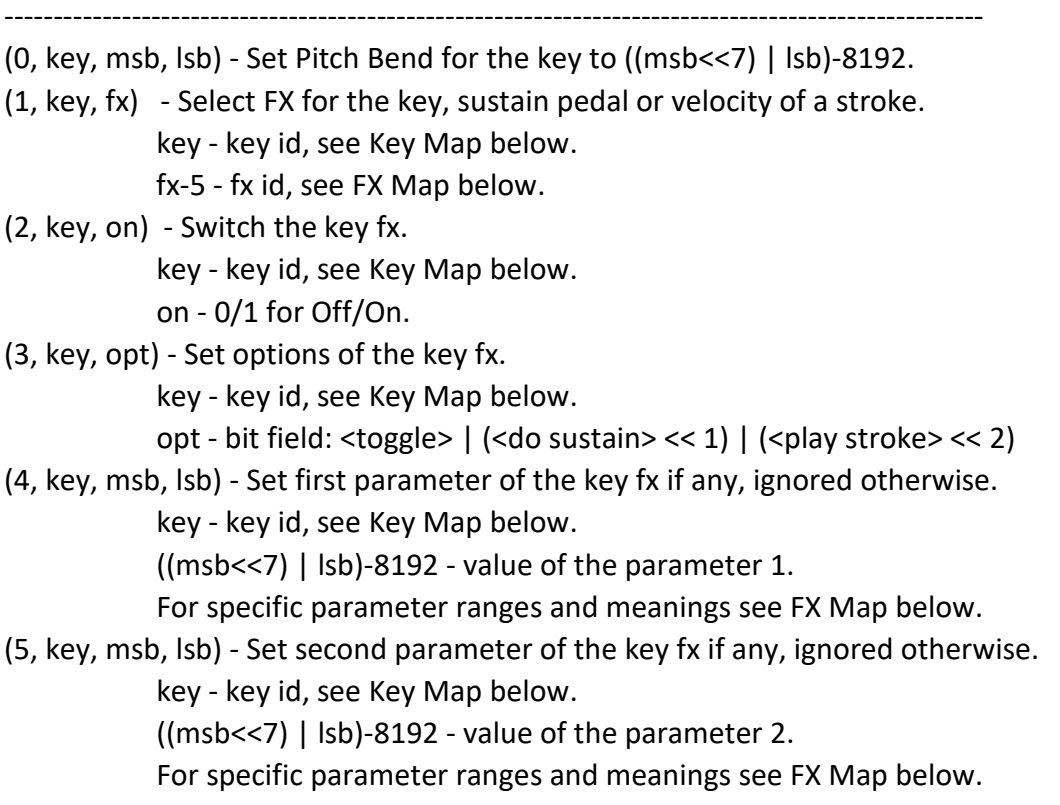

### Key Map

Format: <key id> - <Description>. {<Comment>.}

- ----------------------------------------------------------------------------------------------------
- 0 Sustain Pedal. Available fxes -5..34.
- 1 Upper velocity zone. Available fxes 0..34.
- 2 Lower velocity zone. Available fxes 0..34.
- 3..18 C0..D#1 Key switches. Available fxes -2..34.
- 19..35 D#5..G6 Key Switches. Available fxes -2..34.
- 36 Modulation. Available fxes -2..34.

### FX Map

Format: <fx id>, <name> [, <par1 rng>[, <par2 rng>] - <parameters' names>] ----------------------------------------------------------------------------------------------------

-2, velo upper

- -1, velo lower
- 0, Tapping
- 1, Mute
- 
- 2, BridgeMute, 0..128, 0..3 ctrl val, velo sensitivity
- 3, Harmonics

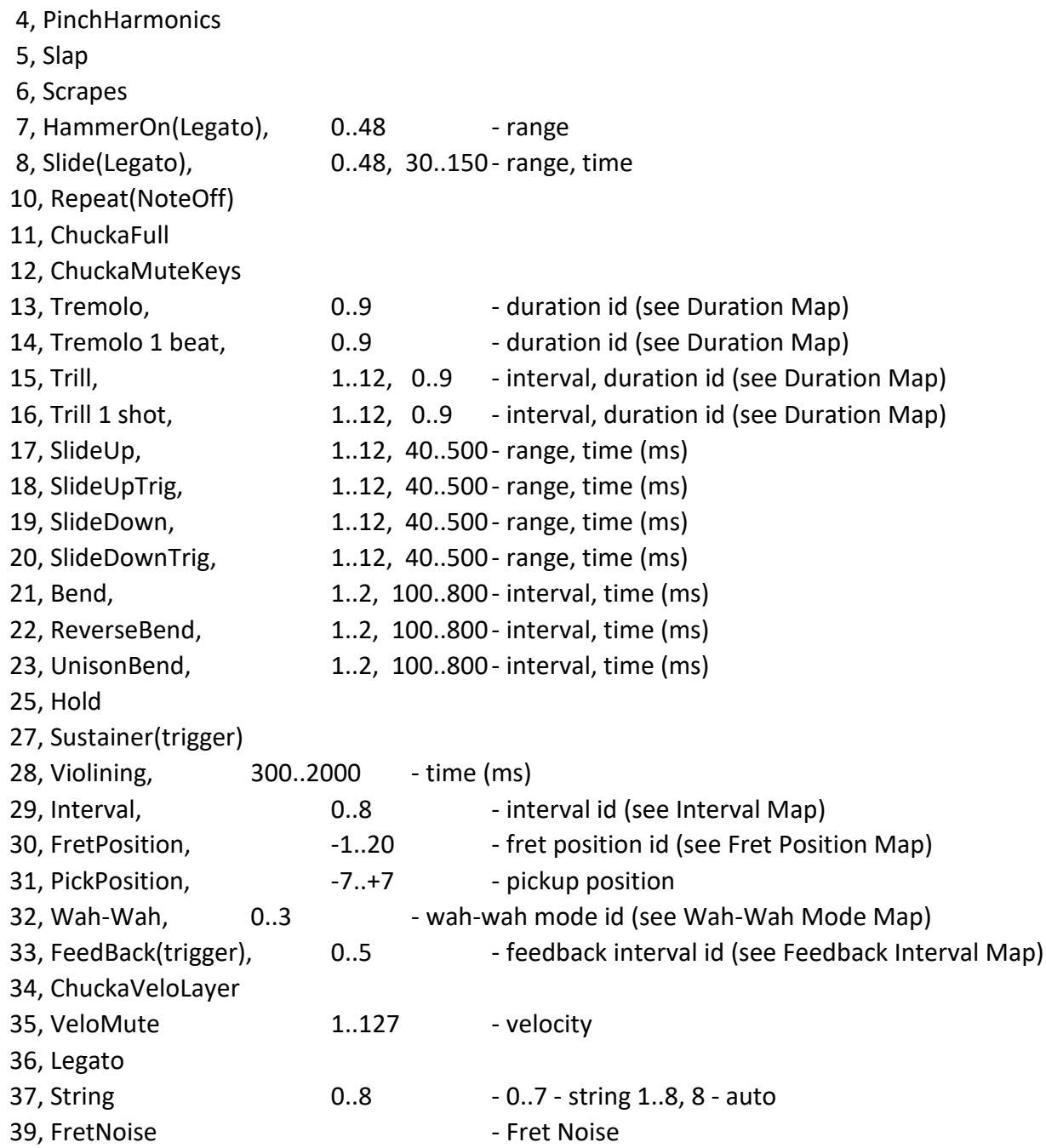

## Duration Map

Format: <duration id>, <description>

----------------------------------------------------------------------------------------------------

0, 4th 1, 4T 2, 8th 3, 8T 4, 16th 5, 16T 6, 32nd 7, 32T

8, 64th 9, 64T

## Interval Map

Format: <interval id>, <description>

- ----------------------------------------------------------------------------------------------------
- 0, mono
- 1, 4th down
- 2, 5th up
- 3, Octave
- 4, Power
- 5, Power2
- 6, 2 Octaves
- 7, Pwr Oct
- 8, Pwr 2 Oct

### Fret Position Map

Format: <fret position id>, <description>

----------------------------------------------------------------------------------------------------

- -1, D#5..C6
- 0, Open
- 1, Fret 1
- 2, Fret 2
- 3, Fret 3 \*
- 4, Fret 4
- 5, Fret 5 \*
- 6, Fret 6
- 7, Fret 7 \*
- 8, Fret 8
- 9, Fret 9 \*
- 10, Fret 10
- 11, Fret 11
- 12, Fret 12 \* \*
- 13, Fret 13
- 14, Fret 14
- 15, Fret 15 \*
- 16, Fret 16
- 17, Fret 17 \*
- 18, Fret 18
- 19, Fret 19 \*
- 20, Fret 20

### Wah-Wah Mode Map

Format: <wah-wah mode id>, <description>

----------------------------------------------------------------------------------------------------

- 0, MIDI Control
- 1, Auto Positive
- 2, Auto Negative
- 3, Modulation

### Feedback Interval Map

Format: <feedback interval id>, <description>

----------------------------------------------------------------------------------------------------

0, 8 1, 5' 2, 8' 3, 5'' 4, 8'' 5, 5'''

## KONTAKTAUFNAHME MIT MUSICLAB

**Website:** *[http://www.musiclab.com](http://www.musiclab.com/)*

**Technische Unterstützung:** *[supportbox@musiclab.com](mailto:supportbox@musiclab.com)*